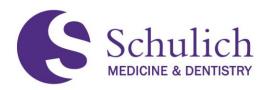

# ELENTRA USER GUIDE FOR PGME

The purpose of this guide is to provide detailed information and instructions on the use of Elentra for the purpose of competency-based medical education (CBME) for Postgraduate Medical Education (PGME). The guide is divided into several sections including all users, faculty, Academic Advisors, Competence Committee members, Program Directors, Program Administrators and residents.

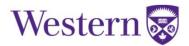

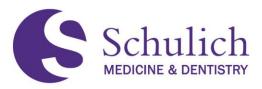

### Elentra User Guide Updates

| Date            | Version Number | Details of Updates                                                                                                    |
|-----------------|----------------|----------------------------------------------------------------------------------------------------|
| August 27, 2021 | Version 1.1    | <ul> <li>Addition of <u>1.7 EPA Encyclopedia</u> (All Users)</li> <li>Addition of <u>2.1.7 Declining EPAs</u> (All Faculty)</li> <li>Update to <u>2.3 Narrative Notes</u> (All Faculty)</li> <li>Update to section <u>5.1.5 Concern Flags and Form Feedback</u> (Program Directors)</li> <li>Update to section <u>6.2.5 Concern Flags and Form Feedback</u> (Program Administrators)</li> <li>Update to <u>7.3 Managing CBME Progress</u> (Residents)</li> <li>Update to <u>7.4 Narrative Notes</u> (Residents)</li> <li>Addition of <u>7.5 NEW Resident Dashboard</u> (Residents)</li> </ul> |

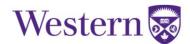

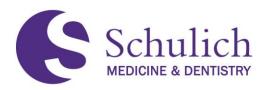

# TABLE OF CONTENTS

| 1.1       Support Contacts                                                                                                    | 1.0 | All   | Users                                                 | 6    |
|----------------------------------------------------------------------------------------------------|-----|-------|-------------------------------------------------------|------|
| 1.3       Saving Elentra as a Shortcut on Desktop and/or Mobile       9         1.3.1       Saving as a Shortcut on iOS Devices       10         1.3.3       Saving as a Shortcut on iOS Devices       10         1.3.4       Logging into Elentra       11         1.4.1       Elentra Credentials       11         1.4.1       Elentra Credentials       11         1.4.1       Elentra Credentials       11         1.4.2       Main Page Information       12         1.5       Profile Features       13         1.5.1       Setting a PIN       13         1.5.2       Secondary Email       14         1.6       Bookmarks       15         1.7       EPA Encyclopedia       15         1.7       EPA Encyclopedia       16         2.0       All Faculty       17         2.1       EPAs       18         2.1.2       Resident Triggered EPAs       18         2.1.3       Faculty Triggered EPAs       18         2.1.4       Completing EPAS Saved as Draft       22         2.1.5       EPA Expiry and Email Reminders       23         2.1.6       Viewing Completed EPAs       24         2.1.7       Declini                                                                                                    |     | 1.1   | Support Contacts                                      | 7    |
| 1.3.1       Saving as a Shortcut on iOS Devices       10         1.3.2       Saving as a Shortcut on Adroid Devices       11         1.4       Logging into Elentra       11         1.4.1       Celentra Credentials       11         1.4.2       Main Page Information       12         1.5       Profile Features       13         1.5.1       Setting a PIN       13         1.5.2       Secondary Email       14         1.6       Bookmarks       15         1.7       EPA Encyclopedia       15         1.7       EPA Encyclopedia       15         2.0       All Faculty       17         2.1       EPAs       18         2.1.1       Triggering EPAs       18         2.1.2       Resident Triggered EPAs       18         2.1.3       Faculty Triggered EPAs       19         2.1.4       Completing EPAs Saved as Draft       22         2.1.5       EPA Expiry and Email Reminders       23         2.1.6       Viewing Assessment Feedback from Residents       27         2.3       Narrative Notes       30         3.1       How to Obtain AA Access       31         3.2       Creating AA Groups                                                                                                    |     | 1.2   | Browser Limitations                                   | 8    |
| 1.3.2       Saving as a Shortcut on Android Devices       10         1.3.3       Saving as a Shortcut on Android Devices       11         1.4       Logging into Elentra       11         1.4.1       Leintra Credentials       11         1.4.1       Leintra Credentials       11         1.4.1       Elentra Credentials       11         1.4.1       Elentra Credentials       11         1.4.2       Main Page Information       12         1.5       Profile Features       13         1.5.1       Setting a PIN       13         1.5.2       Secondary Email       14         1.6       Bookmarks       15         1.7       EPA Encyclopedia       15         2.0       All Faculty       17         2.1       EPAs       18         2.1.1       Triggering EPAs       18         2.1.2       Resident Triggered EPAs       18         2.1.3       Faculty Triggered EPAs       19         2.1.4       Completing EPAs       24         2.1.5       EPA Expiry and Email Reminders       23         2.1.6       Viewing Completed EPAs       24         2.1.7       Declining EPAs       24 <td></td> <td>1.3</td> <td>Saving Elentra as a Shortcut on Desktop and/or Mobile</td> <td>9</td>                                                                      |     | 1.3   | Saving Elentra as a Shortcut on Desktop and/or Mobile | 9    |
| 1.3.3       Saving as a Shortcut on Android Devices.       11         1.4       Logging into Elentra       11         1.4.1       Elentra Credentials       11         1.4.1       Elentra       11         1.4.1       Elentra       12         1.5       Profile Features       13         1.5.1       Setting a PIN       13         1.5.2       Secondary Email       14         1.6       Bookmarks       15         1.7       EPA Encyclopedia       15         2.0       All Faculty       17         2.1       EPAs       18         2.1.1       Triggering EPAs       18         2.1.2       Resident Triggered EPAs       18         2.1.3       Faculty Triggered EPAs       19         2.1.4       Completing EPAs Saved as Draft       22         2.1.5       EPA Expiry and Email Reminders       23         2.1.6       Viewing Completed EPAs       24         2.1.7       Declining EPAs       24         2.1.7       Declining EPAs       24         2.1.8       Viewing Completed EPAs       24         2.1.9       Viewing Assessment Feedback from Residents       27 <tr< td=""><td></td><td>1.3.1</td><td>Saving as a Shortcut on a Desktop Computer</td><td>9</td></tr<>                                                                          |     | 1.3.1 | Saving as a Shortcut on a Desktop Computer            | 9    |
| 1.4       Logging into Elentra       11         1.4.1       Elentra Credentials       11         1.4.2       Main Page Information       12         1.5       Profile Features       13         1.5.1       Setting a PIN       13         1.5.2       Secondary Email       14         1.6       Bookmarks       15         1.7       EPA Encyclopedia       15         2.0       All Faculty       17         2.1       EPAs       18         2.1.1       Triggering EPAs       18         2.1.2       Resident Triggered EPAs       18         2.1.3       Faculty Triggered EPAs       18         2.1.4       Completing EPA Saved as Draft       22         2.1.5       EPA Expiry and Email Reminders       23         2.1.6       Viewing Completed EPAs       24         2.1.7       Declining EPAs.       24         2.1.7       Declining EPAs       24         2.1.7       Declining EPAs       30         3.1       How to Obtain AA Access       31         3.2       Creating AA Groups       31         3.3       Access to Dashboard of AA's Learners       33                                                                                                    |     | 1.3.2 | 2 Saving as a Shortcut on iOS Devices                 | . 10 |
| 14.1       Elentra Credentials.       11         1.4.2       Main Page Information       12         1.5       Profile Features       13         1.5.1       Setting a PIN       13         1.5.2       Secondary Email       14         1.6       Bookmarks       15         1.7       EPA Encyclopedia       15         1.7       EPA Encyclopedia       17         2.1       EPAs       18         2.1.1       Triggering EPAs       18         2.1.2       Resident Triggered EPAs       18         2.1.3       Faculty Triggered EPAs       19         2.1.4       Completing EPAs Saved as Draft       22         2.1.5       EPA Expiry and Email Reminders       23         2.1.6       Viewing Completed EPAs       24         2.1.7       Declining EPAs       24         2.1.7       Declining EPAs       24         2.1.7       Declining EPAs       24         2.1.7       Declining EPAs       24         2.1.7       Declining EPAs       24         2.1.7       Declining EPAs       24         2.1.7       Declining EPAs       24         2.1.8       Viewing                                                                                                    |     | 1.3.3 | 3 Saving as a Shortcut on Android Devices             | .11  |
| 1.4.2       Main Page Information       12         1.5       Profile Features       13         1.5.1       Setting a PIN       13         1.5.2       Secondary Email       14         1.6       Bookmarks       15         1.7       EPA Encyclopedia       15         1.7       EPA Encyclopedia       16         2.0       All Faculty       17         2.1       EPAs       18         2.1.1       Triggering EPAs       18         2.1.2       Resident Triggered EPAs       18         2.1.3       Faculty Triggered EPAs       18         2.1.4       Completing EPAs Saved as Draft       22         2.1.5       EPA Expiry and Email Reminders       23         2.1.6       Viewing Completed EPAs       24         2.1.7       Declining EPAs       24         2.2       Viewing Assessment Feedback from Residents       27         2.3       Narrative Notes       28         3.0       Access to Dashboard of AA's Learners       33         3.1       How to Obtain AA Access       31         3.3       Creating AA Groups       31         3.3       Creating AA Groups       31                                                                                                    |     | 1.4   | Logging into Elentra                                  | . 11 |
| 1.5       Profile Features       13         1.5.1       Setting a PIN       13         1.5.2       Secondary Email       14         1.6       Bookmarks       15         1.7       EPA Encyclopedia       15         2.0       All Faculty       17         2.1       EPAs       18         2.1.1       Triggering EPAs       18         2.1.2       Resident Triggered EPAs       18         2.1.3       Faculty Triggered EPAs       19         2.1.4       Completing EPAs Saved as Draft       22         2.1.5       EPA Expiry and Email Reminders       23         2.1.6       Viewing Completed EPAs       24         2.1.7       Declining EPAs       24         2.1.7       Declining EPAs       24         2.1.7       Declining EPAs       24         3.0       Academic Advisors       30         3.1       How to Obtain AA Access       31         3.2       Creating AA Groups       31         3.3       Prinning an Assessment       35         4.0       Competence Committee Members       33         3.1       Pinoing A Groups       31         3.2 <t< td=""><td></td><td>1.4.1</td><td>Elentra Credentials</td><td>. 11</td></t<>                                                                                                    |     | 1.4.1 | Elentra Credentials                                   | . 11 |
| 1.5.1       Setting a PIN                                                                                                    |     | 1.4.2 | 2 Main Page Information                               | .12  |
| 1.5.2       Secondary Email       14         1.6       Bookmarks       15         1.7       EPA Encyclopedia       15         2.0       All Faculty       17         2.1       EPAs       18         2.1.1       Triggering EPAs       18         2.1.2       Resident Triggered EPAs       18         2.1.3       Faculty Triggered EPAs       19         2.1.4       Completing EPAs       23         2.1.5       EPA Expiry and Email Reminders       23         2.1.6       Viewing Completed EPAs       24         2.1.7       Declining EPAs       24         2.1.7       Declining EPAs       24         2.1.7       Declining EPAs       24         2.1.7       Declining EPAs       24         2.1.8       Viewing Assessment Feedback from Residents       27         2.3       Narrative Notes       28         3.0       Academic Advisors       30         3.1       How to Obtain AA Access       31         3.2       Creating AA Groups       31         3.3       Access to Dashboard of AA's Learners       33         3.3.1       Pinning an Assessment       35                                                                                                    |     | 1.5   | Profile Features                                      | . 13 |
| 1.6       Bookmarks       15         1.7       EPA Encyclopedia       15         2.0       All Faculty       17         2.1       EPAs       18         2.1.1       Triggering EPAs       18         2.1.2       Resident Triggered EPAs       18         2.1.3       Faculty Triggered EPAs       19         2.1.4       Completing EPAs Saved as Draft       22         2.1.5       EPA Expiry and Email Reminders       23         2.1.6       Viewing Completed EPAs       24         2.1.7       Declining EPAs       24         2.2       Viewing Assessment Feedback from Residents       27         2.3       Narrative Notes       28         3.0       Academic Advisors       30         3.1       How to Obtain AA Access       31         3.2       Creating AA Groups       31         3.3       Access to Dashboard of AA's Learners       33         3.3.1       Pinning an Assessment       35         4.0       Competence Committee Members       37         4.1       How to Obtain CC Access       38         4.2       Access to Dashboard of All Learners       33         3.3.1       Pinning an A                                                                                                    |     |       | 5                                                     |      |
| 1.7       EPA Encyclopedia       15         2.0       All Faculty       17         2.1       EPAs       18         2.1.1       Triggering EPAs       18         2.1.2       Resident Triggered EPAs       18         2.1.3       Faculty Triggered EPAs       19         2.1.4       Completing EPAs Saved as Draft       22         2.1.5       EPA Expiry and Email Reminders       23         2.1.6       Viewing Completed EPAs       24         2.1.7       Declining EPAs       24         2.2       Viewing Assessment Feedback from Residents       27         2.3       Narative Notes       28         3.0       Academic Advisors       30         3.1       How to Obtain AA Access       31         3.2       Creating AA Groups       31         3.3       Access to Dashboard of AA's Learners       33         3.3.1       Pinning an Assessment.       35         4.0       Competence Committee Members       37         4.1       How to Obtain CC Access       38         4.2       Access to Dashboard of All Learners       38         4.3       Marking an EPA or Stage of Training Achieved       40 <t< td=""><td></td><td>-</td><td></td><td></td></t<>                                                                                         |     | -     |                                                       |      |
| 2.0       All Faculty       17         2.1       EPAs       18         2.1.1       Triggering EPAs       18         2.1.2       Resident Triggered EPAs       18         2.1.3       Faculty Triggered EPAs       19         2.1.4       Completing EPAs Saved as Draft       22         2.1.5       EPA Expiry and Email Reminders       23         2.1.6       Viewing Completed EPAs       24         2.1.7       Declining EPAs       24         2.1.7       Declining EPAs       24         2.1.7       Declining EPAs       24         2.1.7       Declining EPAs       24         2.1.7       Declining Assessment Feedback from Residents       27         2.3       Narrative Notes       28         3.0       Academic Advisors       30         3.1       How to Obtain AA Access       31         3.2       Creating AA Groups       31         3.3       Access to Dashboard of AA's Learners       33         3.3.1       Pinning an Assessment       35         4.0       Competence Committee Members       37         4.1       How to Obtain CC Access       38         4.2       Access to Dashboard of                                                                                                    |     | -     |                                                       |      |
| 2.1       EPAs       18         2.1.1       Triggering EPAs       18         2.1.2       Resident Triggered EPAs       18         2.1.3       Faculty Triggered EPAs       19         2.1.4       Completing EPAs Saved as Draft       22         2.1.5       EPA Expiry and Email Reminders       23         2.1.6       Viewing Completed EPAs       24         2.1.7       Declining EPAs       24         2.1.7       Declining EPAs       24         2.1.7       Declining EPAs       24         2.1.7       Declining EPAs       24         2.1.7       Declining EPAs       24         2.1.8       Narrative Notes       27         2.3       Narrative Notes       28         3.0       Academic Advisors       30         3.1       How to Obtain AA Access       31         3.2       Creating AA Groups       31         3.3       A Creess to Dashboard of AA's Learners       33         3.3.1       Pinning an Assessment.       35         4.0       Competence Committee Members       37         4.1       How to Obtain CC Access       38         4.2       Access to Dashboard of AI Learners                                                                                                    |     | 1.7   | EPA Encyclopedia                                      | .15  |
| 2.1.1       Triggering EPAs       18         2.1.2       Resident Triggered EPAs       18         2.1.3       Faculty Triggered EPAs       19         2.1.4       Completing EPAs Saved as Draft       22         2.1.5       EPA Expiry and Email Reminders       23         2.1.6       Viewing Completed EPAs       24         2.1.7       Declining EPAs       24         2.1.7       Declining EPAs       24         2.2       Viewing Assessment Feedback from Residents       27         2.3       Narrative Notes       28         3.0       Academic Advisors       28         3.0       Academic Advisors       30         3.1       How to Obtain AA Access       31         3.2       Creating AA Groups       31         3.3       Access to Dashboard of AA's Learners       33         3.3.1       Pinning an Assessment       35         4.0       Competence Committee Members       37         4.1       How to Obtain CC Access       38         4.2       Access to Dashboard of All Learners       38         4.3       Marking an EPA or Stage of Training Achieved       40         5.0       Program Directors       42 <td>2.0</td> <td>All</td> <td>Faculty</td> <td>17</td>                                                                    | 2.0 | All   | Faculty                                               | 17   |
| 2.1.2       Resident Triggered EPAs       18         2.1.3       Faculty Triggered EPAs       19         2.1.4       Completing EPAs Saved as Draft       22         2.1.5       EPA Expiry and Email Reminders       23         2.1.6       Viewing Completed EPAs       24         2.1.7       Declining EPAs       24         2.2       Viewing Assessment Feedback from Residents       27         2.3       Narrative Notes       28         3.0       Academic Advisors       30         3.1       How to Obtain AA Access       31         3.2       Creating AA Groups       31         3.3       Access to Dashboard of AA's Learners       33         3.3.1       Pinning an Assessment       35         4.0       Competence Committee Members       37         4.1       How to Obtain CC Access       38         4.2       Access to Dashboard of All Learners       38         4.3       Marking an EPA or Stage of Training Achieved       40         5.0       Program Directors       42         5.1       EPA Assessments on Behalf of Others       43         5.1.1       Triggering Assessments to External Assessors       44         5.1.2 <td< td=""><td></td><td>2.1</td><td>EPAs</td><td>. 18</td></td<>                                         |     | 2.1   | EPAs                                                  | . 18 |
| 2.1.3       Faculty Triggered EPAs       19         2.1.4       Completing EPAs Saved as Draft       22         2.1.5       EPA Expiry and Email Reminders       23         2.1.6       Viewing Completed EPAs       24         2.1.7       Declining EPAs       24         2.1.7       Declining EPAs       24         2.2       Viewing Assessment Feedback from Residents       27         2.3       Narrative Notes       28 <b>3.0</b> Academic Advisors       28 <b>3.1</b> How to Obtain AA Access       31         3.2       Creating AA Groups       31         3.3       Access to Dashboard of AA's Learners       33         3.3.1       Pinning an Assessment       35 <b>4.0</b> Competence Committee Members       37         4.1       How to Obtain CC Access       38         4.2       Access to Dashboard of All Learners       38         4.3       Marking an EPA or Stage of Training Achieved       40 <b>5.0</b> Program Directors       42         5.1.1       Triggering Assessments on Behalf of Others       43         5.1.2       Triggering Assessments on Behalf of Others       43         5.1.4                                                                                                    |     | 2.1.1 | I Triggering EPAs                                     | . 18 |
| 2.1.4       Completing EPAs Saved as Draft       22         2.1.5       EPA Expiry and Email Reminders       23         2.1.6       Viewing Completed EPAs       24         2.1.7       Declining EPAs       24         2.1.7       Declining EPAs       24         2.2       Viewing Assessment Feedback from Residents       27         2.3       Narrative Notes       28         3.0       Academic Advisors       30         3.1       How to Obtain AA Access       31         3.2       Creating AA Groups       31         3.3       Access to Dashboard of AA's Learners       33         3.3.1       Pinning an Assessment       35         4.0       Competence Committee Members       37         4.1       How to Obtain CC Access       38         4.2       Access to Dashboard of All Learners       38         4.3       Marking an EPA or Stage of Training Achieved       40         5.0       Program Directors       42         5.1.1       Triggering Assessments on Behalf of Others       43         5.1.1       Triggering Assessments to External Assessors       44         5.1.3       Reviewing Outstanding, Deleted, and Expired EPAs       46                                                                                              |     | 2.1.2 | 2 Resident Triggered EPAs                             | . 18 |
| 2.1.5       EPA Expiry and Email Reminders.       23         2.1.6       Viewing Completed EPAs       24         2.1.7       Declining EPAs       24         2.1.7       Declining EPAs       24         2.2       Viewing Assessment Feedback from Residents       27         2.3       Narrative Notes       28         3.0       Academic Advisors       30         3.1       How to Obtain AA Access       31         3.2       Creating AA Groups       31         3.3       Access to Dashboard of AA's Learners       33         3.3.1       Pinning an Assessment       35         4.0       Competence Committee Members       37         4.1       How to Obtain CC Access       38         4.2       Access to Dashboard of All Learners       38         4.3       Marking an EPA or Stage of Training Achieved       40         5.0       Program Directors       42         5.1       EPA Assessments on Behalf of Others       43         5.1.1       Triggering Assessments to External Assessors       44         5.1.3       Reviewing Outstanding, Deleted, and Expired EPAs       46         5.1.4       Sending EPA Reminders and Deleting EPA Tasks       46 <tr< td=""><td></td><td>2.1.3</td><td>3 Faculty Triggered EPAs</td><td>. 19</td></tr<> |     | 2.1.3 | 3 Faculty Triggered EPAs                              | . 19 |
| 2.1.6       Viewing Completed EPAs       24         2.1.7       Declining EPAs       24         2.2       Viewing Assessment Feedback from Residents       27         2.3       Narrative Notes       28 <b>3.0</b> Academic Advisors       30         3.1       How to Obtain AA Access       31         3.2       Creating AA Groups       31         3.3       Access to Dashboard of AA's Learners       33         3.1.1       Pinning an Assessment       35 <b>4.0</b> Competence Committee Members       37         4.1       How to Obtain CC Access       38         4.2       Access to Dashboard of All Learners       38         4.3       Marking an EPA or Stage of Training Achieved       40 <b>5.0</b> Program Directors       42         5.1       EPA Assessments       43         5.1.1       Triggering Assessments to External Assessors       44         5.1.2       Triggering Assessments to External Assessors       44         5.1.3       Reviewing Outstanding, Deleted, and Expired EPAs       46         5.1.4       Sending EPA Reminders and Deleting EPA Tasks       46         5.1.5       Concern Flags and Form Feedback       49                                                                                                   |     | 2.1.4 |                                                       |      |
| 21.7       Declining EPAs                                                                                                    |     | 2.1.5 |                                                       |      |
| 2.2       Viewing Assessment Feedback from Residents       27         2.3       Narrative Notes       28         3.0       Academic Advisors       30         3.1       How to Obtain AA Access       31         3.2       Creating AA Groups       31         3.3       Access to Dashboard of AA's Learners       33         3.3.1       Pinning an Assessment       35         4.0       Competence Committee Members       37         4.1       How to Obtain CC Access       38         4.2       Access to Dashboard of All Learners       38         4.3       Marking an EPA or Stage of Training Achieved       40         5.0       Program Directors       42         5.1       EPA Assessments on Behalf of Others       43         5.1.1       Triggering Assessments to External Assessors       44         5.1.2       Triggering Assessments to External Assessors       44         5.1.3       Reviewing Outstanding, Deleted, and Expired EPAs       46         5.1.4       Sending EPA Reminders and Deleting EPA Tasks       46         5.1.5       Concern Flags and Form Feedback       49         5.2       Accessing My Faculty Tab       50                                                                                                    |     |       |                                                       |      |
| 2.3       Narrative Notes       28         3.0       Academic Advisors       30         3.1       How to Obtain AA Access       31         3.2       Creating AA Groups       31         3.3       Access to Dashboard of AA's Learners       33         3.1       Pinning an Assessment       35         4.0       Competence Committee Members       37         4.1       How to Obtain CC Access       38         4.2       Access to Dashboard of All Learners       38         4.3       Marking an EPA or Stage of Training Achieved       40         5.0       Program Directors       42         5.1       EPA Assessments on Behalf of Others       43         5.1.1       Triggering Assessments to External Assessors       44         5.1.2       Triggering Assessments to External Assessors       44         5.1.3       Reviewing Outstanding, Deleted, and Expired EPAs       46         5.1.4       Sending EPA Reminders and Deleting EPA Tasks       46         5.1.5       Concern Flags and Form Feedback       49         5.2       Accessing My Faculty Tab       50                                                                                                    |     |       |                                                       |      |
| 3.0Academic Advisors303.1How to Obtain AA Access313.2Creating AA Groups313.3Access to Dashboard of AA's Learners333.3.1Pinning an Assessment354.0Competence Committee Members374.1How to Obtain CC Access384.2Access to Dashboard of AII Learners384.3Marking an EPA or Stage of Training Achieved405.0Program Directors425.1EPA Assessments on Behalf of Others435.1.1Triggering Assessments to External Assessors445.1.3Reviewing Outstanding, Deleted, and Expired EPAs465.1.4Sending EPA Reminders and Deleting EPA Tasks465.1.5Concern Flags and Form Feedback495.2Accessing My Faculty Tab50                                                                                                    |     |       |                                                       |      |
| 3.1How to Obtain AA Access313.2Creating AA Groups313.3Access to Dashboard of AA's Learners333.3.1Pinning an Assessment354.0Competence Committee Members374.1How to Obtain CC Access384.2Access to Dashboard of All Learners384.3Marking an EPA or Stage of Training Achieved405.0Program Directors425.1EPA Assessments435.1.1Triggering Assessments to External Assessors445.1.3Reviewing Outstanding, Deleted, and Expired EPAs465.1.4Sending EPA Reminders and Deleting EPA Tasks465.2Accessing My Faculty Tab50                                                                                                    |     | 2.3   | Narrative Notes                                       | .28  |
| 3.2Creating AA Groups313.3Access to Dashboard of AA's Learners333.3.1Pinning an Assessment35 <b>4.0Competence Committee Members37</b> 4.1How to Obtain CC Access384.2Access to Dashboard of All Learners384.3Marking an EPA or Stage of Training Achieved40 <b>5.0Program Directors42</b> 5.1EPA Assessments435.1.1Triggering Assessments on Behalf of Others435.1.2Triggering Assessments to External Assessors445.1.3Reviewing Outstanding, Deleted, and Expired EPAs465.1.4Sending EPA Reminders and Deleting EPA Tasks465.1.5Concern Flags and Form Feedback495.2Accessing My Faculty Tab50                                                                                                    | 3.0 | Aca   | ademic Advisors                                       | 30   |
| 3.3       Access to Dashboard of AA's Learners       33         3.3.1       Pinning an Assessment       35         4.0       Competence Committee Members       37         4.1       How to Obtain CC Access       38         4.2       Access to Dashboard of All Learners       38         4.3       Marking an EPA or Stage of Training Achieved       40         5.0       Program Directors       42         5.1       EPA Assessments       43         5.1.1       Triggering Assessments on Behalf of Others       43         5.1.2       Triggering Assessments to External Assessors       44         5.1.3       Reviewing Outstanding, Deleted, and Expired EPAs       46         5.1.4       Sending EPA Reminders and Deleting EPA Tasks       46         5.1.5       Concern Flags and Form Feedback       49         5.2       Accessing My Faculty Tab       50                                                                                                    |     | 3.1   |                                                       |      |
| 3.3.1Pinning an Assessment.354.0Competence Committee Members.374.1How to Obtain CC Access.384.2Access to Dashboard of All Learners.384.3Marking an EPA or Stage of Training Achieved.405.0Program Directors425.1EPA Assessments.435.1.1Triggering Assessments on Behalf of Others435.1.2Triggering Assessments to External Assessors.445.1.3Reviewing Outstanding, Deleted, and Expired EPAs465.1.4Sending EPA Reminders and Deleting EPA Tasks465.1.5Concern Flags and Form Feedback.495.2Accessing My Faculty Tab50                                                                                                    |     | -     |                                                       |      |
| 4.0Competence Committee Members374.1How to Obtain CC Access384.2Access to Dashboard of All Learners384.3Marking an EPA or Stage of Training Achieved405.0Program Directors425.1EPA Assessments435.1.1Triggering Assessments on Behalf of Others435.1.2Triggering Assessments to External Assessors445.1.3Reviewing Outstanding, Deleted, and Expired EPAs465.1.4Sending EPA Reminders and Deleting EPA Tasks465.1.5Concern Flags and Form Feedback495.2Accessing My Faculty Tab50                                                                                                    |     |       |                                                       |      |
| 4.1How to Obtain CC Access384.2Access to Dashboard of All Learners384.3Marking an EPA or Stage of Training Achieved405.0Program Directors425.1EPA Assessments435.1.1Triggering Assessments on Behalf of Others435.1.2Triggering Assessments to External Assessors445.1.3Reviewing Outstanding, Deleted, and Expired EPAs465.1.4Sending EPA Reminders and Deleting EPA Tasks465.1.5Concern Flags and Form Feedback495.2Accessing My Faculty Tab50                                                                                                    |     | 3.3.1 | Pinning an Assessment                                 | . 35 |
| 4.1How to Obtain CC Access384.2Access to Dashboard of All Learners384.3Marking an EPA or Stage of Training Achieved405.0Program Directors425.1EPA Assessments435.1.1Triggering Assessments on Behalf of Others435.1.2Triggering Assessments to External Assessors445.1.3Reviewing Outstanding, Deleted, and Expired EPAs465.1.4Sending EPA Reminders and Deleting EPA Tasks465.1.5Concern Flags and Form Feedback495.2Accessing My Faculty Tab50                                                                                                    | 4.0 | Co    | mpetence Committee Members                            | 37   |
| 4.2Access to Dashboard of All Learners384.3Marking an EPA or Stage of Training Achieved405.0Program Directors425.1EPA Assessments435.1.1Triggering Assessments on Behalf of Others435.1.2Triggering Assessments to External Assessors445.1.3Reviewing Outstanding, Deleted, and Expired EPAs465.1.4Sending EPA Reminders and Deleting EPA Tasks465.1.5Concern Flags and Form Feedback495.2Accessing My Faculty Tab50                                                                                                    |     |       |                                                       |      |
| 4.3Marking an EPA or Stage of Training Achieved.405.0Program Directors.425.1EPA Assessments.435.1.1Triggering Assessments on Behalf of Others435.1.2Triggering Assessments to External Assessors.445.1.3Reviewing Outstanding, Deleted, and Expired EPAs465.1.4Sending EPA Reminders and Deleting EPA Tasks465.1.5Concern Flags and Form Feedback.495.2Accessing My Faculty Tab50                                                                                                    |     | 4.2   |                                                       |      |
| 5.1EPA Assessments435.1.1Triggering Assessments on Behalf of Others435.1.2Triggering Assessments to External Assessors445.1.3Reviewing Outstanding, Deleted, and Expired EPAs465.1.4Sending EPA Reminders and Deleting EPA Tasks465.1.5Concern Flags and Form Feedback495.2Accessing My Faculty Tab50                                                                                                    |     |       |                                                       |      |
| 5.1EPA Assessments435.1.1Triggering Assessments on Behalf of Others435.1.2Triggering Assessments to External Assessors445.1.3Reviewing Outstanding, Deleted, and Expired EPAs465.1.4Sending EPA Reminders and Deleting EPA Tasks465.1.5Concern Flags and Form Feedback495.2Accessing My Faculty Tab50                                                                                                    | 50  | Pro   | ogram Directors                                       | 42   |
| 5.1.1Triggering Assessments on Behalf of Others435.1.2Triggering Assessments to External Assessors445.1.3Reviewing Outstanding, Deleted, and Expired EPAs465.1.4Sending EPA Reminders and Deleting EPA Tasks465.1.5Concern Flags and Form Feedback495.2Accessing My Faculty Tab50                                                                                                    | 0.0 |       |                                                       |      |
| 5.1.2Triggering Assessments to External Assessors445.1.3Reviewing Outstanding, Deleted, and Expired EPAs465.1.4Sending EPA Reminders and Deleting EPA Tasks465.1.5Concern Flags and Form Feedback495.2Accessing My Faculty Tab50                                                                                                    |     |       |                                                       |      |
| 5.1.3Reviewing Outstanding, Deleted, and Expired EPAs465.1.4Sending EPA Reminders and Deleting EPA Tasks465.1.5Concern Flags and Form Feedback495.2Accessing My Faculty Tab50                                                                                                    |     |       | 55 5                                                  |      |
| 5.1.4Sending EPA Reminders and Deleting EPA Tasks465.1.5Concern Flags and Form Feedback495.2Accessing My Faculty Tab50                                                                                                    |     |       |                                                       |      |
| 5.1.5Concern Flags and Form Feedback                                                                                                    |     |       | <b>5 5 1</b>                                          |      |
| 5.2 Accessing My Faculty Tab50                                                                                                    |     |       | •                                                     |      |
| 6.0 Program Administrators                                                                                                    |     |       | 5                                                     |      |
|                                                                                                    | 6.0 | Pro   | gram Administrators                                   | 52   |

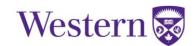

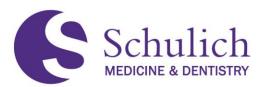

|     | 6.1   | Course Setup                                        | 53  |
|-----|-------|-----------------------------------------------------|-----|
|     | 6.2   | EPA Assessments                                     |     |
|     | 6.2.  | .1 Triggering Assessments on Behalf of Others       | 55  |
|     | 6.2.2 | .2 Triggering Assessments to External Assessors     |     |
|     | 6.2.3 | .3 Reviewing Outstanding, Deleted, and Expired EPAs | 58  |
|     | 6.2.4 | .4 Sending EPA Reminders and Deleting EPA Tasks     | 58  |
|     | 6.2.  | .5 Concern Flags and Form Feedback                  | 61  |
|     | 6.3   | Accessing My Learners Tab                           | 62  |
|     | 6.3.  | .1 CBME Dashboard                                   | 63  |
|     | 6.3.2 | .2 My Learner Assessments                           | 64  |
|     | 6.4   | Accessing My Faculty Tab                            | 66  |
| 70  | De    | aidente                                             | 60  |
| 7.0 |       | sidents                                             |     |
|     | 7.1   | EPAS as a Target                                    |     |
|     | 7.1.  |                                                     |     |
|     | 7.1.  |                                                     |     |
|     | 7.1.3 |                                                     |     |
|     | 7.1.4 | ······································              |     |
|     | 7.1.  |                                                     |     |
|     | 7.2   | EPAS as an Assessor                                 |     |
|     | 7.2.  |                                                     |     |
|     | 7.2.  |                                                     |     |
|     | 7.3   | Managing CBME Progress                              |     |
|     | 7.3.  | 1 5                                                 | 85  |
|     | 7.3.  | 5                                                   |     |
|     | 7.3.3 | .3 Assessments and Providing Faculty Feedback       |     |
|     | 7.3.4 | .4 Assessment Items, Trends, and Comments           |     |
|     | 7.3.  | .5 Pins                                             | 90  |
|     | 7.4   | Narrative Notes                                     | 90  |
|     | 7.5   | NEW Resident Dashboard                              | 91  |
|     | 7.5.  | .1 Accessing the NEW Resident Dashboard             | 91  |
|     | 7.5.2 | .2 Key Dashboard Features                           | 92  |
|     | TAE   | BLE B – Dashboard Key Features Explanations         | 94  |
|     | 7.5.  | .3 Dashboard Notes                                  | 97  |
| ~ ~ |       | next Devial                                         | 00  |
| 8.0 | -     | port Portal                                         |     |
|     | 8.1   | Elentra Access Policy                               |     |
|     | 8.2   | Who Has Access?                                     |     |
|     | 8.3   | Accessing the Report Portal                         |     |
|     | 8.4   | Available Reports                                   |     |
|     | 8.4.  |                                                     |     |
|     | 8.4.  |                                                     |     |
|     | 8.4.3 |                                                     |     |
|     | 8.4.4 | .4 Resident Milestone Summary                       |     |
| 9.0 | NE    | W Competence Committee Dashboard                    | 108 |
|     | 9.1   | Accessing Residents' NEW Dashboard                  |     |
|     | 9.2   | Key Dashboard Features                              |     |
|     |       | BLE A – Dashboard Key Features Explanations         |     |
|     | 9.3   | Adding Dashboard Notes                              |     |
|     | 9.3   | •                                                   |     |
|     | 9.0.  |                                                     |     |

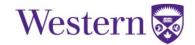

Version 1.1

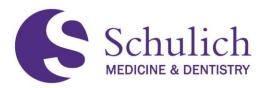

| 9.3.2 | 2 EPA Note                                 |     |
|-------|--------------------------------------------|-----|
| 9.3.3 | 3 General Note                             |     |
| 9.3.4 | 4 Narrative Notes                          |     |
| 9.4   | Marking EPAs or Stage of Training Achieved | 120 |

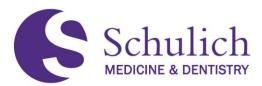

#### 1.0 ALL USERS

This section of the manual pertains to all Elentra users whether you are a Resident, Program Administrator, Competence Committee Member, or Program Director.

The topics discussed in this section include:

- 1.1 Support Contacts
- 1.2 Browser Limitations
- 1.3 Saving Elentra as a Shortcut on Desktop and/or Mobile
  - 1.3.1 Saving as a Shortcut on Desktop
  - 1.3.2 Saving as a Shortcut on iOS Devices
  - 1.3.3 Saving as a Shortcut on Android Devices
- 1.4 Logging into Elentra
  - 1.4.1 Elentra Credentials
  - 1.4.2 Main Page Information
- 1.5 Profile Features Set PIN, Secondary Email, etc.
  - 1.5.1 Setting PIN
  - 1.5.2 Secondary Email
- 1.6 Bookmarks
- 1.7 EPA Encyclopedia

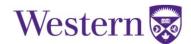

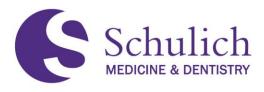

# **1.1 SUPPORT CONTACTS**

| Contact                                                                                                    | Email                           |
|----------------------------------------------------------------------------------------------------|---------------------------------|
| Elentra Support for Postgraduate and Undergraduate Medical Programs                                                                                                    | Elentra.support@schulich.uwo.ca |
| *Questions for Elentra support should be specific<br>to the use of Elentra only. Program-specific<br>questions should be addressed to the Program<br>Director or Program Administrator. |                                 |
| Schulich Helpdesk – Schulich IT issues unrelated to Elentra                                                                                                    | Website <u>link</u> .           |
| WTS – UWO password reset                                                                                                    | Website <u>link</u> .           |
| Postgraduate Medical Education Policies                                                                                                    | Website link.                   |

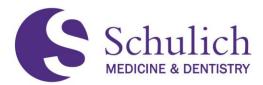

#### **1.2 BROWSER LIMITATIONS**

It is important to note that Elentra is **NOT compatible with Internet Explorer.** Using Elentra with Internet Explorer will limit its functionality and cause issues. Therefore, it is recommended to use one of the following browsers:

- Google Chrome
- Mozilla Firefox
- Safari
- Microsoft Edge (available on newer hospital computers)

When entering the Elentra website <u>https://elentra.schulich.uwo.ca/</u> for the first time, you may see a screen indicating "Your connection is not private" (or similar depending on the browser used). If this occurs, follow these steps:

1. Click Advanced (1), then proceed to the website (2). Please note: the following screens are from Google Chrome; your screen may vary.

| Your connection is not private<br>Attackers might be trying to steal your information from elentra-<br>staging.schulich.uwo.ca (for example, passwords, messages, or credit cards). Learn<br>more<br>NET::ERR_CERT_AUTHORITY_INVALID | Your connection is not private<br>Attackers might be trying to steal your information from elentra-<br>staging.schulich.uwo.ca (for example, passwords, messages, or credit cards). Learn<br>more                                                                                                    |
|----------------------------------------------------------------------------------------------------|----------------------------------------------------------------------------------------------------|
| <ul> <li>Help improve security on the web for everyone by sending <u>URLs of some pages you visit</u>,<br/><u>limited system information, and some page content</u> to Google. <u>Privacy policy</u></li> <li>Advanced</li> </ul>    | NET::ERR_CERT_AUTHORITY_INVALID  Help improve security on the web for everyone by sending <u>URLs of some pages you visit</u> ,<br><u>limited system information, and some page content</u> to Google. <u>Privacy policy</u>                                                                                                    |
|                                                                                                    | Hide advanced       Back to safety         This server could not prove that it is elentra-staging.schulich.uwo.ca; its security certificate is not trusted by your computer's operating system. This may be caused by a misconfiguration or an attacker intercepting your connection.         Proceed to elentra-staging.schulich.uwo.ca (unsafe)       2 |

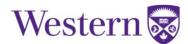

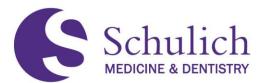

#### **1.3 SAVING ELENTRA AS A SHORTCUT ON DESKTOP AND/OR MOBILE**

Elentra can be used on any desktop and/or iOS or Android device. The following section of this guide shows how to save Elentra as a shortcut on your device in order to navigate to the website easily for continued use.

#### 1.3.1 Saving as a Shortcut on a Desktop Computer

Depending on the browser used, the following step may very slightly. However, the concept should remain the same. The following instructions are specifically for Google Chrome. If you are having difficulties adding the shortcut with your chosen browser, search on the Internet how to create a shortcut with your specific browser for instructions.

On your device's browser, navigate to https://elentra.schulich.uwo.ca/.

Drag and drop the icon to the left of the address bar (the padlock) to the desktop as shown in the photo below.

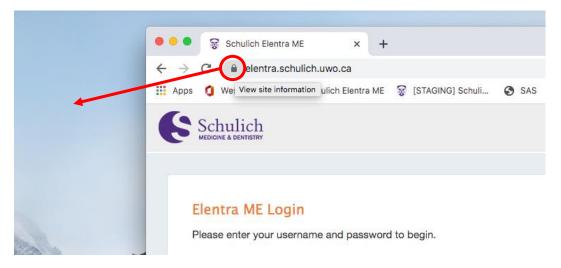

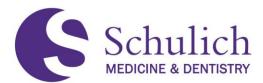

#### 1.3.2 Saving as a Shortcut on iOS Devices

On your device's browser, navigate to https://elentra.schulich.uwo.ca/.

Tap the Share icon (1), then choose Add to Home Screen (2). Next, change the shortcut title to whatever you wish, and tap Add (3).

Note: the following screenshots are from Safari. Depending on the app you are using, your screen may be slightly different.

| Schulich                                             | i i i i i i i i i i i i i i i i i i i |              | Schulich Elentra ME                                                              | 0            |
|------------------------------------------------------|---------------------------------------|--------------|----------------------------------------------------------------------------------|--------------|
|                                                      | AirDrop Messages Mail                 | WhatsApp Fav | Schulich https://elentra.schulich.uwo.ca/                                        |              |
| Elentra ME Login                                     | Сору                                  | Ф            | An icon will be added to your home screen so you can qui<br>access this website. | skly         |
| Please enter your username and<br>password to begin. | Add to Reading List                   | 00           |                                                                                  |              |
| Username                                             | Add Bookmark                          | ш            |                                                                                  |              |
| Password                                             | Add to Favorites                      | ☆            |                                                                                  |              |
|                                                      | Find on Page                          | Q            |                                                                                  |              |
| Login                                                | Add to Home Screen                    | <b>±</b> 2   |                                                                                  |              |
| Forgot your password?                                | Markup                                | $\otimes$    | "ME" MEANS MEETIN                                                                | G            |
| right 2020 Western University. All Rights Reserved.  | Print                                 | ē            | q w e r t y u i o                                                                | р            |
| Privacy Policy                                       | Print with HP Smart                   |              | asdfghjk                                                                         | I.           |
|                                                      | Edit Actions                          |              | ☆ z x c v b n m                                                                  | $\bigotimes$ |
|                                                      |                                       |              | 123 😄 space don                                                                  |              |

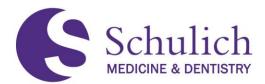

#### 1.3.3 Saving as a Shortcut on Android Devices

On your device's browser, navigate to https://elentra.schulich.uwo.ca/.

Tap the three dots (kebab) icon (1), then choose Add to Home screen (2). Next, change the shortcut title to whatever you wish, and tap Add (3).

| Schulich                                             | New tab              | Schulich              |
|------------------------------------------------------|----------------------|-----------------------|
| SCITUTICII<br>MEDICINE & DENTISTRY                   | New incognito tab    |                       |
|                                                      | Bookmarks            |                       |
| Elentra ME Login                                     | Elei Recent tabs     | Add to Home screen    |
| Please enter your username and<br>password to begin. | Plea<br>pass History | Schulich Elentra ME   |
| Username                                             | Downloads            |                       |
|                                                      | Translate            | Cancel Add            |
| Password                                             | Share                | Password              |
|                                                      | Find in page         |                       |
| Login                                                | Add to Home screen 2 | Login                 |
| Forgot your password?                                | Declare ette         | Forgot your password? |

## 1.4LOGGING INTO ELENTRA

#### **1.4.1 Elentra Credentials**

Your username and password will be your Western ID (e.g. janedoe2). Your password is the same as other UWO applications (email, myHR, etc.)

If you do not know this password, you will need to reset it through the Western Identity Manager: <u>https://identity.uwo.ca/secondary-login?7</u>.

If you have not previously set up your challenge questions, you will need to contact the Computer Accounts Office to reset the password. You will likely need to provide them with your Employee Number and/or other personal information. If you are unsure of what your employee number is, please contact your program's administration. More information can be found here: <a href="https://wts.uwo.ca/identity/identity\_support/support.html">https://wts.uwo.ca/identity/identity\_support/support.html</a>.

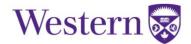

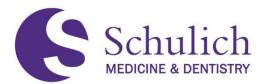

#### 1.4.2 Main Page Information

When logging into Elentra, you will notice two or three icons in the top right corner of the page, depending on your user permissions. Below gives a brief overview of what these three icons contain. This manual will refer to these areas often and will explain their functionality in greater detail.

Assessment & Evaluation – outstanding assessment and evaluations are indicated in the green circle on the top right corner of the screen. Clicking on this icon will take you directly to this page.

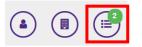

Switch between UME & PGME\* – after clicking on the icon indicated, you will then see a drop down where you can choose between UME and PGME. You won't see this unless you are a member of both organizations.

\***Note:** You will have to switch between organizations to see the corresponding number of outstanding assessment and evaluations.

User Profile – From this menu you can access your
 user profile as well as a number of different options depending on your role (student, faculty, etc.) This is also where you will find the logout button.

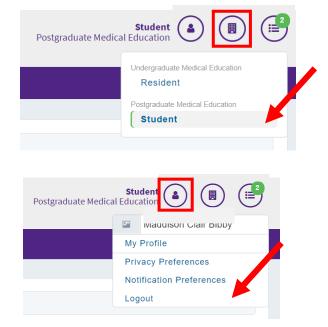

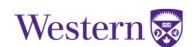

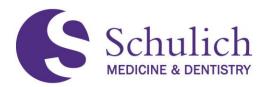

#### **1.5 PROFILE FEATURES**

#### 1.5.1 Setting a PIN

Setting a personal identification number (PIN) allows you to complete an assessment form at the point of contact with a learner without having to log into your Elentra account. In order to set your PIN, follow these instructions:

1. Click on the profile icon (1) in the top right corner, then select My Profile (2).

| Schulich  |                  |              |         |                 |               | Postg            | al Educatio |                          |
|-----------|------------------|--------------|---------|-----------------|---------------|------------------|-------------|--------------------------|
| Dashboard | Communities      | Curriculum 👻 | Courses | Learning Events | People Search | Learning Objects | Admin 👻     | Fay Yates My Profile 2   |
| »         |                  |              |         |                 |               |                  |             | Admin Assistants         |
|           |                  |              |         |                 |               |                  |             | Privacy Preferences      |
|           | / Student Dashbe | oard         |         |                 |               |                  |             | Notification Preferences |

 Toggle to Account Information (2). If you have not yet set up a PIN, you can enter it in the corresponding boxes (3). If you have already set up a PIN, and wish to reset it, click Reset PIN (4). Finally, click Save Profile (5).

|                      | NC] Eleptre ME Profile                                                                                                    | ring Exerts People Search: Lawring Objacits Mr Annual Report Admin +                                                                                                    |
|----------------------|----------------------------------------------------------------------------------------------------|----------------------------------------------------------------------------------------------------|
| My [STAGI            | NG] Elentra ME Profile                                                                                                    |                                                                                                    |
|                      | o update your [STAGING] Elentra ME user profile information. Please note that this information does not<br>formation stored at the main University. This is not your official institutional contact information. | / My Profile / Proceed Information                                                                                                    |
| Personal Information | Account Information 2                                                                                                    | My Elentra ME Profile                                                                                                    |
| Username:            | user6916                                                                                                    | The sector allows ptu to update your Banks Mill user profile Internation Research Bat He Internation does not<br>necessarily effect any internation stand at the near University. The is not your allows restructed contact internation. |
| Password:            | Change My Password:                                                                                                    | Person information Account Informations                                                                                                    |
| PIN:                 | Enter a 4 to 6 digit PIN                                                                                                    | Procession alternative/section/section/                                                                                                    |
| Last Login:          | Tue 18 Aug 2020 15:41pm                                                                                                    | Pite State Price And Party Law Price Party                                                                                                    |
|                      | 5 Save Profile                                                                                                    | 5                                                                                                    |

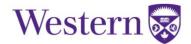

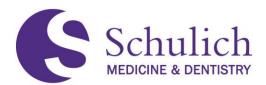

#### 1.5.2 Secondary Email

Elentra related emails and notifications automatically go to your UWO email account. However, some Elentra users rarely check their UWO mail, and/or have not forwarded their UWO mail to a preferred account. Adding a secondary email allows Elentra to send all automated email messages to a user's secondary email address in addition to the UWO email. This can be done by the following steps:

1. Click on the profile icon (1) in the top right corner, then select My Profile (2).

| Schulich Postgraduate Medica |                  |              |         |                 |               |                  | Medtec al Educatio |                                                           |
|------------------------------|------------------|--------------|---------|-----------------|---------------|------------------|--------------------|-----------------------------------------------------------|
| Dashboard                    | Communities      | Curriculum 👻 | Courses | Learning Events | People Search | Learning Objects | Admin 👻            | Fay Yates My Profile Admin Assistants                     |
| »                            | / Student Dashbo | pard         |         |                 |               |                  |                    | Privacy Preferences<br>Notification Preferences<br>Logout |

2. Enter a Secondary Email (3) and select Use Secondary Email (4). At the bottom right hand of the page, click Save Profile (5).

| My [STAGI            | NG] Elentra ME Profile                                                                                                    |
|----------------------|----------------------------------------------------------------------------------------------------|
| · · · · · ·          | o update your [STAGING] Elentra ME user profile information.<br>formation stored at the main University. This is not your officia                                                                                                    |
| Personal Information | Account Information                                                                                                    |
| ~                    | Orlando Ingram                                                                                                    |
| Primary E-mail:      | user+6916@example.org                                                                                                    |
| Secondary E-mail:    | example@email.com 3                                                                                                    |
| Use Secondary Email: | 4<br>Checking this box will enable<br>Elentra to send all automated email<br>messages to you at this secondary<br>email address, as well as to your<br>primary (@uwo.ca) email account.<br>This is a good option for people<br>who rarely check UWO mail, and/or<br>have NOT forwarded their UWO<br>mail to a preferred email account. |
|                      | 5 Save Profile                                                                                                    |

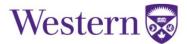

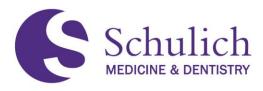

# 1.6BOOKMARKS

You can bookmark any page within Elentra by simply clicking on the Add Bookmark (1) icon in the left-hand side of any Elentra page. You can then input what you wish to title (2) the bookmark and click Submit (3). The bookmark will then be added under "My Bookmarks" and can be accessed at any time.

| My Organisations         UNDERGRADUATE         MEDICAL EDICATION         medical         POSTGRADUATE         MEDICAL EDICATION         medical         POSTGRADUATE         MEDICAL EDICATION         medical         My Bookmarks         You can bookmark this         page IRL:         https://elentra-staging.schulich.uwo.c         X         Bookmark         Title:               | Dashboard Communiti | es Curriculum - Courses Weeks Learning Events    |
|----------------------------------------------------------------------------------------------------|---------------------|--------------------------------------------------|
| UNDERGADUATE<br>MEDICAL EDUCATION<br>medtech<br>POSTGRADUATE<br>MEDICAL EDUCATION<br>medtech<br>My Bookmarks<br>You can bookmark this<br>page ↓<br>Add Bookmark<br>1 Bookmark<br>1 Bookmark<br>2                                                                                                    | «                   |                                                  |
| MEDICAL EDUCATION       [STAGING] Elentra ME Message Center         POSTGRADUATE       The Message Center is currently empty.         mediech       Add Bookmark         My Bookmarks       Add Bookmark         You can bookmark this page ↓       Page URL:         https://elentra-staging.schulich.uwo.c       X         Add Bookmark       1         Bookmark       Student Dashboard | My Organisations    | / Student Dashboard                              |
| POSTGRADUATE<br>MEDICAL EDUCATION<br>mediech<br>My Bookmarks<br>You can bookmark this<br>page ↓<br>Add Bookmark<br>1 Bookmark<br>1 Bookmark<br>Student Dashboard<br>2                                                                                                    | MEDICAL EDUCATION   |                                                  |
| My Bookmarks     Add Bookmark       You can bookmark this<br>page ↓     Page URL:<br>https://elentra-staging.schulich.uwo.c     X       Add Bookmark     Bookmark     Student Dashboard     2                                                                                                    | POSTGRADUATE        |                                                  |
| You can bookmark this Page URL: https://elentra-staging.schulich.uwo.c ★ Add Bookmark 1 Bookmark Student Dashboard 2                                                                                                    | medtech             |                                                  |
| You can bookmark this<br>page ↓<br>Add Bookmark 1 Bookmark Student Dashboard 2                                                                                                    |                     |                                                  |
| Page 4 The Student Dashboard 2                                                                                                    | My Bookmarks        | Add Bookmark                                     |
| Student Dashboard                                                                                                    |                     | Page URL: https://elentra-staging.schulich.uwo.c |
|                                                                                                    | Add Bookmark        | Student Dashboard                                |

# 1.7EPA ENCYCLOPEDIA

Users have access to the EPA Encyclopedia of their program(s). The EPA Encyclopedia can be accessed from the main Dashboard under Helpful Links in the left side menu.

| Dashboard  | Communities        | Curriculum 👻 | ( |
|------------|--------------------|--------------|---|
|            |                    | *            |   |
| My Bookr   | narks              |              |   |
| You can bo | okmark this page 🕹 |              |   |
|            | Add                | Bookmark     |   |
|            |                    |              |   |
| Podcasts   | in iTunes          |              |   |
|            |                    |              |   |
|            | Podcasts Available |              |   |
|            |                    |              |   |
| Helpful Li | nks                |              |   |
| Western I  | ibraries           |              |   |
| EPA Ency   | clopedia           |              |   |

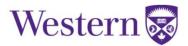

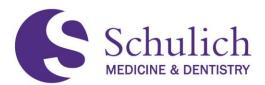

This will then take you to the EPA Encyclopedia of your program(s) where you can search for EPAs (1), view detailed descriptions (2) as well as the EPA Program map (3). If you have multiple programs, with updated CBME versions you can use the drop box (4) to toggle to the corresponding information.

| PA Encyclopedia                                                                                                    |              |                     |        |
|----------------------------------------------------------------------------------------------------|--------------|---------------------|--------|
| Orthopaedic Surgery                                                                                                    |              | Orthopaedic Surgery | ~      |
| Search EPAs q                                                                                                    | BME Version: | Version 2           | ~      |
| ransition to Discipline                                                                                                    |              |                     | Hide ^ |
| D1<br>Assessing and diagnosing patients with orthopedic illness or injury                                                                                                    |              |                     |        |
| Detailed Description 2                                                                                                    |              |                     | ^      |
| This EPA focuses on performing a focused history and appropriate physical examination, and ordering basic investigations This EPA also includes proposing a diffe<br>common orthopedic presentations with support and feedback from senior residents and attending orthopedic surgeon This EPA does not include the execution of a<br>observed in the inpatient setting, emergency department and outpatient clinic. |              |                     |        |
| Program Map 3                                                                                                    |              |                     | ^      |
| D1                                                                                                    |              |                     |        |
| PR1.5 O D PR1.5.1<br>PR 0 PR1 0 D PR1.5.1<br>PR1.1 O D PR1.1.2<br>O D PR1.1.1<br>O D PR1.1.1<br>O D CM5.1.2<br>O D CM5.1.2<br>O D CM5.1.1                                                                                                    |              |                     |        |

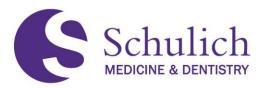

#### 2.0 ALL FACULTY

This section of the manual pertains to Elentra users who are faculty members. Faculty members may want to review section 1.0 - All Users before proceeding.

The topics discussed in this section include:

- 2.1 EPAs
  - 2.1.1 Triggering EPAs
  - 2.1.2 Resident Triggered EPAs
  - 2.1.3 Faculty Triggered EPAs
  - 2.1.4 Completing EPAs Saved as Draft
  - 2.1.5 EPA Expiry and Email Reminders
  - 2.1.6 Viewing Completed EPAs
  - 2.1.7 Declining EPAs
- 2.2 Viewing Assessment Feedback from Residents
- 2.3 Narratives

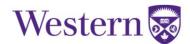

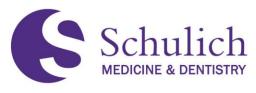

#### **2.1 EPAS**

An Entrustable Professional Activity (EPA) is a key task of a discipline that an individual can be trusted to perform without direct supervision in a given health care context, once sufficient competence has been demonstrated. Each EPA typically consists of multiple milestones.

#### 2.1.1 Triggering EPAs

Faculty members can trigger an EPA assessment from the Elentra Dashboard, which is where you will be when you first log in. You can always return to your dashboard by clicking Dashboard in the top left of your Elentra screen.

| Schulich<br>MEDICINE & DENTISTRY             |                            |             |                |              | Postg            | raduate Medica | Faculty a Education      |
|----------------------------------------------|----------------------------|-------------|----------------|--------------|------------------|----------------|--------------------------|
| Dashboard Communiti                          | es Curriculum <del>-</del> | Courses Lea | ning Events P  | eople Search | Learning Objects | Admin 🝷        | Reports                  |
| My Bookmarks<br>You can bookmark this page 4 | *                          | / Faculty E | ashboard       |              |                  |                |                          |
| My Communities                               | Add Bookmark               |             | NG]Elentra I   |              | Center           |                | Previously Read Messages |
| Search Communities<br>Postgraduate Programs  | ٩                          | My Teaching | Events My Lear | ming Events  |                  |                | Trigger Assessment       |

## 2.1.2 Resident Triggered EPAs

When an assessor triggers an assessment, there is only one method. The assessor would trigger, complete, and submit the assessment.

However, it is important to note that when a resident triggers an assessment, there are four different options to choose from. The options for residents to trigger an EPA include emailing a blank form, complete and confirm via email, complete and confirm via PIN, and self-assessment, then blank email form.

- Blank form With the blank form method, the resident would log into Elentra and trigger the assessment with a blank form. This would then send an email notification to the assessor. The assessor would then need to log into Elentra and complete the entire form, and then submit.
- 2. Complete and confirm via email With this method, the resident can log in and trigger the assessment. The resident can also complete the form, either in full or partially. An email notification would also be given to the assessor, who can then log into Elentra to review, edit, and/or complete the form prior to submitting.

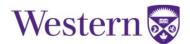

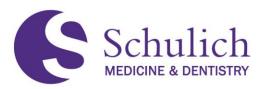

- 3. Complete and confirm via PIN With this method, the resident can log in and trigger the assessment. The resident can also complete the form, either in full or partially. The resident can then share the form with the assessor via a mobile device. The assessor can then review, edit and/or complete the form. The assessor would then submit the form by entering the PIN. With this method, the assessor does not need to log into Elentra.
- 4. Self assessment, then blank email form With the self-assessment, the resident would log into Elentra and complete and submit the entire form. An email notification would then be sent to the assessor, who can then log into Elentra. From here, the assessor completes an entire form for the same task and submits the second form.

#### 2.1.3 Faculty Triggered EPAs

After triggering an assessment, faculty will have to complete the EPA assessment form. Please note that for assessments sent to faculty by residents, the amount of information needed to fill in may vary. Refer to 2.1.2 for an explanation of the various methods.

The steps below cover how to complete an entire EPA. Depending on the trigger method, some areas may already be filled in and will just need to be reviewed:

 Select the resident (1) for whom you wish to complete the EPA assessment. Additionally, you may then be prompted to select which program you wish to complete the EPA from. This will only be present if the resident is enrolled in more than one program. Next, select the date of the encounter (2) and the EPA (3) from the drop-down menu.

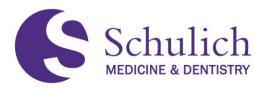

You will then be prompted to either Preview This Form (4) or Begin Assessment (5). The time shown in the top right corner (6) indicates the average time taken to complete this assessment form.

# Assessment Tools

| Select Resident             | Abe Curry 🗸 1                                                                                        |                          |
|-----------------------------|----------------------------------------------------------------------------------------------------|--------------------------|
| Select Date of<br>Encounter | 2020-10-26                                                                                           |                          |
| Select an EPA               | D1: Performing histories and physical exams, do                                                      | cumenting and presenti • |
| Assessment Tools            | Search Assessment Tools                                                                              | ٩                        |
|                             | Internal Medicine: Transition to Disc<br>Supervisor Form<br>3 assessments completed on this learner. | ipline EPA#1 6 © 02:48   |
|                             | Preview This Form • 4                                                                                | Begin Assessment • 5     |

 Once you begin the assessment, you will be prompted to fill out and complete the EPA. The below screens show what this looks like. One important note is that you can download this form as a PDF (7) or forward the task to another assessor to complete (8).

| 7 | Surgical Foundations: Transition                                                                 | n to      | Discipline EPA#1                                                                |
|---|--------------------------------------------------------------------------------------------------|-----------|---------------------------------------------------------------------------------|
|   | Once you have submitted this assessment, the result will appear on the                           | ne targeť | et's dashboard.                                                                 |
|   | Assessor<br>Fredrick Keller<br>Faculty • Postgraduate Medical Education<br>user+7028@example.org | >         | Target Abe Moore Student * Postgraduate Medical Education user+6476@example.org |
|   | Task delivered on 2020-10-26                                                                     |           |                                                                                 |

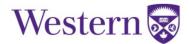

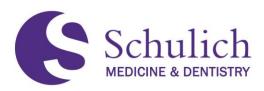

| Surgical Foundations: Transition to Discipline EPA #1                                                                    |   |
|----------------------------------------------------------------------------------------------------|---|
| Performing the preoperative preparation of patients for basic surgical procedures                                        |   |
| Key Features:                                                                                                    |   |
| This EPA includes verifying pertinent clinical findings and completing relevant clinical documentation, including orders |   |
| Assessment Plan:                                                                                                    |   |
| Indirect observation by supervisor                                                                                       |   |
| Basis of Assessment                                                                                                    |   |
| Please Select •                                                                                                    |   |
| (                                                                                                    | ŀ |
| Assessor's Role                                                                                                    |   |
| Please Select •                                                                                                    |   |
| ۲. ۲۰۰۶ (۲۰۰۶) (۲۰۰۶) (۲۰۰۶) (۲۰۰۶) (۲۰۰۶) (۲۰۰۶) (۲۰۰۶) (۲۰۰۶) (۲۰۰۶) (۲۰۰۶) (۲۰۰۶) (۲۰۰۶) (۲۰۰۶) (۲۰۰۶) (۲۰۰           | ŀ |

3. You can either Save as Draft, or Submit the EPA (9). If you choose to save as a draft, you will receive an email notification after 48 hours to remind you that you have an EPA in drafts to finish.

| ● No ○ Yes                                                                      |                           |
|---------------------------------------------------------------------------------|---------------------------|
| > Do you have professionalism concerns about this resident's performance?<br>No |                           |
| • Are there other reasons to flag this assessment?<br>No                        |                           |
| <ul> <li>Have feedback about this form? (eg, "Missing Dx", etc.)</li> </ul>     |                           |
| <ul> <li>No</li> <li>Yes</li> </ul>                                             |                           |
|                                                                                 | 9 Save as Draft or Submit |

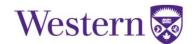

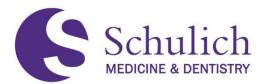

#### 2.1.4 Completing EPAs Saved as Draft

1. If you save the EPA as a draft, you can find it later in two different ways (10). On your dashboard, you will see a section indicating you have an assessment in progress. You can also see this task by clicking the notification in the top right corner.

| Schulich<br>MEDICINE & DEMISTRY                 | Postgraduate Medical Education                                         |
|-------------------------------------------------|------------------------------------------------------------------------|
| Dashboard Communities Curriculum <del>-</del> ( | Courses Learning Events People Search Learning Objects Admin - Reports |
| «                                               |                                                                        |
| My Bookmarks                                    | / Faculty Dashboard                                                    |
| You can bookmark this page 🕹                    | [STAGING]Elentra ME Message Center                                     |
| My Communities                                  | The Message Center is currently empty.                                 |
| Search Communities Q                            | You have 1 assessment currently in progress.                           |
| Postgraduate Programs                           | My Teaching Events My Learning Events                                  |

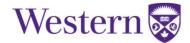

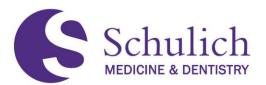

 Clicking on either of these options will take you to the following screen. Here you will see a list of your outstanding assessments. If you have multiple assessments, you can also use the search functions to narrow down your results (2). For each task you also have the option to View Task or Remove Task (3). Clicking View Task will allow you to continue filling out the form.

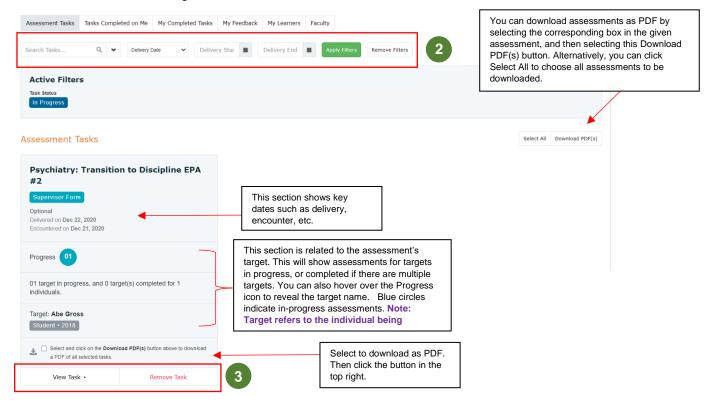

#### 2.1.5 EPA Expiry and Email Reminders

Incomplete EPA assessments will automatically expire 30 days after the initial trigger date. This timeframe will be revisited often to determine an optimal balance between the quality and prioritization of EPA completion with adapting to our new CBME culture.

An email reminder will be sent to the assessor 7 days after the assessment has been triggered if it has not yet been completed.

Once an EPA assessment expires, an email will then be sent to the resident to inform him/her of the expiry.

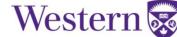

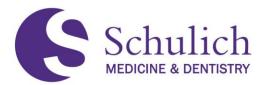

#### 2.1.6 Viewing Completed EPAs

1. To view completed EPAs, click on the Assessment & Evaluation icon (1) in the top right corner. Next select My Completed Tasks (2). You will then see a list of your completed tasks. To narrow down, you can use the filters (3). To view the task, click View Task (4).

| Schulich                                                                                                    |                                                                                                    | Postgradu                                                                                                    | uate Medical Education                                                                                                    |
|----------------------------------------------------------------------------------------------------|----------------------------------------------------------------------------------------------------|----------------------------------------------------------------------------------------------------|----------------------------------------------------------------------------------------------------|
| Dashboard Communities Curriculum • Courses Learning Events                                                                                                    | s People Search Learning Objects Admin • Reports                                                                             |                                                                                                    |                                                                                                    |
| / My Assessments         Assessment & Evaluation         Assessment Tasks         Tasks Completed on Me         My Completed Tasks         Search Tasks         Q         Delivery Date         V | 2     ck     My Learners       ery Star       Delivery End           Apply Filters     Remove Filters                        | 3                                                                                                    | You can download assessments as PDF by selecting the corresponding box in the given assessment, and then selecting this Download PDF(s) button. Alternatively, you can click Select All to choose all assessments to be downloaded. |
| Tutornal Madiaina, Cara EDA #0 (Dart A)                                                                                                    | Optional<br>Delwerd on Nov 23, 2020<br>Encountered on Oct 28, 2020<br>Completed on Nov 23, 2020<br>Completed on Nov 23, 2020 | Internal Media<br>is related to the<br>t's target. You ca<br>the Progress icor<br>arget name. Gra<br>ate completed<br>ts. Note: Target<br>vidual being ass | n also<br>h to<br>een<br>refers                                                                                                    |
| 1 target(s) completed for 1 individuals.<br>Target: Claud Paul                                                                                                    | 1 target(s) completed for 1 individuals.<br>Target: Claud Paul                                                               | 1 target(s) completed Target: Claud Paul                                                                                                    | for 1 Select to download as PDF.<br>Then click the button in the top right.                                                                                                    |
| Student • 2019  Select and click on the Download PDF(s) button above to download a PDF of all selected tasks.                                                                                     | Student + 2019  Select and click on the Download PDF(s) button above to download a PDF of all selected tasks.                | Student • 2019                                                                                                    | n the Download PDF(s) button above to download<br>teel tasks.                                                                                                    |
| View Task • 4                                                                                                    | View Task ►                                                                                                    |                                                                                                    | View Task •                                                                                                    |

#### 2.1.7 Declining EPAs

You may receive an EPA initiated by a resident that you wish to decline for various reasons. Common reasons are listed below:

- **Duplication** An EPA for the same event may be sent more than once. Please make note of the duplication in the comments when declining the EPA.
- Test or Training EPA An EPA may have been sent to you to practice using the system or to train others. This is typically triggered by another faculty member, and a conversation about the EPA being for training purposes only will likely have occurred in advance.
- Incorrect EPA This can take place if the person triggering the assessment selected an EPA in error that does not align with the activities observed. Please decline the incorrect EPA and trigger the correct one.

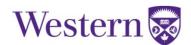

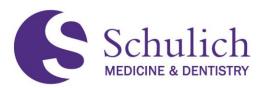

- Unaware an assessment would be requested An EPA may be declined if the assessor was unaware that an EPA would be triggered prior to an observed activity. Please provide reasons for declining the EPA in the comments, and provide feedback to the trainee to discuss the assessment prior to the activity in the future.
- Did not work with the learner An EPA may be declined if the assessor was sent an EPA request for an activity they did not observe. Please note this in the comments when the EPA is declined.
- 1. Once logged into Elentra, click on your outstanding assessments (1) to view any EPAs that residents have initiated to you.

| Sch  | ulich                                  |                       |           |                 |               |                       |         |               | Medtech A Postgraduate Medical Education |
|------|----------------------------------------|-----------------------|-----------|-----------------|---------------|-----------------------|---------|---------------|------------------------------------------|
| oard | Communities                            | Curriculum +          | Courses   | Learning Events | People Search | Learning Objects      | Admin - | Reports       |                                          |
|      |                                        |                       |           |                 |               |                       |         |               |                                          |
|      | / Student Dashb                        | oard                  |           |                 |               |                       |         |               | 1                                        |
|      | [STAGING]                              | Elentra ME N          | lessage ( | Center          |               |                       |         |               | Previously Read Messages                 |
|      | The Message Co                         | enter is currently er | npty.     |                 |               |                       |         |               |                                          |
|      | You have 1 asses<br>Click here to view | isment currently in   | progress. |                 |               |                       |         |               |                                          |
|      | Day Week                               | Month                 |           |                 | 2             | 2 Aug 2021 – 28 Aug 2 | 2021    |               | Today 🖌 🕨                                |
|      |                                        | Mon, August 23        |           | Tue, August 24  |               | Wed, August 25        |         | Thu, August 2 | 75 Fri, August 27                        |
|      | 06:00                                  |                       |           |                 |               |                       |         |               |                                          |
|      | 07:00                                  |                       |           |                 |               |                       |         |               |                                          |
| -    | 08:00                                  |                       |           |                 |               |                       |         |               |                                          |

2. On the EPA you wish to decline, simply click on Remove Task (2). This will open a pop up where you will have to provide a reason as to why you wish to remove the task.

| Supervisor Form                                                                              |                                                  |
|----------------------------------------------------------------------------------------------|--------------------------------------------------|
| Optional<br>Delivered on Jul 5, 2021<br>Encountered on Jul 4, 2021<br>Expires on Aug 4, 2021 |                                                  |
| Progress 01                                                                                  |                                                  |
| target in progress, and dividuals.                                                           | 0 target(s) completed for 1                      |
| Target: Peds Resident<br>Student - 2020                                                      |                                                  |
| Select and click on the D<br>download a PDF of all se                                        | ownload PDF(s) button above to<br>elected tasks. |
| View Task •                                                                                  | Remove Task                                      |

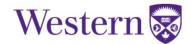

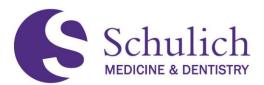

3. Choose a reason from removal from the list, or choose Other (3) if your reason isn't listed and add a description in the text box.

| Reason to Remove Ta | ask                                                                                                    | ×         |
|---------------------|----------------------------------------------------------------------------------------------------|-----------|
| Reason for removal: | <ul> <li>Did not work with the target</li> <li>Completed all relevant tasks on relevant targets</li> <li>Other (Please Specify)</li> <li>Expired</li> </ul> | 3         |
| Cancel              | Ret                                                                                                    | move Task |

The reason provided for declining EPAs is visible to the resident in their My Triggered Tasks.

Faculty can see the amount of EPAs that have been deleted in their faculty assessor report but can't see any details associated with that deleted EPA (i.e. which resident deleted the EPA, which EPA it was linked to, etc.).

More information on this can be found in the reports section of this guide (8.0).

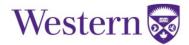

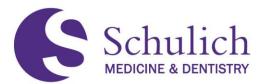

#### 2.2VIEWING ASSESSMENT FEEDBACK FROM RESIDENTS

Residents are able to provide feedback on completed assessments by providing a "thumbs up" and an optional comment. This feedback lets faculty know whether or not their feedback has been helpful.

To view resident feedback:

 Click the Assessment & Evaluation (1) icon in the top right corner. Select the My Feedback (2) tab. You will then see a list of feedback. To view in more detail, select View Details (3).

|                                                             | Events People Search               | Learning Objects     | Admin 👻 F   | Reports |   |             |
|-------------------------------------------------------------|------------------------------------|----------------------|-------------|---------|---|-------------|
|                                                             |                                    |                      |             |         |   |             |
| / My Assessme                                               | nts                                |                      |             |         |   |             |
|                                                             |                                    |                      |             |         |   |             |
| Assessm                                                     | nent & Evalua                      | ation                |             |         |   |             |
| Assessment Tasl                                             | Ks Tasks Completed on Me           | My Completed Tasks   | My Feedback | 2 ners  |   | My Reports  |
|                                                             |                                    |                      |             |         |   |             |
|                                                             |                                    |                      |             |         |   |             |
| Start Date i                                                | End Date                           | Apply Filters Remove | Filters     |         |   |             |
|                                                             |                                    | Apply Filters Remove | Filters     |         |   |             |
| ssessment                                                   | Feedback                           |                      | Filters     |         | 0 | rct 6, 2020 |
| ssessment                                                   | Feedback<br>Pathology: Foundations |                      | Filters     |         | 0 | ct 6, 2020  |
| Assessment<br>Anatomical I<br>(Supervisor Form)<br>Feedback | Feedback<br>Pathology: Foundations |                      | Filters     |         | 0 | ict 6, 2020 |
| Assessment<br>Anatomical I<br>Supervisor Form               | Feedback<br>Pathology: Foundations |                      | Filters     |         | 0 | ct 6, 2020  |

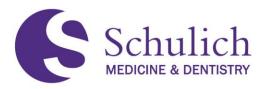

#### 2.3NARRATIVE NOTES

Narrative Notes allow Faculty members to be able to leave constructive comments and/or upload documents related to a CBME learner's progress.

1. Under the profile icon, select Narratives (1) from the drop-down menu. Click Add Note (2).

|           | hulich<br>INE & DENTISTRY |              |           |                |               | Po                 | Mi<br>stgraduate Medical Edu | edtech<br>Incation  |          |          |
|-----------|---------------------------|--------------|-----------|----------------|---------------|--------------------|------------------------------|---------------------|----------|----------|
| Dashboard | Communities               | Curriculum 👻 | Courses L | earning Events | People Search | Learning Objects   | Admin - F                    | y Profile           |          |          |
|           |                           |              |           |                |               |                    | A                            | lmin Assist         | ants     |          |
|           |                           |              |           |                |               |                    | P                            | Privacy Preferences |          |          |
|           | / Notes                   |              |           |                |               |                    | N                            | otification F       | Preferen | ces      |
|           | Manago                    | Narrative    | c         |                |               |                    | Lo                           | gout                | 1        |          |
| '         | Date                      | Resident     | Course    |                | Note          |                    |                              | Files               | 1        | dd Note  |
|           | _                         |              | Course    | esthesiology   |               | on uploaded for te |                              | Files               | ¢<br>¢   | udd Note |

 Next, fill in the mandatory fields (3): Select a Resident, Select a Program, and add Comment. Optionally, upload a document to attach to the narrative note. Click Submit (4).

| Add/Edit Note        |                                         |           | ×      |
|----------------------|-----------------------------------------|-----------|--------|
| This entry will be v | isible to the resident.                 |           | Î      |
| Select a Resident*   | Click here to select a resident $igvee$ |           |        |
| Select a Program*    | Click here to select a course 💙         |           | 1      |
| Files:               | Choose Files No file chosen             | 3         | 1      |
| (.d                  | oc, .docx, .xls, .xlsx, .pdf, .txt)     |           | 1      |
|                      |                                         |           | 1      |
|                      |                                         |           |        |
|                      |                                         | Cancel Su | bmit 4 |
|                      |                                         |           |        |

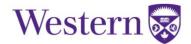

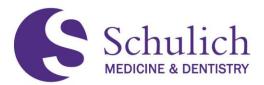

3. The Narrative Note added (as well as any others previously added) will then be displayed. You can then edit or delete your submitted reflections (5). NOTE: Residents can view Narrative Notes in the Resident Dashboard (7.5 of this guide). Narratives are also viewable in the Competence Committee Dashboard (9.0 of this guide).

# Manage Narratives

|            |                     |                         |                                                     |                                        | A | dd Note |   |
|------------|---------------------|-------------------------|-----------------------------------------------------|----------------------------------------|---|---------|---|
| Date       | Resident            | Course                  | Note                                                | Files                                  |   |         |   |
| 06/23/2021 | Resident,<br>Cardio | PILOT Cardiology        | Narrative for Cardio test resident.                 | narrative_reflection_for_resident.docx | ľ | Û       | 5 |
| 06/23/2021 | Resident,<br>Anes   | PILOT<br>Anesthesiology | Narrative Reflection uploaded for testing purposes. |                                        | ß | Û       |   |

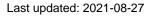

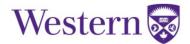

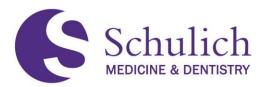

#### **3.0 ACADEMIC ADVISORS**

This section of the manual pertains to all Elentra users who are Academic Advisors (AA), or those looking to set up AAs, such as Program Administrators (PAs) or Program Directors (PDs). Those who are AAs and faculty members may wish to review sections 1.0 - All Users, and 2.0 - Faculty before proceeding.

The topics discussed in this section include:

- 3.1 How to Obtain AA Access
- 3.2 Creating AA Groups
- 3.3 Access to Dashboards of AA Learners
  - 3.3.1 Pinning an Assessment

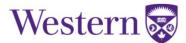

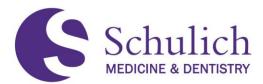

#### **3.1HOW TO OBTAIN AA ACCESS**

Those with PA or PD access are able to create AA groups. Anyone with a faculty Elentra account is able to be granted this access. PAs/PDs are able to set up these groups by following the instructions in section 3.2 of this guide. If support is required for this set-up, please contact elentra.support@schulich.uwo.ca.

If you are an AA already, you can proceed to section 3.3 of this guide.

#### **3.2CREATING AA GROUPS**

Setting up AA groups can be done by the following steps. Please note that only PAs or PDs have access to do so.

1. Go to Admin, Manage Courses (1). Select the course you wish to add the AA group to.

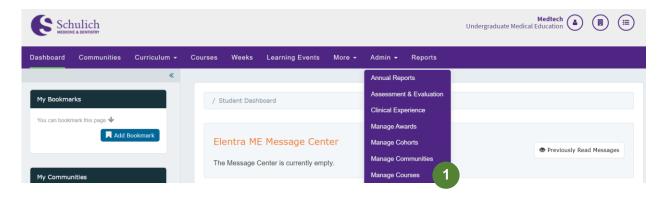

2. Under the Groups tab (2), select Add New Groups (3). It is important to ensure you are in the correct academic period before proceeding.

| Setup | Content E     | inrolment | Groups     | 2 | ok | CBME | Reports |                                                                           |   |
|-------|---------------|-----------|------------|---|----|------|---------|---------------------------------------------------------------------------|---|
| Sma   | ıll Grou      | ips       |            |   |    |      |         | Period: 2019-2020 - July 1st, 2019 to October 25th, 2020 V                | ] |
|       | the Small C 🔍 |           | / Export • |   |    |      |         | <ul> <li>Copy Groups</li> <li>Copy Groups</li> <li>Copy Groups</li> </ul> | 3 |

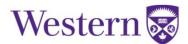

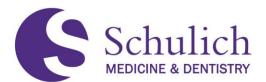

3. Enter a Group Name Prefix (4). Fill in the blank under Group Type (5) with Create 1 empty groups\*. Each group will pertain to an individual AA. Example group name: Advisor [NAME OF AA]. Click Add (6).

\*Note: You can also create multiple groups at once. If you need support with this, please contact Elentra Support.

| Add Group                         |                                                                                                    | Period: | 2019-2020 - July 1st, 2019 to October 25th, 2020 🗸 |
|-----------------------------------|----------------------------------------------------------------------------------------------------|---------|----------------------------------------------------|
| Group Details                     |                                                                                                    |         |                                                    |
| Group Name Prefix*<br>Group Type* | A     The group prefix will be used to automatically create the sequen would result in group names of "Small Group 1", "Small Group 2     Create empty groups     Automatically populate groups |         |                                                    |
| Cancel                            |                                                                                                    |         | 6 Add                                              |

4. Once the group is added successfully, click on the newly created group. Add the AA under Tutor (7), and the corresponding residents under Select Members (8). Once added, click Proceed (9) to save.

| Edit Group          |                                                                                                    |      |
|---------------------|----------------------------------------------------------------------------------------------------|------|
| Group Details       |                                                                                                    | Ξ    |
| Group Name          | test                                                                                                    |      |
| Tutors              | Type to search for tutors <b>7</b>                                                                                                    |      |
| View Members        |                                                                                                    |      |
|                     | No Members Found.                                                                                                    |      |
| Add Members         |                                                                                                    |      |
|                     | sers that already exist in the course enrolment to this group, you can do so by clicking the checkbox beside their name from the<br>viewed the list at the bottom and are ready, click the <b>Proceed</b> button at the bottom to complete the process. | list |
| Select Members*     | Search All Members                                                                                                    |      |
| Members to be Addeo |                                                                                                    | ed   |

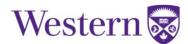

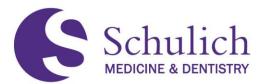

#### **3.3ACCESS TO DASHBOARD OF AA'S LEARNERS**

Once AAs have been set up with access, they are able to access the CBME Dashboard of their assigned learners by following these steps. NOTE – Academic Advisors also have access to view the NEW Competence Committee Dashboard of their assigned residents. Information on this can be found in section 9.0 of this guide.

 Access through the Assessment & Evaluation icon (1) in the top right corner, then click My Learners (2). Here you can search for the resident you wish to look at. You may need to adjust to the corresponding curriculum period or program (3).

|                    | nunities         | Curriculum - Cou                  | rses Learning Events | People Searc | ch Learning Object | s Admin <del>•</del> | Reports                                          |                           |                 |            |
|--------------------|------------------|-----------------------------------|----------------------|--------------|--------------------|----------------------|--------------------------------------------------|---------------------------|-----------------|------------|
|                    |                  |                                   |                      |              |                    |                      |                                                  |                           |                 |            |
| / My As            | ssessments       |                                   |                      |              |                    |                      |                                                  |                           |                 |            |
| Acco               | como             | nt & Evalu                        | ation                |              |                    |                      |                                                  |                           |                 |            |
| Asse               | SSILLE           | IIL & EVAIU                       | ation                |              |                    |                      |                                                  |                           |                 |            |
| Assessm            | ent Tasks        | Tasks Completed on M              | e My Completed Tasks | My Feedback  | My Learners 2      | board Faculty        | ,                                                |                           |                 | My Reports |
|                    |                  |                                   |                      |              |                    |                      |                                                  |                           |                 |            |
| Anaton             | nical Pat        | thology                           |                      |              |                    |                      |                                                  | 2020-07-01 - 2021-06-30 2 | Anatomical Path | iology 💉   |
| Anaton<br>Search L |                  | a 3                               |                      |              |                    |                      |                                                  | 2020-07-01 - 2021-06-30 2 | Anatomical Path | ology      |
|                    | earners          | ۹ 3                               |                      |              |                    | Grabar               | n Hubert                                         |                           | Anatomical Path |            |
|                    | earners<br>Bower | a 3<br>h, Karl<br>194@example.org |                      |              | ï                  |                      | <b>n, Hubert</b><br>37@example<br>37 <b>D•</b> P | e.org                     | Anatomical Path | iology     |

2. After navigating to the My Learners area of Elentra, click on the ellipsis of the learner you wish to view the CBME Dashboard of, and select CBME Dashboard (4).

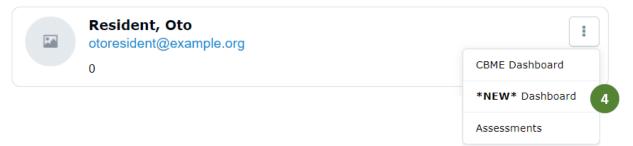

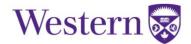

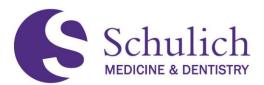

3. You will then be taken to the resident's CBME Dashboard where you can view completed assessments. View further assessment details by clicking on the drop-down menu (5).

| CBME Dashboard                                                                                         |                  |                     |
|----------------------------------------------------------------------------------------------------|------------------|---------------------|
|                                                                                                    | Milestone Report | 🔁 Log Meeting       |
| Anatomical Pathology                                                                                   |                  |                     |
| Graham, Hubert<br>user+6537@example.org                                                                |                  | 123456537           |
| Graham, Hubert 💌                                                                                       |                  |                     |
| Stages         Assessments         Items         Trends         Comments         Pins         Schedule |                  |                     |
| Transition to Discipline ~                                                                             |                  | 0                   |
| D1 Participating in basic specimen handling                                                            |                  | 0=0                 |
| 6 Assessments 🖀 0 Archived Assessments                                                                 |                  | 5 ~                 |
| D2 Summarizing relevant clinical information for clinicopathologic correlation                         |                  | <b>0</b> = <b>0</b> |
| 3 Assessments 🔲 0 Archived Assessments                                                                 |                  | ~                   |

4. You can also click on the individual assessment **(6)** to view further information and breakdowns.

| CBME Dashboard                                                                           |                  |                     |
|------------------------------------------------------------------------------------------|------------------|---------------------|
|                                                                                          | Milestone Report | Cog Meeting         |
| Anatomical Pathology                                                                     |                  |                     |
| Graham, Hubert<br>user+6537@example.org                                                  |                  | 123456537           |
| Graham, Hubert 💌                                                                         |                  |                     |
| Stages         Assessments         Trends         Comments         Pins         Schedule |                  |                     |
| Transition to Discipline ~                                                               |                  | 0                   |
| D1 Participating in basic specimen handling                                              |                  | <b>0</b> ≡ <b>O</b> |
| Current Assessments                                                                      |                  |                     |
| Anatomical Pathology: Transition to Discipline EPA #                                     | 1                | 00015               |
| Archived Assessments                                                                     |                  |                     |
| 6 Assessments 📓 0 Archived Assessments                                                   |                  | ^                   |

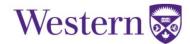

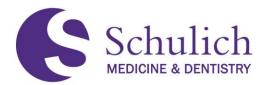

#### 3.3.1 Pinning an Assessment

AAs can also pin a Learner's assessment, items or comments so that assessments can be found more easily in the future. To do this, first follow the steps in 3.3 of this guide, then:

1. Click on the Assessments, Assessment Items or Comments (1) tab on your learner's CBME Dashboard.

# **CBME** Dashboard

| Critical Care Medicine                                                   |           |
|--------------------------------------------------------------------------|-----------|
| Burgess, Timothy<br>user+4862@example.org                                | 123454862 |
| Burgess, Timothy 🔹                                                       |           |
| Stages Assessments (113) Assessments Items Trends Comments Pins Schedule |           |

2. Scroll down to the bottom of the page to view the assessment, items or comments. Beside the assessment you wish to pin, click on the pin icon (2).

| Completed In Progress Pending Deleted                                        |                                      |
|------------------------------------------------------------------------------|--------------------------------------|
| Completed Assessments                                                        | Mark Ali as Read                     |
| Critical Care Medicine: Foundations EPA #3          Supervisor Form       F3 | Nov 16, 2020                         |
| View Details                                                                 | Assessed By Charlie Santiago 🛷 📮 2   |
| Critical Care Medicine: Foundations EPA #3          Supervisor Form       F3 | Nov 16, 2020                         |
| View Details                                                                 | Assessed By Charlie Santiago 🛚 🛷 🖡 💊 |
| Critical Care Medicine: Core EPA #3                                          | Nov 16, 2020                         |
| View Details                                                                 | Assessed By Charlie Santiago 🛭 🧳 🐥 💙 |

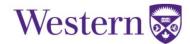

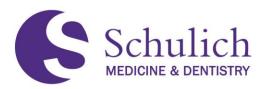

3. To view pinned items, scroll back to the CBME Dashboard ribbon and select Pins (3).

# **CBME** Dashboard

Critical Care Medicine

| Burgess, Timothy<br>user+4862@example.org                           | 123454862 |
|---------------------------------------------------------------------|-----------|
| Burgess, Timothy 🔹                                                  |           |
| Stages Assessments 113 Assessments Items Trends Comments Pins 3 ule |           |

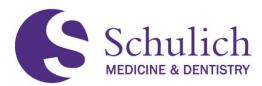

#### 4.0 COMPETENCE COMMITTEE MEMBERS

This section of the manual pertains to all Elentra users who are part of a program's Competence Committee (CC). CC members may also wish to review sections <u>1.0 - All Users</u>, and <u>2.0 - Faculty</u> before proceeding.

The topics discussed in this section include:

- 4.1 How to Obtain CC Access
- 4.2 Access to Dashboard of All Learners
- 4.3 Marking an EPA or Stage of Training Achieved

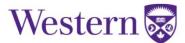

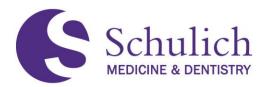

## 4.1HOW TO OBTAIN CC ACCESS

A program's PA or PD can add relevant members to their Competence Committee members list on the course set up. Adding an individual to this will grant them access to see all learners in the given program's information. Information includes access to a learner's dashboard as well as the ability to mark an EPA or stage of training as completed. PAs can refer to section <u>6.1</u> of this guide on how to add Competence Committee members.

## 4.2ACCESS TO DASHBOARD OF ALL LEARNERS

This section provides instructions on how to use the previous CBME Dashboard. Please note, a new updated Competence Committee Dashboard has been added to Elentra. Instructions on this can be found in section <u>9.0</u> of this guide.

The use of the previous CBME Dashboard explained in this section will continue to be available adjacent with the New Dashboard. Any stages of training or EPA's marked as achieved will automatically be transferred into the New Dashboard.

 Access through the Assessment & Evaluation icon (1) in the top right corner, then click My Learners (2). Here you can search for the resident you wish to look at. You may need to adjust to the corresponding curriculum period or program (3).

| rd Communities Curricu                   | ulum <del>-</del> Courses L | earning Events People S    | earch Learning Objects | Admin - Repo                              | rts                              |                  |
|------------------------------------------|-----------------------------|----------------------------|------------------------|-------------------------------------------|----------------------------------|------------------|
|                                          |                             |                            |                        |                                           |                                  |                  |
| / My Assessments                         |                             |                            |                        |                                           |                                  |                  |
| Assessment 8                             | & Evaluatior                | ı                          |                        |                                           |                                  |                  |
|                                          |                             | ompleted Tasks My Feedback | k My Learners 2 b      | board Faculty                             |                                  | My Reports       |
|                                          |                             |                            |                        |                                           | 2020-07-01 - 2021-06-30 2 V Anat | omical Pathology |
| Anatomical Patholog                      |                             |                            |                        |                                           |                                  |                  |
| Anatomical Patholog<br>Search Learners Q | 2                           |                            |                        |                                           |                                  |                  |
| -                                        | 3                           |                            | I                      | Graham, Hub<br>user+6537@exa<br>123456537 | pert                             | 1                |

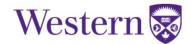

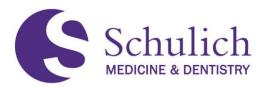

After navigating to the My Learners area of Elentra, click on the ellipsis of the learner you wish to view the CBME Dashboard of, and select CBME Dashboard (4).

| Resident, Oto<br>otoresident@example.org | :                 |
|------------------------------------------|-------------------|
| 0                                        | CBME Dashboard    |
|                                          | *NEW* Dashboard 4 |
|                                          | Assessments       |

2. You will then be taken to the resident's CBME Dashboard where you can view completed assessments. View further assessment details by clicking on the drop-down menu (5).

| CBME Dashboard                                                                                       |                  |                     |
|----------------------------------------------------------------------------------------------------|------------------|---------------------|
|                                                                                                    | Milestone Report | 🔁 Log Meeting       |
| Anatomical Pathology                                                                                 |                  |                     |
| Graham, Hubert<br>user+6537@example.org                                                              |                  | 123456537           |
| Graham, Hubert 💉                                                                                     |                  |                     |
| Stages         Assessments         Gat         Trends         Comments         Pins         Schedule |                  |                     |
| Transition to Discipline A                                                                           |                  | 0                   |
| D1 Participating in basic specimen handling                                                          |                  | 0 = 0               |
| 6 Assessments 🔲 0 Archived Assessments                                                               |                  | 5 ~                 |
| D2 Summarizing relevant clinical information for clinicopathologic correlation                       |                  | <b>0</b> = <b>0</b> |
| 3 Assessments 🔟 0 Archived Assessments                                                               |                  | ~                   |

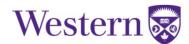

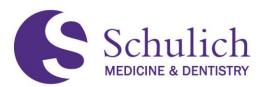

3. You can also click on the individual assessment (6) to view further information and breakdowns.

| CBME Dashboard                                                       |                  |               |
|----------------------------------------------------------------------|------------------|---------------|
|                                                                      | Milestone Report | C Log Meeting |
| Anatomical Pathology                                                 |                  |               |
| Graham, Hubert<br>user+6537@example.org                              |                  | 123456537     |
| Graham, Hubert 👻                                                     |                  |               |
| Stages Assessments 💌 Assessments Items Trends Comments Pins Schedule |                  |               |
| ransition to Discipline A                                            |                  | 0             |
| D1 Participating in basic specimen handling                          |                  | <b>9</b> ≡ C  |
| Current Assessments                                                  |                  |               |
| Anatomical Pathology: Transition to Discipline EPA #                 |                  | 00015         |
| Archived Assessments                                                 |                  |               |
| 6 Assessments 📓 0 Archived Assessments                               |                  | ^             |

#### 4.3 MARKING AN EPA OR STAGE OF TRAINING ACHIEVED

To mark an EPA or stage of training on a given resident achieved, users must first follow all steps in section 4.2 of this guide. Following these steps, an EPA or training stage can be marked by:

1. Clicking on the circle (1) of the corresponding EPA or stage of training you wish to indicate as achieved.

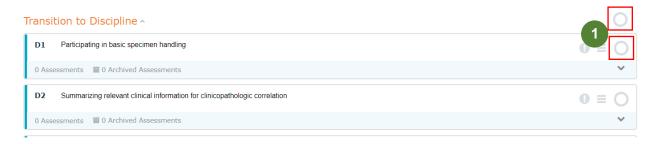

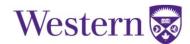

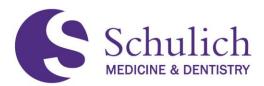

2. You can then enter an optional reasoning (2) and click Confirm (3).

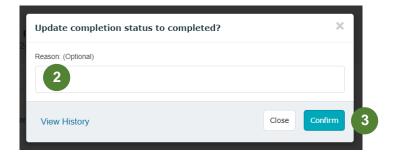

3. If you wish to uncheck an EPA or stage of training, you can do so in the same method by clicking on the checkmark (4).

| Transition to Discipline ^                                                | $\odot$ |
|---------------------------------------------------------------------------|---------|
| D1 Performing initial assessments for uncomplicated obstetric patients    | 0 = 🕑 4 |
| 5 Assessments 🛛 🗧 0 Archived Assessments                                  | ~       |
| D2 Performing an initial assessment of uncomplicated gynecologic patients | • = 🕗   |
| 4 Assessments 🛛 🖉 0 Archived Assessments                                  | ~       |

4. You will then be asked to enter a mandatory reason (5) then select Confirm (6).

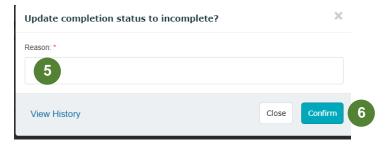

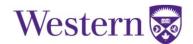

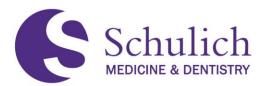

## 5.0 PROGRAM DIRECTORS

This section of the manual pertains to Elentra users who are Program Directors (PDs). PDs may also wish to review sections 1.0 - All Users, 2.0 - Faculty, 3.0 - Academic Advisors, and 4.0 - Competence Committee Members before proceeding.

If CBME Leads wish to obtain access to any of the topics in this section please reach out to <u>elentra.support@schulich.uwo.ca</u>.

The topics discussed in this section include:

- 5.1 EPA Assessments
  - 5.1.1 Triggering Assessments on Behalf of Others
  - 5.1.2 Triggering Assessments to External Assessors
  - 5.1.3 Reviewing Outstanding, Deleted, and Expired EPAs
  - 5.1.4 Sending EPA Reminders and Deleting EPA Tasks
  - 5.1.5 Concern Flags and Form Feedback
- 5.2 Accessing My Faculty Tab

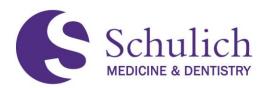

## 5.1EPA ASSESSMENTS

#### 5.1.1 Triggering Assessments on Behalf of Others

An assessment can be triggered for any program's resident and assessor by both Program Directors and/or Program Administrators.

1. Click on Admin (1) then Assessment & Evaluation (2). Click on Trigger Assessment (3).

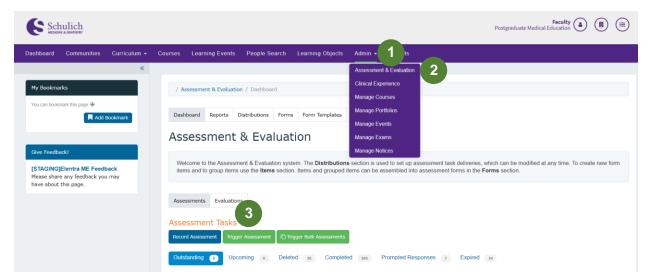

 You will then be prompted to select the corresponding information (4) including Resident (Note: you can either use the search bar or filter by curriculum period), Assessor, Date of Encounter and EPA. The form type should be CBME. You can then either Preview This Form (5) or Send Assessment (6).

| Assessmen                   | t Tools                                                                      |                                        |                                     |                 |   |   |
|-----------------------------|------------------------------------------------------------------------------|----------------------------------------|-------------------------------------|-----------------|---|---|
| Select Resident             | Prince Daniel 👻                                                              |                                        |                                     |                 |   |   |
| Select Assessor             | Aaron Herrera 🔹                                                              |                                        |                                     |                 |   |   |
| Filter Form Types           | CBME 🗸                                                                       |                                        |                                     |                 |   | 4 |
| Select Date of<br>Encounter | 2021-01-11                                                                   | i.                                     |                                     |                 |   |   |
| Select an EPA               | D2: Assessing, resuscitating, and                                            | providing initial management for patie | ents with acute, unstable medical p | presentations 🗸 | 9 |   |
| Assessment Tools            | Search Assessment Tools                                                      |                                        | Q,                                  |                 |   |   |
|                             | General Internal Medicine<br>Supervisor Form<br>0 assessments completed on t | : Transition to Discipline EPA         | A #2 (Part B)                       | O 04:14         |   |   |
|                             | Preview This Fo                                                              |                                        | Send Assessment •                   | 6               |   |   |

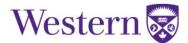

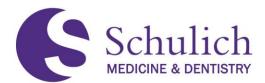

### 5.1.2 Triggering Assessments to External Assessors

To trigger to an external assessor, the steps are similar to those in 5.1.1, however an extra step is required when selecting the assessor.

1. Click on Admin (1) then Assessment & Evaluation (2). Click on Trigger Assessment (3).

| Schulich                                                                                            | Faculty<br>Postgraduate Medical Education                                                                                                    |                |
|----------------------------------------------------------------------------------------------------|----------------------------------------------------------------------------------------------------|----------------|
| Dashboard Communities Curriculum <del>-</del> (                                                     | Courses Learning Events People Search Learning Objects Admin -                                                                                                    |                |
| *                                                                                                   | Assessment & Evaluation 2                                                                                                    |                |
| My Bookmarks                                                                                        | / Assessment & Evaluation / Dashboard                                                                                                    |                |
| You can bookmark this page 🍁                                                                        | Manage Courses                                                                                                    |                |
| Add Bookmark                                                                                        | Dashboard Reports Distributions Forms Form Templates Manage Portfolios                                                                                                    |                |
|                                                                                                    | Manage Events                                                                                                    |                |
|                                                                                                    | Assessment & Evaluation Manage Exams                                                                                                    |                |
| Give Feedbackt [STAGING]Elentra ME Feedback Please share any feedback you may have about this page. | Manage Notices<br>Welcome to the Assessment & Evaluation system. The Distributions section is used to set up assessment task deliveries, which can be modified at any time. To d<br>items and to group items use the Items section. Items and grouped items can be assembled into assessment forms in the Forms section.                                                                                                    | reate new form |
| have about this page.                                                                               | Assessment Tasks                                                                                                    |                |
|                                                                                                    | Record Assessment Trigger Assessment Trigger Bulk Assessments                                                                                                    |                |
|                                                                                                    | Outstanding  Upcoming  Deleted  Deleted |                |

2. You will then be prompted to select the corresponding information (4) including Resident, Date of Encounter, and EPA. The form type should be CBME.

| Assessment                  | t Tools                                                          |                                 |                                              |                      |   |
|-----------------------------|------------------------------------------------------------------|---------------------------------|----------------------------------------------|----------------------|---|
| Select Resident             | Prince Daniel                                                    | •                               |                                              |                      |   |
| Select Assessor             | Aaron Herrera                                                    | •                               |                                              |                      |   |
| Filter Form Types           | CBME                                                             | ~                               |                                              |                      | 4 |
| Select Date of<br>Encounter | 2021-01-11                                                       |                                 |                                              |                      |   |
| Select an EPA               | D2: Assessing, resuscitatin                                      | g, and providing initial manage | ment for patients with acute, unstable medic | al presentations 🗸 😯 |   |
| Assessment Tools            | Search Assessment Tools                                          |                                 | Q,                                           |                      |   |
|                             | General Internal Me<br>Supervisor Form<br>0 assessments complete | dicine: Transition to Disc      | cipline EPA #2 (Part B)                      | © 04:14              |   |
|                             | Preview 7                                                        | This Form •                     | Send Assessment •                            |                      |   |

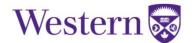

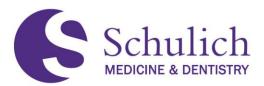

3. To add an external assessor, first try searching for their first name, last name, or email in the assessor search bar to ensure that an account has not already been created for them and to avoid duplicates. In the case that two options are listed for an assessor, please use the one with UWO email and notify <u>elentra.support@schulich.uwo.ca</u> to remove the duplicate. If the user you are looking for is not there, you can add them by clicking the External Assessor (5).

|                   | rnal assessor to the system, please<br>ce the possibility of creating a duplic |      |             | ave searched fo   | r your assessor b |
|-------------------|--------------------------------------------------------------------------------|------|-------------|-------------------|-------------------|
| Select Resident   | Prince Daniel                                                                  |      |             |                   |                   |
| Select Assessor   | Click here to select an assessor $\checkmark$                                  |      |             |                   |                   |
| External Assessor | Begin typing to search                                                         | Q, × | ress        | Add Assessor      | Cancel            |
| Filter Form Types | Filtering Items by Assessor                                                    |      |             |                   |                   |
| The Form Types    | O Aaron Burns                                                                  |      |             |                   |                   |
| Select Date of    | Aaron Dixon                                                                    | - 1  |             |                   |                   |
| Encounter         | O Aaron Herrera                                                                |      |             |                   |                   |
| Select an EPA     | <ul> <li>Aaron Johnston</li> </ul>                                             |      |             |                   |                   |
| Select an EPA     | Aaron Lawrence                                                                 |      |             |                   |                   |
|                   | Aaron Long                                                                     |      |             |                   |                   |
|                   | Aaron Paul                                                                     |      | ahts Reserv | ed. Privacy Polic | v                 |
|                   | Aaron Potter                                                                   |      |             |                   |                   |
|                   | Aaron Valdez                                                                   |      |             |                   |                   |
|                   | • External Assessor                                                            | 5    |             |                   |                   |

#### Assessment Tools

 Enter the external assessor's first name, last name and email, then click Add Assessor (6). Click Send Assessment (7). The external assessor will then be emailed a link where they can complete the EPA assessment.

| Assessmen                   | t Tools                                                                                                   |                                        |                              |
|-----------------------------|----------------------------------------------------------------------------------------------------|----------------------------------------|------------------------------|
| Select Resident             | Prince Daniel                                                                                             |                                        |                              |
| Select Assessor             | Click here to select an assessor $\checkmark$                                                             |                                        |                              |
| External Assessor           | First Name Last Name Email Address                                                                        | Add Assessor Cancel                    | 6                            |
| Filter Form Types           | CBME 🗸                                                                                                    |                                        |                              |
| Select Date of<br>Encounter | 2021-01-11                                                                                                |                                        |                              |
| Select an EPA               | D2: Assessing, resuscitating, and providing initial man                                                   | agement for patients with acute, unsta | able medical presentations 🗸 |
| Assessment Tools            | Search Assessment Tools                                                                                   | ٩                                      |                              |
|                             | General Internal Medicine: Transition to I<br>Supervisor Form<br>0 assessments completed on this learner. | Discipline EPA #2 (Part B)             | O 04:14                      |
|                             | Preview This Form •                                                                                       | Send Assess                            | ment · 7                     |

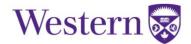

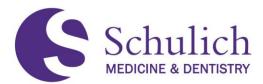

## 5.1.3 Reviewing Outstanding, Deleted, and Expired EPAs

PDs are able to review any outstanding, deleted, or expired EPAs within their program. This can be done by:

Click on Admin (1) then Assessment & Evaluation (2). You can then use the various filters (3) to sort the EPAs by outstanding, deleted, completed, prompted responses, or expired. Additionally, you can filter further by using the search bar and delivery type filters (4).

| Dashboard Communities Curriculum -                                                                  | Courses Learning Events People Search Learning Objects Admin -                                                                                                    | 1                                   |                                        |
|----------------------------------------------------------------------------------------------------|----------------------------------------------------------------------------------------------------|-------------------------------------|----------------------------------------|
| «                                                                                                   | Annual Repo                                                                                                    |                                     |                                        |
| My Bookmarks                                                                                        | / Assessment, %Evaluation / Dashbuart                                                                                                    | & Evaluation                        |                                        |
| You can bookmark this page 🐓                                                                        | Dashboard Reports Distributions Forms Form Templates Items Sc                                                                                                    | ales                                |                                        |
|                                                                                                    | Assessment & Evaluation                                                                                                    |                                     |                                        |
| Give Feedback! [STAGING]Elentra ME Feedback Please share any feedback you may have about this page. | Welcome to the Assessment & Evaluation system. The <b>Distributions</b> section is us<br>items and to group items use the <b>Items</b> section. Items and grouped items can be a |                                     | dified at any time. To create new form |
|                                                                                                    | Assessments Evaluations                                                                                                    |                                     |                                        |
|                                                                                                    | Assessment Tasks                                                                                                    |                                     |                                        |
|                                                                                                    | Record Assessment Trigger Assessment CTrigger Bulk Assessments                                                                                                    |                                     | 3                                      |
|                                                                                                    | Outstanding 3 Upcoming o Deleted 2528 Completed 36365                                                                                                    | Prompted Responses 335 Expired 2063 |                                        |
|                                                                                                    |                                                                                                    | Delivered After Date                | 4                                      |
|                                                                                                    |                                                                                                    |                                     | Send Reminders                         |
|                                                                                                    | Task                                                                                                    | Owner                               | Targets 🜲 🛍                            |
|                                                                                                    |                                                                                                    | 0 7 141                             |                                        |

## 5.1.4 Sending EPA Reminders and Deleting EPA Tasks

PDs also have the option to send EPA reminders or delete EPA tasks. Sending an EPA reminder will then notify the assessor via email with information on which EPA assessment remains outstanding.

1. Click on Admin (1) then Assessment & Evaluation (2). You can then use the various filters to narrow your search. Note: These filters are explained above in 5.1.3 of this guide.

| Dashboard | Communities | Curriculum 👻 | Courses | Learning Events        | People Search | Learning Objects | Admin - (1)             |
|-----------|-------------|--------------|---------|------------------------|---------------|------------------|-------------------------|
|           |             | *            |         |                        |               |                  | Annual Reports          |
| My Bookma | rks         |              | / A     | ssessment & Evaluation | n / Dashboard |                  | Assessment & Evaluation |

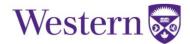

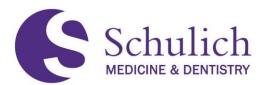

2. To send a reminder, select the corresponding EPA notification box (3) (bell icon). You can select multiple EPAs at once. Once selected, click Send Reminders (4).

| Assessment Tasks Record Assessment Trigger Assessment Trigger Bulk Assessments                                    |                                          |
|----------------------------------------------------------------------------------------------------|------------------------------------------|
| Outstanding 3 Upcoming o Deleted 2528 Completed 36305 Pro                                                         | mpted Responses 335 Expired 2063         |
| ♦ Previous Next > Search Tasks     Q   Delivery Type Filters♥                                                     | vered After Date 🗎 Delivered Before Date |
|                                                                                                    | 4 Send Reminders 🗎 Delete Task(s)        |
| Task                                                                                                    | Owner Targets A                          |
| Assessment 2020-12-09 Psychiatry: Foundations EPA #2                                                              | Sanford Adams                            |
| Assessment 2020-12-06 Internal Medicine: Foundations EPA #2 (Part A: Patient Assessment and Management) [updated] | Daniyal Abdali                           |
| Assessment 2020-12-05 Urology: Core EPA#13 Part A                                                                 | Alvaro Ramirez                           |

3. A popup will then appear for your review. Select Confirm Reminders (5) to proceed.

| Send Reminders |                                                        |                            |  |  |  |  |  |
|----------------|--------------------------------------------------------|----------------------------|--|--|--|--|--|
|                | A reminder will be sent for the following assessor(s): |                            |  |  |  |  |  |
|                | Assessor Name                                          | Number of<br>Notifications |  |  |  |  |  |
|                | Sanford Adams                                          | 1                          |  |  |  |  |  |
|                |                                                        |                            |  |  |  |  |  |
|                | Close 5                                                | Confirm Reminders          |  |  |  |  |  |

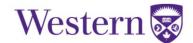

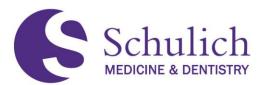

4. Deleting EPA assessments is done in a similar manner. To delete an EPA, select the corresponding EPA notification box (6) (trash bin icon). You can select multiple EPAs at once. Once selected, click Delete Task(s) (7).

| Assessment Tasks Record Assessment Trigger Assessment C Trigger Bulk Assessments                                       |                                   |               |            |         |
|----------------------------------------------------------------------------------------------------|-----------------------------------|---------------|------------|---------|
| Outstanding 3 Upcoming 0 Deleted 2528 Completed 36305 Pro                                                              | ompted Responses 335 Expired 2063 |               |            |         |
| ✔ Previous         Next ➤         Search Tasks         Q         Delivery Type Filters♥         Delivery Type Filters♥ | ivered After Date                 | i             |            |         |
|                                                                                                    |                                   | end Reminders | 💼 Delete 1 | Task(s) |
| Task                                                                                                    | Owner                             | Targets       |            | Î       |
| Assessment 2020-12-09 Psychiatry: Foundations EPA #2                                                                   | Sanford Adams                     | 1             | 6          |         |
| Assessment 2020-12-06 Internal Medicine: Foundations EPA #2 (Part A: Patient Assessment and Management) [updated]      | Daniyal Abdali                    | 1             |            |         |
| Assessment 2020-12-05 Urology: Core EPA #13 Part A                                                                     | Alvaro Ramirez                    | 1             |            |         |

5. You will then be asked to select a reason as to why the task is being deleted (8). Check off the corresponding box and provide a comment if specified as other. Click Remove Task(s) (9) to proceed.

| Remove Task                                 |                                                                                                    | ×          |
|---------------------------------------------|----------------------------------------------------------------------------------------------------|------------|
| Selected tasks:<br>• Psychiatry: Foundation | nns FPA #2                                                                                                    |            |
|                                             | Did not work with the target     Completed all relevant tasks on relevant targets     Other (Please Specify)     Expired | 8          |
| Cancel                                      | 9 Remov                                                                                                    | re Task(s) |

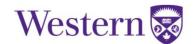

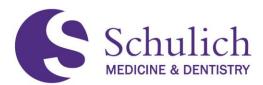

#### 5.1.5 Concern Flags and Form Feedback

When faculty complete EPAs, all EPA forms conclude with a concern and form feedback section. **Concerns** are intended to identify any patient safety, professional concerns, etc. related to the resident, whereas the **form feedback** is intended to be about the form or EPA itself (resident feedback should be in the EPA comments). Both of these sections are not viewable to residents.

|                                         | Concerns                                                                            |
|-----------------------------------------|-------------------------------------------------------------------------------------|
| Concerns                                | - Do you have patient safety concerns related to this resident's performance?<br>No |
| Related to resident                     | No                                                                                  |
| Not viewable by resident                | ○ Yes                                                                               |
|                                         | > Do you have professionalism concerns about this resident's performance?<br>No     |
|                                         | > Are there other reasons to flag this assessment?                                  |
|                                         | No                                                                                  |
| Form feedback<br>Related to form or EPA | • "Have feedback about this form? (eg, "Missing Dx", etc.)<br>No                    |
| Not viewable by resident                | ® NO                                                                                |
|                                         | C Yes                                                                               |

If a concern and/or form feedback is indicated, PDs and PAs will receive an email notification. PDs and PAs can also view any of these prompted responses by navigating to Admin  $\rightarrow$  Assessment & Evaluation (1) within Elentra, then under the Prompted Responses (2) filter.

| Dashboard | Communities                        | Curriculum -              | Courses    | Learning Events     | People Search                                      | Learning Objects | Admin 👻 Reports                                 |
|-----------|------------------------------------|---------------------------|------------|---------------------|----------------------------------------------------|------------------|-------------------------------------------------|
| »         | / Assessment & E                   | valuation / Dashbo        | ard        |                     |                                                    |                  | Assessment & Evaluation<br>Clinical Experience  |
|           | Dashboard Repo                     | orts Distributions        | Forms      | Form Templates      | Items                                              |                  | Manage Courses<br>Manage Events<br>Manage Exams |
| ŀ         | Assessme                           | ent & Eva                 | aluati     | on                  |                                                    |                  | Manage Notices<br>Manage Polls                  |
|           |                                    |                           |            |                     | s section is used to set<br>assessment forms in th |                  | deliveries, which can be modified at any time   |
|           | Assessments Ev                     | aluations                 |            |                     |                                                    |                  |                                                 |
|           | Assessment To<br>Record Assessment | asks<br>Trigger Assessmer | nt 🖸 Trigg | er Bulk Assessments |                                                    |                  |                                                 |
|           | Outstanding 15                     | Upcoming 0                | Delete     | d 4 Complete        | ed 41 Prompted                                     | Responses 1      | 2 0                                             |

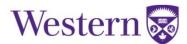

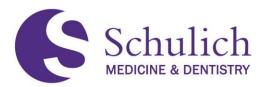

## 5.2ACCESSING MY FACULTY TAB

PDs have the ability to access their program's faculty's assessments including any that are outstanding or completed.

Click on the Assessment & Evaluation icon in the top right corner (1). Select the Faculty (2) tab. You can then search for the faculty member you wish to look at (3). Click View assessment tasks (4).

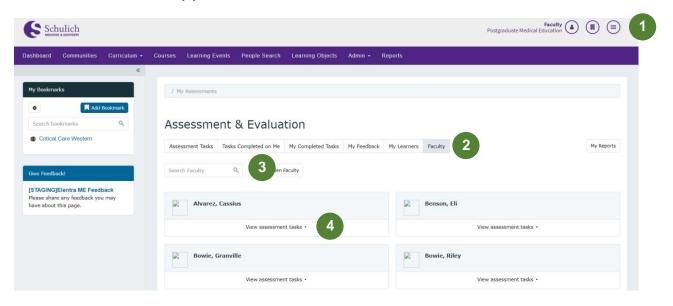

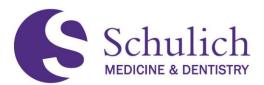

2. You can then use the various tabs and search bars to see the faculty member's outstanding and completed tasks (5). To save an assessment as a PDF, check off the assessment(s) you wish you save (6) then select Download PDF(s) (7).

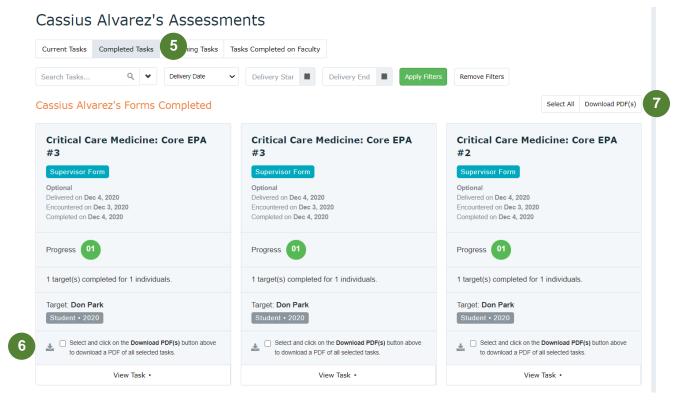

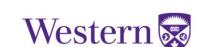

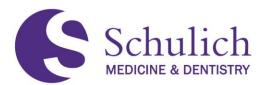

## 6.0 PROGRAM ADMINISTRATORS

This section of the manual pertains to Elentra users who are Program Administrators (PAs). PAs may also wish to review sections 1.0 - All Users, 3.0 - Academic Advisors, and 4.0 - Competence Committee Members before proceeding.

The topics discussed in this section include:

- 6.1 Course Setup
- 6.2 EPA Assessments
  - 6.2.1 Triggering Assessments on Behalf of Others
  - 6.2.2 Triggering Assessments to External Assessors
  - 6.2.3 Reviewing Outstanding, Deleted, and Expired EPAs
  - 6.2.4 Sending EPA Reminders and Deleting EPA Tasks
  - 6.2.5 Concern Flags and Form Feedback
- 6.3 Accessing My Learners Tab
  - 6.3.1 CBME Dashboard
  - 6.3.2 My Learner Assessments
- 6.4 Accessing My Faculty Tab

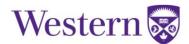

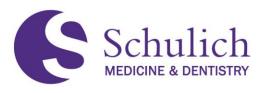

## 6.1COURSE SETUP

The course setup is where you can view and adjust the associated faculty of your program. Here is also where you can update members of your program's Competence Committee.

1. To view your course setup, click on Admin (1) then Manage Courses (2) and select your course from the list.

| 6      | Schulich Postgraduate Medical Education (a)  |               |              |           |            |           |           |        |                  |            |              |       |  |  |
|--------|----------------------------------------------|---------------|--------------|-----------|------------|-----------|-----------|--------|------------------|------------|--------------|-------|--|--|
| Dashbo | ard Corr                                     | nmunities (   | Curriculum 👻 | Courses   | Learning E | vents Pe  | ople Sear | ch l   | Learning Objects | Admin      | 1 por        | rts   |  |  |
| »      |                                              |               |              |           |            |           |           |        |                  | Annual F   | Reports      |       |  |  |
|        | / Pro                                        | grams / GEN S | SURG / Setup |           |            |           |           |        |                  | Assessm    | ient & Evalu | ation |  |  |
|        |                                              |               |              |           |            |           |           |        |                  | Clinical E | Experience   |       |  |  |
|        |                                              |               |              |           | _          |           |           |        |                  | Manage     | Awards       |       |  |  |
|        | Postgraduate: General Surgery Manage Cohorts |               |              |           |            |           |           |        |                  |            |              |       |  |  |
|        | Setup                                        | Curriculum    | Tags Content | Enrolment | Groups     | Gradebook | CBME      | Report | ts               | Manage     | Communitie   | s     |  |  |
|        |                                              |               | -            |           |            |           |           |        |                  | Manage     | Courses      | 2     |  |  |

2. You will then be taken to the course setup page. Scroll down to Program Contacts to see a list of course members including the PD, PAs, Associated Faculty and Competence Committee members. It is important to keep this list up to date at all times to ensure members of your program have the access they need.

To add a member, simply start typing their name in the search field and click on their name once it appears (3).

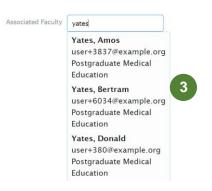

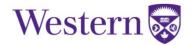

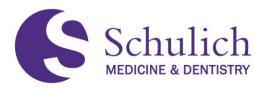

3. To remove a member, simply click on the X beside their name (4).

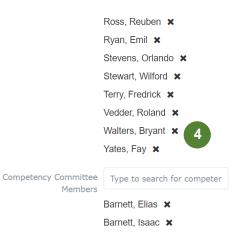

4. After making any changes, click Save (5) at the bottom right of the page.

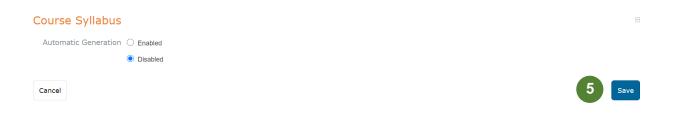

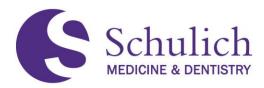

## 6.2EPA ASSESSMENTS

### 6.2.1 Triggering Assessments on Behalf of Others

An assessment can be triggered for any program's resident and assessor by both Program Directors and/or Program Administrators.

1. Click on Admin (1) then Assessment & Evaluation (2). Click on Trigger Assessment (3).

| Schulich                                                                                   | Postgraduate Medical Education                                                                                                    |
|--------------------------------------------------------------------------------------------|----------------------------------------------------------------------------------------------------|
| Dashboard Communities Curriculum +                                                         | Courses Learning Events People Search Learning Objects Admin - 11 ts                                                                                                    |
| *                                                                                          | Assessment & Evaluation 2                                                                                                    |
| My Bookmarks                                                                               | / Assessment & Evaluation / Dashboard                                                                                                    |
| You can bookmark this page 🍁                                                               | Manage Courses                                                                                                    |
| Add Bookmark                                                                               | Dashboard Reports Distributions Forms Form Templates Manage Portfolios                                                                                                    |
|                                                                                            | Manago Events                                                                                                    |
|                                                                                            | Assessment & Evaluation Manage Exams                                                                                                    |
| Give Feedback!                                                                             | Manage Notices                                                                                                    |
| [STAGING]Elentra ME Feedback<br>Please share any feedback you may<br>have about this page. | Welcome to the Assessment & Evaluation system. The Distributions section is used to set up assessment task deliveries, which can be modified at any time. To create new form items and to group items use the <b>Rems</b> section. Items and grouped items can be assembled into assessment forms in the Forms section. |
|                                                                                            | Assessments Evaluations                                                                                                    |
|                                                                                            | 3                                                                                                    |
|                                                                                            | Assessment Tasks                                                                                                    |
|                                                                                            | Record Assessment Trigger Assessment Trigger Bulk Assessments                                                                                                    |
|                                                                                            | Outstanding  Outstanding  Upcoming  Deleted 20 Completed 509 Prompted Responses 7 Expired 24                                                                                                    |

2. You will then be prompted to select the corresponding information (4) including Resident, Assessor, Date of Encounter and EPA. The form type should be CBME. You can then either Preview This Form (5) or Send Assessment (6).

| Assessmen                   | t Tools                                                                                                    |   |   |
|-----------------------------|----------------------------------------------------------------------------------------------------|---|---|
| Select Resident             | Prince Daniel 👻                                                                                                    |   |   |
| Select Assessor             | Aaron Herrera 👻                                                                                                    |   |   |
| Filter Form Types           | CBME ~                                                                                                    |   | 4 |
| Select Date of<br>Encounter | 2021-01-11                                                                                                    |   |   |
| Select an EPA               | D2: Assessing, resuscitating, and providing initial management for patients with acute, unstable medical presentations 🗸                     | 0 |   |
| Assessment Tools            | Search Assessment Tools Q                                                                                                    |   |   |
|                             | General Internal Medicine: Transition to Discipline EPA #2 (Part B) Use Privacy Form Supervisor Form O assessments completed on this learner |   |   |
|                             | Preview This Form • 5 Send Assessment • 6                                                                                                    |   |   |

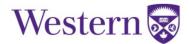

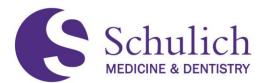

### 6.2.2 Triggering Assessments to External Assessors

To trigger to an external assessor, the steps are similar to those in 6.2.1, however an extra step is required when selecting the assessor.

1. Click on Admin (1) then Assessment & Evaluation (2). Click on Trigger Assessment (3).

| Schulich<br>MEDICIA & UCANISINY                                                     |                                                                         | Postgraduate Medical Education                                                                                                    |
|-------------------------------------------------------------------------------------|-------------------------------------------------------------------------|----------------------------------------------------------------------------------------------------|
| Dashboard Communities Curriculum <del>-</del>                                       | Courses Learning Events People Search Learning Objects                  | Admin - 1 s                                                                                                    |
| *                                                                                   |                                                                         | Assessment & Evaluation 2                                                                                                    |
| My Bookmarks                                                                        | / Assessment & Evaluation / Dashboard                                   | Clinical Experience                                                                                                    |
| You can bookmark this page 🔸                                                        |                                                                         | Manage Courses                                                                                                    |
| Add Bookmark                                                                        | Dashboard Reports Distributions Forms Form Templates                    | Manage Portfolios                                                                                                    |
|                                                                                     | Accessment & Evolution                                                  | Manage Events                                                                                                    |
|                                                                                     | Assessment & Evaluation                                                 | Manage Exams                                                                                                    |
| Give Feedback!<br>[STAGING]Elentra ME Feedback<br>Please share any feedback you may |                                                                         | Manage Notices<br>as section is used to set up assessment task deliveries, which can be modified at any time. To create new form<br>items can be assembled into assessment forms in the Forms section. |
| have about this page.                                                               | Assessments Evaluations                                                 |                                                                                                    |
|                                                                                     | Assessment Tasks           Record Assessment         Trigger Assessment |                                                                                                    |
|                                                                                     | Outstanding O Upcoming Deleted 20 Completed                             | ed see Prompted Responses 7 Expired 34                                                                                                    |

2. You will then be prompted to select the corresponding information (4) including Resident, Date of Encounter, and EPA. The form type should be CBME.

| Assessment                  | t Tools                                                                   |                             |                                              |                                |   |        |   |
|-----------------------------|---------------------------------------------------------------------------|-----------------------------|----------------------------------------------|--------------------------------|---|--------|---|
| Select Resident             | Prince Daniel                                                             |                             |                                              |                                |   |        |   |
| Select Assessor             | Aaron Herrera                                                             |                             |                                              |                                |   |        |   |
| Filter Form Types           | CBME                                                                      | •                           |                                              |                                |   | $\geq$ | 4 |
| Select Date of<br>Encounter | 2021-01-11                                                                |                             |                                              |                                |   |        |   |
| Select an EPA               | D2: Assessing, resuscitating, an                                          | d providing initial manager | nent for patients with acute, unstable media | cal presentations $\checkmark$ | 0 |        |   |
| Assessment Tools            | Search Assessment Tools                                                   |                             | ٩                                            |                                |   | J      |   |
|                             | General Internal Medicio<br>Supervisor Form<br>0 assessments completed or |                             | cipline EPA #2 (Part B)                      | <b>⊙</b> 04:14                 |   |        |   |
|                             | Preview This                                                              | Form +                      | Send Assessment •                            |                                |   |        |   |

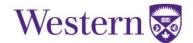

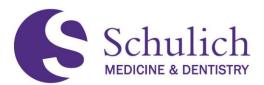

3. To add an external assessor, first try searching for their first name, last name, or email in the assessor search bar to ensure that an account has not already been created for them and to avoid duplicates. In the case that two options are listed for an assessor, please use the one with UWO email and notify <u>elentra.support@schulich.uwo.ca</u> to remove the duplicate. If the user you are looking for is not there, you can add them by clicking the External Assessor (5).

|                   | rnal assessor to the system, please<br>the possibility of creating a dupli |   |   |             | ave searched for   | your assessor b |
|-------------------|----------------------------------------------------------------------------|---|---|-------------|--------------------|-----------------|
| Select Resident   | Prince Daniel                                                              |   |   |             |                    |                 |
| Select Assessor   | Click here to select an assessor $\checkmark$                              |   |   |             |                    |                 |
| External Assessor | Begin typing to search                                                     | ٩ | × | ress        | Add Assessor       | Cancel          |
| Filter Form Types | Filtering Items by Assessor                                                |   |   |             |                    |                 |
| The Form Types    | <ul> <li>Aaron Burns</li> </ul>                                            |   | ^ |             |                    |                 |
| Select Date of    | <ul> <li>Aaron Dixon</li> </ul>                                            |   |   |             |                    |                 |
| Encounter         | O Aaron Herrera                                                            |   |   |             |                    |                 |
| Select an EPA     | <ul> <li>Aaron Johnston</li> </ul>                                         |   |   |             |                    |                 |
| Select all LPA    | Aaron Lawrence                                                             |   |   |             |                    |                 |
|                   | Aaron Long                                                                 |   |   |             |                    |                 |
|                   | Aaron Paul                                                                 |   |   | ahts Reserv | ed. Privacy Policy | ,               |
|                   | <ul> <li>Aaron Potter</li> </ul>                                           |   |   |             |                    |                 |
|                   | Aaron Valdez                                                               |   | - |             |                    |                 |
|                   | • External Assessor                                                        |   | 5 |             |                    |                 |

Assessment Tools

Enter the external assessor's first name, last name and email, then click Add Assessor
 (6). Click Send Assessment (7). The external assessor will then be emailed a link where they can complete the EPA assessment.

| Assessmen                   | t Tools                                                                                                    |                                                                        |
|-----------------------------|----------------------------------------------------------------------------------------------------|------------------------------------------------------------------------|
| Select Resident             | Prince Daniel                                                                                               |                                                                        |
| Select Assessor             | Click here to select an assessor $\blacklozenge$                                                            |                                                                        |
| External Assessor           | First Name Last Name Email Address                                                                          | Add Assessor Cancel                                                    |
| Filter Form Types           | CBME ~                                                                                                    |                                                                        |
| Select Date of<br>Encounter | 2021-01-11                                                                                                  |                                                                        |
| Select an EPA               | D2: Assessing, resuscitating, and providing initial manag                                                   | gement for patients with acute, unstable medical presentations $ullet$ |
| Assessment Tools            | Search Assessment Tools                                                                                     | Q                                                                      |
|                             | General Internal Medicine: Transition to Dis<br>Supervisor Form<br>0 assessments completed on this learner. | iscipline EPA #2 (Part B)                                              |
|                             | Preview This Form •                                                                                         | Send Assessment • 7                                                    |

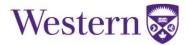

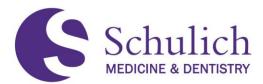

## 6.2.3 Reviewing Outstanding, Deleted, and Expired EPAs

PAs are able to review any outstanding, deleted, or expired EPAs within their program. This can be done by:

1. Click on Admin (1) then Assessment & Evaluation (2). You can then use the various filters (3) to sort the EPAs by outstanding, deleted, completed, prompted responses, or expired. Additionally, you can also use filter further by using the search bar and delivery type filters (4).

| Dashboard Communities Curriculum - C                                                                | ourses Learning Events People Search Learning Objects Admin -                                                                                                    | 1                                            |                                      |
|----------------------------------------------------------------------------------------------------|----------------------------------------------------------------------------------------------------|----------------------------------------------|--------------------------------------|
| «                                                                                                   | Annual Repo                                                                                                    |                                              |                                      |
| My Bookmarks                                                                                        | / Assessment & Evaluation / Posthovart.                                                                                                    | & Evaluation                                 |                                      |
| You can bookmark this page 🐓                                                                        |                                                                                                    |                                              |                                      |
| Add Bookmark                                                                                        | Dashboard Reports Distributions Forms Form Templates Items Sca                                                                                                    | lies                                         |                                      |
|                                                                                                    | Assessment & Evaluation                                                                                                    |                                              |                                      |
| Give Feedback! [STAGING]Elentra ME Feedback Please share any feedback you may have about this page. | Welcome to the Assessment & Evaluation system. The <b>Distributions</b> section is us<br>items and to group items use the <b>Items</b> section. Items and grouped items can be a |                                              | lied at any time. To create new form |
|                                                                                                    | Assessments Evaluations                                                                                                    |                                              |                                      |
|                                                                                                    | Assessment Tasks                                                                                                    |                                              |                                      |
|                                                                                                    | Record Assessment Trigger Assessment                                                                                                    |                                              |                                      |
|                                                                                                    | Outstanding 3 Upcoming o Deleted 2528 Completed 36365                                                                                                    | Prompted Responses 335 Expired 2053          | 3                                    |
|                                                                                                    | Previous Next      Search Tasks      Q Delivery Type Filters                                                                                                    | Delivered After Date   Delivered Before Date | - 4                                  |
|                                                                                                    |                                                                                                    | A :                                          | Send Reminders 📋 Delete Task(s)      |
|                                                                                                    | Task                                                                                                    | Owner                                        | Targets 🜲 🛍                          |

## 6.2.4 Sending EPA Reminders and Deleting EPA Tasks

PAs also have the option to send EPA reminders or delete EPA tasks. Sending an EPA reminder will then notify the assessor via email with information on which EPA assessment they still have outstanding.

1. Click on Admin (1) then Assessment & Evaluation (2). You can then use the various filters to narrow your search. Note: These filters are explained above in 6.2.3 of this guide.

| Dashboard | Communities | Curriculum 👻 | Courses | Learning Events        | People Search | Learning Objects | Admin - 1               |
|-----------|-------------|--------------|---------|------------------------|---------------|------------------|-------------------------|
|           |             | *            |         |                        |               |                  | Annual Reports          |
| My Bookma | rks         |              | / A     | ssessment & Evaluation | n / Dashboard |                  | Assessment & Evaluation |

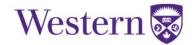

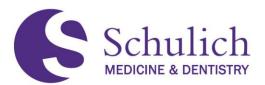

2. To send a reminder, select the corresponding EPA notification box (3) (bell icon). You can select multiple EPAs at once. Once selected, click Send Reminders (4).

| Assessment Tasks Record Assessment Trigger Assessment Trigger Bulk Assessments                                    |                                          |
|----------------------------------------------------------------------------------------------------|------------------------------------------|
| Outstanding 3 Upcoming o Deleted 2528 Completed 36305 Pro                                                         | mpted Responses 335 Expired 2063         |
| ♦ Previous Next > Search Tasks     Q   Delivery Type Filters♥                                                     | vered After Date 🗎 Delivered Before Date |
|                                                                                                    | 4 Send Reminders 🗎 Delete Task(s)        |
| Task                                                                                                    | Owner Targets A                          |
| Assessment 2020-12-09 Psychiatry: Foundations EPA #2                                                              | Sanford Adams                            |
| Assessment 2020-12-06 Internal Medicine: Foundations EPA #2 (Part A: Patient Assessment and Management) [updated] | Daniyal Abdali                           |
| Assessment 2020-12-05 Urology: Core EPA#13 Part A                                                                 | Alvaro Ramirez                           |

3. A popup will then appear for your review. Select Confirm Reminders (5) to proceed.

| Send Reminders                                        | ×                          |
|-------------------------------------------------------|----------------------------|
| A reminder will be sent for the following assessor(s) | :                          |
| Assessor Name                                         | Number of<br>Notifications |
| Sanford Adams                                         | 1                          |
|                                                       |                            |
| Close 5                                               | Confirm Reminders          |

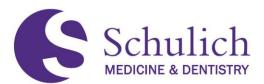

4. Deleting EPA assessments is done in a similar manner. To delete an EPA, select the corresponding EPA notification box (6) (trash bin icon). You can select multiple EPAs at once. Once selected, click Delete Task(s) (7).

| Assessment Tasks Record Assessment Trigger Assessment Trigger Bulk Assessments                                    |                                   |              |            |           |
|----------------------------------------------------------------------------------------------------|-----------------------------------|--------------|------------|-----------|
| Outstanding 3 Upcoming 0 Deleted 2528 Completed 36305 Pro                                                         | ompted Responses 335 Expired 2063 |              |            |           |
| ♦ Previous Next > Search Tasks     Q   Delivery Type Filters♥                                                     | vered After Date                  | m            |            |           |
|                                                                                                    | L Se                              | nd Reminders | 💼 Delete 1 | Task(s) 7 |
| Task                                                                                                    | Owner                             | Targets      |            | Î         |
| Assessment 2020-12-09 Psychiatry: Foundations EPA#2                                                               | Sanford Adams                     | 1            | 6          |           |
| Assessment 2020-12-06 Internal Medicine: Foundations EPA #2 (Part A: Patient Assessment and Management) [updated] | Daniyal Abdali                    | 1            |            |           |
| Assessment 2020-12-05 Urology: Core EPA #13 Part A                                                                | Alvaro Ramirez                    | 1            |            |           |

You will then be asked to select a reason why the task is being deleted (8). Check off the corresponding box and provide a comment if specified as other. Click Remove Task(s) (9) to proceed.

| Remove Task                                              |            | ×          |
|----------------------------------------------------------|------------|------------|
| Selected tasks: <ul> <li>Psychiatry: Foundati</li> </ul> | ons EPA #2 | •          |
| Reason to remove:                                        |            | 8          |
| Cancel                                                   | 9 Remov    | re Task(s) |

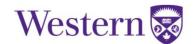

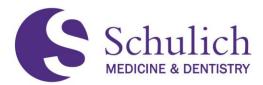

#### 6.2.5 Concern Flags and Form Feedback

When faculty complete EPAs, all EPA forms conclude with a concern and form feedback section. **Concerns** are intended to identify any patient safety, professional concerns, etc. related to the resident, whereas the **form feedback** is intended to be about the form or EPA itself (resident feedback should be in the EPA comments). Both of these sections are not viewable to residents.

|                                                                                | Concerns                                                                                                    |
|--------------------------------------------------------------------------------|----------------------------------------------------------------------------------------------------|
| Concerns                                                                       | <ul> <li>Do you have patient safety concerns related to this resident's performance?</li> <li>No</li> </ul> |
| Related to resident<br><u>Not</u> viewable by resident                         |                                                                                                    |
|                                                                                | » Do you have professionalism concerns about this resident's performance?<br>No                             |
|                                                                                | + Are there other reasons to flag this assessment?<br>No                                                    |
| Form feedback           Related to form or EPA <u>Not</u> viewable by resident | * Have feedback about this form? (eg, "Missing Dx", etc.) No No No No No No No No No No No No No            |
|                                                                                | ○ Yes                                                                                                    |

If a concern and/or form feedback is indicated, PDs and PAs will receive an email notification. PDs and PAs can also view any of these prompted responses by navigating to Admin  $\rightarrow$  Assessment & Evaluation (1) within Elentra, then under the Prompted Responses (2) filter.

| Dashboard | Communities                        | Curriculum -              | Courses    | Learning Events     | People Search                                      | Learning Objects | Admin 👻 Reports                                 |
|-----------|------------------------------------|---------------------------|------------|---------------------|----------------------------------------------------|------------------|-------------------------------------------------|
| »         | / Assessment & E                   | valuation / Dashbo        | ard        |                     |                                                    |                  | Assessment & Evaluation<br>Clinical Experience  |
|           | Dashboard Repo                     | orts Distributions        | Forms      | Form Templates      | Items                                              |                  | Manage Courses<br>Manage Events<br>Manage Exams |
| ŀ         | Assessme                           | ent & Eva                 | aluati     | on                  |                                                    |                  | Manage Notices<br>Manage Polls                  |
|           |                                    |                           |            |                     | s section is used to set<br>assessment forms in th |                  | deliveries, which can be modified at any time   |
|           | Assessments Ev                     | aluations                 |            |                     |                                                    |                  |                                                 |
|           | Assessment To<br>Record Assessment | asks<br>Trigger Assessmer | nt 🖸 Trigg | er Bulk Assessments |                                                    |                  |                                                 |
|           | Outstanding 15                     | Upcoming 0                | Delete     | d 4 Complete        | ed 41 Prompted                                     | Responses 1      | 2 0                                             |

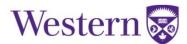

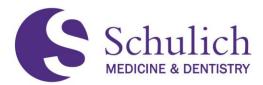

## 6.3ACCESSING MY LEARNERS TAB

PAs are able to view their program's residents' Assessments and CBME Dashboard by the following steps:

 Access through the Assessment & Evaluation icon (1) in the top right corner, then click My Learners (2). Here you can search for the resident you wish to look at. You may need to adjust to the corresponding curriculum period or program (3) – (this feature will only be available to those with multiple program/curriculum period access). Clicking on the ellipsis (4) will then open further options – CBME Dashboard or Assessments.

| Sch | nulich           |                              |                      |               |              |                         |                                 | Postgraduate Medica       | Medtech<br>I Education |            |
|-----|------------------|------------------------------|----------------------|---------------|--------------|-------------------------|---------------------------------|---------------------------|------------------------|------------|
| rd  | Communities      | Curriculum - Cou             | rses Learning Events | People Search | Learning Obj | ects Admin <del>-</del> | Reports                         |                           |                        |            |
|     |                  |                              |                      |               |              |                         |                                 |                           |                        |            |
|     | / My Assessments | 5                            |                      |               |              |                         |                                 |                           |                        |            |
| Δ   | Ssessmi          | ent & Evalu                  | ation                |               | 2            |                         |                                 |                           |                        |            |
|     | Assessment Tasks | Tasks Completed on M         |                      | My Feedback M |              | ashboard Facult         | v                               |                           |                        | My Reports |
|     |                  |                              |                      |               | ,            |                         | <u>,</u><br>                    |                           |                        |            |
|     | natomical Pa     |                              |                      |               |              |                         |                                 | 2020-07-01 - 2021-06-30 2 | Anatomical Patholo     | gy 🖌       |
|     | Search Learners  | ۹ 3                          |                      |               |              |                         |                                 |                           |                        |            |
|     |                  | en, Karl<br>3194@example.org |                      |               |              |                         | m, Hubert                       | ora                       |                        | I          |
|     | 123453           |                              |                      |               |              | 1234565                 |                                 |                           |                        |            |
|     |                  | , Enos                       |                      |               | I            |                         | <b>r, Jess</b><br>969@example.0 |                           |                        | I          |
|     | user+3           | 3101@example.org             |                      |               |              |                         |                                 |                           |                        |            |

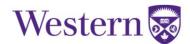

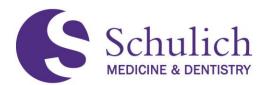

#### 6.3.1 CBME Dashboard

NOTE – Program Adminstrators also have access to view the NEW Competence Committee Dashboard of their program's residents. Information on this can be found in section <u>9.0</u> of this guide.

1. After navigating to the My Learners area of Elentra, click on the ellipsis of the learner you wish to view the CBME Dashboard of, and select CBME Dashboard (1).

#### Assessment & Evaluation Tasks Completed on Me My Completed Tasks My Feedback My Learners My Reports Assessment Tasks AP Dashboard Faculty 2020-07-01 - 2021-06-30 2( 🗸 **PILOT Cardiology PILOT Cardiology** cardio Q **Resident**, Cardio ÷ • testcardio@example.org CBME Dashboard 0 \*NEW\* Dashboard Assessments Copyright 2021 Western University ACV Policy

 You will then be taken to the resident's CBME Dashboard where you can view completed assessments. View further assessment details by clicking on the drop-down menu (2).

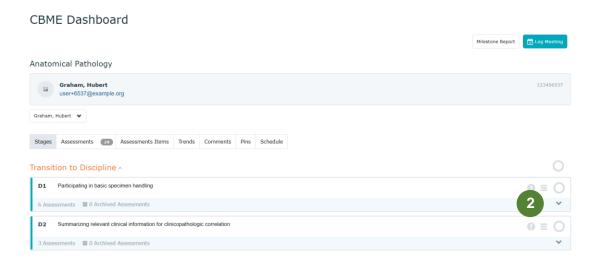

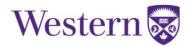

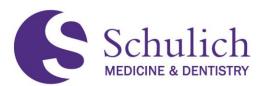

3. You can also click on the individual assessment (3) to view further information and breakdowns.

| CBME Dashboard                                                         |                  |
|------------------------------------------------------------------------|------------------|
|                                                                        | Milestone Report |
| Anatomical Pathology                                                   |                  |
| Graham, Hubert<br>user+6537@example.org                                | 123456537        |
| Graham, Hubert 🛛 🎔                                                     |                  |
| Stages Assessments 701 Assessments Items Trends Comments Plns Schedule |                  |
| Transition to Discipline ~                                             | 0                |
| D1 Participating in basic specimen handling                            | • ≡ ○            |
| Current Assessments                                                    |                  |
| Anatomical Pathology: Transition to Discipline EPA #                   | 00015            |
| Archived Assessments                                                   |                  |
| 6 Assessments 0 Archived Assessments                                   | ^                |

#### 6.3.2 My Learner Assessments

1. After navigating to the My Learners area of Elentra, click on the ellipsis of the learner you wish to view the CBME Dashboard of, and select Assessments (1).

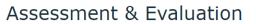

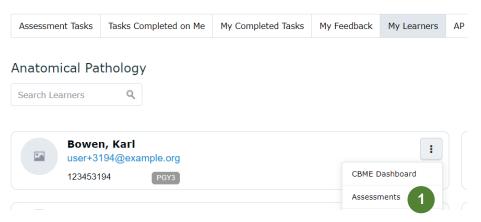

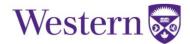

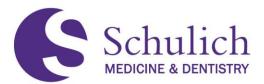

2. You can then search for a specific assessment using the search bar and filters (2), or view completed, pending, upcoming, etc. tasks of the learner (3). To view more details on the task, click View Task (4).

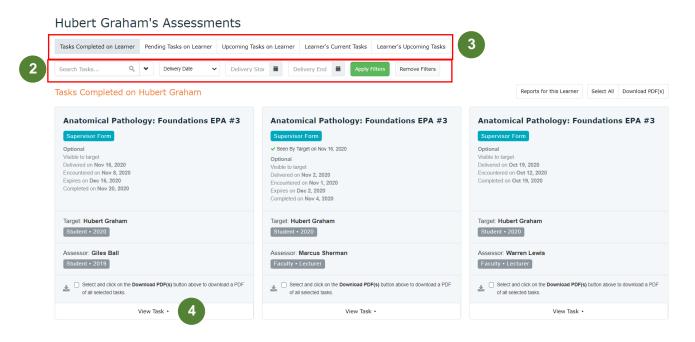

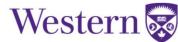

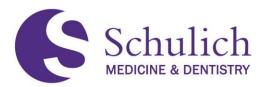

# 6.4ACCESSING MY FACULTY TAB

PAs have the ability to access their program's faculty's assessments including any that are outstanding or completed.

Click on the Assessment & Evaluation icon in the top right corner (1). Select the Faculty (2) tab. You can then search for the specific faculty member you are looking for (3). Click View assessment tasks (4).

| Schulich<br>MEDICINE & DENTISTRY                                                    |                 |                      |                      |                  |            |                       | Faculty Application Postgraduate Medical Education |            |
|-------------------------------------------------------------------------------------|-----------------|----------------------|----------------------|------------------|------------|-----------------------|----------------------------------------------------|------------|
| Dashboard Communities Curr                                                          | ana ana ana ana | ourses Learning Ever | ts People Search     | Learning Objects | Admin -    | Reports               |                                                    |            |
| My Bookmarks                                                                        | *               | / My Assessments     |                      |                  |            |                       |                                                    |            |
|                                                                                     | ark<br>۹        | Assessmer            | it & Evalua          | tion             |            |                       |                                                    |            |
| Critical Care Western                                                               |                 |                      | asks Completed on Me |                  | My Feedbac | k My Learners Faculty |                                                    | My Reports |
| Give Feedback!<br>[STAGING]Elentra ME Feedback<br>Please share any feedback you may |                 | Search Faculty       |                      | Faculty          |            |                       |                                                    |            |
| have about this page.                                                               |                 | Alvarez, Ca          | view assessmer       | nt tasks • 4     |            | Benson, Eli           | View assessment tasks •                            |            |
|                                                                                     |                 | Bowie, Gra           | nville               |                  |            | Bowie, Riley          |                                                    |            |
|                                                                                     |                 |                      | View assessmer       | nt tasks •       |            |                       | View assessment tasks                              |            |

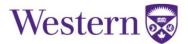

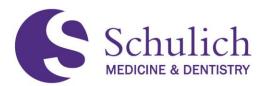

2. You can then use the various tabs and search bars to see the faculty member's outstanding and completed tasks (5). To save an assessment as a PDF, check off the assessment(s) you wish you save (6) then select Download PDF(s) (7).

| Cassius Alvarez's Assessm                                                                                         | ients                                                                                                    |                                                                                                    |  |  |  |
|----------------------------------------------------------------------------------------------------|----------------------------------------------------------------------------------------------------|----------------------------------------------------------------------------------------------------|--|--|--|
| Current Tasks Completed Tasks Up 5 Tasks                                                                          | Tasks Completed on Faculty                                                                                        |                                                                                                    |  |  |  |
| Gearch Tasks Q V Delivery Date                                                                                    | ✓ Delivery Star 🗎 Delivery End 🗎 Apply Filters                                                                    | s Remove Filters                                                                                                  |  |  |  |
| assius Alvarez's Forms Completed                                                                                  |                                                                                                    | Select All Download PDF(s)                                                                                        |  |  |  |
| Critical Care Medicine: Core EPA<br>#3                                                                            | Critical Care Medicine: Core EPA<br>#3                                                                            | Critical Care Medicine: Core EPA<br>#2                                                                            |  |  |  |
| Supervisor Form<br>Optional<br>Delivered on Dec 4, 2020<br>Encountered on Dec 3, 2020<br>Completed on Dec 4, 2020 | Supervisor Form<br>Optional<br>Delivered on Dec 4, 2020<br>Encountered on Dec 3, 2020<br>Completed on Dec 4, 2020 | Supervisor Form<br>Optional<br>Delivered on Dec 4, 2020<br>Encountered on Dec 3, 2020<br>Completed on Dec 4, 2020 |  |  |  |
| Progress 01                                                                                                    | Progress 01                                                                                                    | Progress 01 1 target(s) completed for 1 individuals.                                                              |  |  |  |
| 1 target(s) completed for 1 individuals.                                                                          | 1 target(s) completed for 1 individuals.                                                                          |                                                                                                    |  |  |  |
| Target: Don Park<br>Student • 2020                                                                                | Target: Don Park<br>Student • 2020                                                                                | Target: <b>Don Park</b><br>Student • 2020                                                                         |  |  |  |
| Select and click on the Download PDF(s) button above<br>to download a PDF of all selected tasks.                  | Select and click on the <b>Download PDF(s)</b> button above to download a PDF of all selected tasks.              | 6 Select and click on the <b>Download PDF(s)</b> button above to download a PDF of all selected tasks.            |  |  |  |
| View Task ►                                                                                                    | View Task 🔸                                                                                                    | View Task ►                                                                                                    |  |  |  |

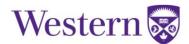

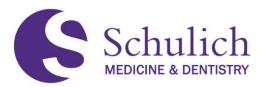

## 7.0 RESIDENTS

This section of the manual pertains to Elentra users who are residents. Residents may also wish to review section 1.0 - All Users before proceeding.

The topics discussed in this section include:

- 7.1 EPAS as a Target
  - 7.1.1 Triggering EPAs
  - 7.1.2 Completing EPAs
  - 7.1.3 EPA Expiry and Email Reminders
  - 7.1.4 Viewing Tasks Completed on Me
  - 7.1.5 Viewing My Triggered Tasks and Sending Reminders
- 7.2 EPAs as an Assessor
  - 7.2.1 Triggering and Completing EPAs
  - 7.2.2 Viewing My Completed Tasks
- 7.3 Managing CBME Dashboard
  - 7.3.1 Multiple Programs
  - 7.3.2 Stages
  - 7.3.3 Assessments and Providing Faculty Feedback
  - 7.3.4 Assessment Items, Trends and Comments
  - 7.3.5 Pins
- 7.4 Narratives

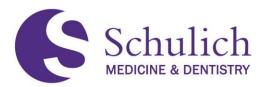

## 7.1EPAS AS A TARGET

Completing EPAs as a target refers to EPAs where you are the one being assessed. If you wish to complete an EPA as an assessor, please proceed to section 7.2.

#### 7.1.1 Triggering EPAs

Residents can trigger an EPA assessment from the Elentra Dashboard, which is the first screen shown after logging in. You can always return to your CBME Dashboard by clicking Dashboard in the top left of your Elentra screen.

| Schulich<br>MEDICINE & DEVINISTRY             |                                                                              | Student 💧 🔲 🗐                  |
|-----------------------------------------------|------------------------------------------------------------------------------|--------------------------------|
| Dashboard Communities Curriculum <del>-</del> | Courses Learning Events People Search Learning Objects Reports               |                                |
| My Bookmarks                                  | / Student Dashboard                                                          |                                |
| You can bookmark this page 🕹                  |                                                                              |                                |
| Add Bookmark                                  | [STAGING]Elentra ME Message Center<br>The Message Center is currently empty. | Previously Read Messages       |
| Podcasts in iTurnes                           | CBME Progress My Event Calendar                                              |                                |
| Podcasts Available                            | CBME Dashboard                                                               |                                |
| Helpful Links                                 |                                                                              | My Meetings Trigger Assessment |

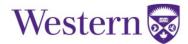

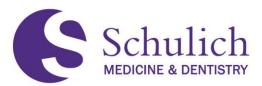

 When being assessed, ensure that I am the target (1) is selected. Under Select Assessor (2), use the search bar to search for the assessor you are looking for. If your assessor is external and does not have a UWO account, you should first still use the search bar to verify this. This will help ensure duplicate names for the same assessor are not created in Elentra. If they are not listed, you can then add them as an External Assessor (3).

| / My Assessments / A                        | ssessment Tools                               |                                                                                                    |
|---------------------------------------------|-----------------------------------------------|----------------------------------------------------------------------------------------------------|
|                                             |                                               |                                                                                                    |
| If you are the one being<br>I am the target | g assessed, you should select "I an           | n the Target", if you are assessing another resident, you should select "I am the assessor".             |
| Assessment                                  | t Tools                                       |                                                                                                    |
| Select Assessor                             | Click here to select an assessor $\checkmark$ |                                                                                                    |
|                                             | Begin typing to search                        | Q, ×                                                                                                    |
|                                             | Filtering Items by Assessor                   |                                                                                                    |
|                                             | <ul> <li>Aaron Burns</li> </ul>               | plete an assessment based on the selected tool.                                                          |
|                                             | Aaron Dixon                                   | Please select an assessor in order to continue.                                                          |
|                                             | ⊖ Aaron Herrera 2                             | In completion, the assessor will receive an email notification asking them to reviewedit and confirm the |
|                                             | Aaron Johnston                                |                                                                                                    |
|                                             | Aaron Lawrence                                |                                                                                                    |
|                                             | <ul> <li>Aaron Long</li> </ul>                |                                                                                                    |
|                                             | Aaron Paul                                    |                                                                                                    |
|                                             | O Aaron Potter                                |                                                                                                    |
|                                             | O Aaron Valdez                                | · ·                                                                                                    |
|                                             | C External Assessor                           | 3                                                                                                    |

a. If you are adding an External Assessor, you will then have to enter their First Name, Last Name, and Email Address and click Add Assessor (4). It is important to first check to make sure that your external assessor isn't already available in the Assessor options before adding a new one. In the case that two options are listed for an assessor, please use the one with UWO email and notify <u>elentra.support@schulich.uwo.ca</u> to remove the duplicate.

| Select assessment O Emai<br>method The a                                                       | r possibility of c<br>urns<br>me Lost<br>Medicine<br>lank form | creating a du     |                      |                            |                   | essor by their fir     | rst name, la | ist name, a | and email ad | ddress using |
|------------------------------------------------------------------------------------------------|----------------------------------------------------------------|-------------------|----------------------|----------------------------|-------------------|------------------------|--------------|-------------|--------------|--------------|
| External Assessor First I<br>Select Program Intern<br>Select assessment O Emai<br>method The a | Medicine                                                       | Name              | Email Address        | Add Assesso                | Cancel            | 4                      |              |             |              |              |
| Select Program Intern<br>Select assessment O Emai<br>method The                                | Medicine<br>lank form                                          |                   | Email Address        | Add Assesso                | Cancel            | 4                      |              |             |              |              |
| Select assessment O Emai<br>method The a                                                       | lank form                                                      | ~                 |                      |                            |                   |                        |              |             |              |              |
| method The a                                                                                   |                                                                |                   |                      |                            |                   |                        |              |             |              |              |
| O Com                                                                                          | name nel inclaire                                              | an email notific  | cation to complete a | n assessment based on      | the selected tool |                        |              |             |              |              |
| Com                                                                                            | te and confirm via<br>te an assessment<br>review/edit and co   | t using the selec |                      | pletion, the assessor will | receive an ema    | il notification asking |              |             |              |              |
|                                                                                                | te and confirm via<br>lected assessor h                        |                   | Ir PIN.              |                            |                   |                        |              |             |              |              |
| Com                                                                                            | sessment, then em<br>tle an assessment<br>same assessmen       | based on the s    | elected tool, Upon o | completion, the assessor   | will receive a bl | ank assessment tas     | sk           |             |              |              |
| Select Date of<br>Encounter                                                                    |                                                                | =                 |                      |                            |                   |                        |              |             |              |              |

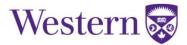

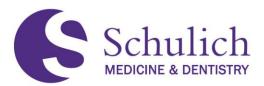

If you are in multiple residency programs, use the dropdown menu in the Select Program
 (5) field to choose the program you are completing the EPA for. Note: this will only be
 required if you are enrolled in more than one program, e.g., Neurosurgery and Surgical
 Foundations.

When triggering an assessment, there are four different options to choose from (6). These options include emailing from a blank form, complete and confirm via email, complete and confirm via PIN, and self assessment, then blank email form.

- **Blank form** –This would then send an email notification to the assessor. The assessor would then need to log into Elentra and complete the **entire** form, and then submit.
- **Complete and confirm via email** With this method you can fill out the form, either in full or partially. An email notification would also be given to the assessor, who can then log into Elentra to review, edit, and/or complete the form prior to submitting.
- Complete and confirm via PIN With this method you can fill out the form, either in full
  or partially. The assessor can then review, edit and/or complete the form. The assessor
  would then submit the form by entering the PIN. With this method, the assessor does not
  need to log into Elentra. Note: this method will only be available to assessors set up a
  PIN.
- Self assessment, then email blank form With the self assessment, you are able to complete and submit the entire form. An email notification would then be sent to the assessor, who can then log into Elentra. From here, the assessor completes an entire form separately, and submits the second form.

Next, select the Date of Encounter (7) and the corresponding EPA you wish to have completed (8).

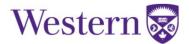

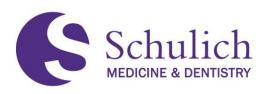

# Assessment Tools

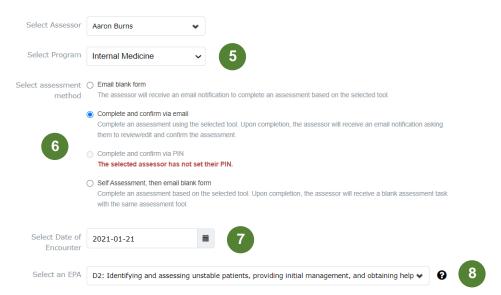

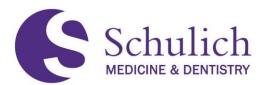

3. You will then have the option to either Preview the Form (9) or Send Assessment/Begin Assessment, depending on the assessment method chosen (10).

| Select Assessor             | Aaron Burns                                                                                                    |       |
|-----------------------------|----------------------------------------------------------------------------------------------------|-------|
| Select Program              | Internal Medicine 🗸                                                                                                    |       |
| Select assessment<br>method | <ul> <li>Email blank form</li> <li>The assessor will receive an email notification to complete an assessment based on the selected tool.</li> </ul>                                                         |       |
|                             | Complete and confirm via email<br>Complete an assessment using the selected tool. Upon completion, the assessor will receive an email notification askin<br>them to review/edit and confirm the assessment. | ıg    |
|                             | Complete and confirm via PIN The selected assessor has not set their PIN.                                                                                                    |       |
|                             | Self Assessment, then email blank form<br>Complete an assessment based on the selected tool. Upon completion, the assessor will receive a blank assessment to<br>with the same assessment tool.             | ask   |
| Select Date of<br>Encounter | 2021-01-21                                                                                                    |       |
| Select an EPA               | D2: Identifying and assessing unstable patients, providing initial management, and obtaining help $\checkmark$                                                                                              | 0     |
| Assessment Tools            | Search Assessment Tools Q                                                                                                    |       |
|                             | Internal Medicine: Transition to Discipline EPA #2<br>Supervisor Form<br>0 assessments completed on this learner.                                                                                           | O3:01 |
|                             | Preview This Form • 9 Begin Assessment • 10                                                                                                    |       |

4. If you chose email a blank form as your assessment method, you will then be prompted with an optional Assessment Cue. The purpose of this is to remind assessors of the assessment they are to complete. It is important NOT to include any patient information in this area.

| sessn<br>met  | Assessment Cue                                                             | d tool. |
|---------------|----------------------------------------------------------------------------|---------|
|               | Assessment Cue (optional) - please do not include any patient identifiers: | ı email |
|               |                                                                            | e a bla |
| t Dat         |                                                                            |         |
| ncou<br>ct an | Close Send Assessment                                                      | btaini  |
| ont To        |                                                                            |         |

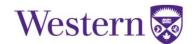

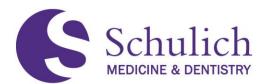

## 7.1.2 Completing EPAs

If you chose to complete and confirm via email, complete and confirm via PIN, or self assessment as your assessment method, you will then be prompted to complete the EPA (see section 7.1.1).

You should be given instructions by your program or by the individual assessor as to how much of the form you are allowed to complete. If you are unsure, ask your assessor or PD.

1. Once you begin the assessment, you will be prompted to fill out and complete the EPA. The below screens show what this looks like. One important note is that you can download this form as a PDF (1)

|                                                                                                    |                                                                                                    | ar on the target | as dashboard.                                                                           |
|----------------------------------------------------------------------------------------------------|----------------------------------------------------------------------------------------------------|------------------|-----------------------------------------------------------------------------------------|
| Fa                                                                                                    | redrick Keller<br>aculty + Postgraduate Medical Education<br>ser+7028@example.org                                                                                                    | >                | Target<br>Abe Moore<br>Student • Postgraduate Medical Educatio<br>user+6476@example.org |
|                                                                                                    |                                                                                                    |                  |                                                                                         |
| -                                                                                                    | n 2020-10-26<br>tions: Transition to Discipline EPA #1<br>preoperative preparation of patients for basi                                                                               | ic surgical pro  | rcedures                                                                                |
| Surgical Foundat<br>Performing the pr<br><u>Key Features</u> :                                                      | tions: Transition to Discipline EPA #1                                                                                                    |                  |                                                                                         |
| Surgical Foundat<br>Performing the pi<br>Key Features:<br>• This EPA inclu<br>Assessment Plan:                      | tions: Transition to Discipline EPA #1<br>preoperative preparation of patients for basi<br>udes verifying pertinent clinical findings and cor                                         |                  |                                                                                         |
| Surgical Foundat<br>Performing the pi<br>Key Features:<br>• This EPA inclu<br>Assessment Plan:                      | tions: Transition to Discipline EPA #1<br>reoperative preparation of patients for basi<br>udes verifying pertinent clinical findings and cor<br>:<br>vation by supervisor             |                  |                                                                                         |
| Surgical Foundat<br>Performing the pr<br>Key Features:<br>• This EPA inclu<br>Assessment Plan:<br>• Indirect observ | tions: Transition to Discipline EPA #1<br>preoperative preparation of patients for basi<br>udes verifying pertinent clinical findings and cor<br>:<br>vation by supervisor<br>assment |                  |                                                                                         |

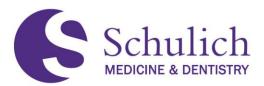

2. You can then either Save as Draft, or Submit the EPA (2). If you choose to save as a draft, you will receive an email notification after 48 hours to remind you that you have an EPA in drafts to finish.

| ● No                                  |                         |                  |               |         |                                  |
|---------------------------------------|-------------------------|------------------|---------------|---------|----------------------------------|
| ⊖ Yes                                 |                         |                  |               |         |                                  |
|                                       |                         |                  |               |         |                                  |
| Do you have professionalism conc      | erns about this resider | nt's performance | ?             |         |                                  |
| No                                    |                         |                  |               |         |                                  |
| • Are there other reasons to flag thi | s assessment?           |                  |               |         |                                  |
| Νο                                    |                         |                  |               |         |                                  |
| • Have feedback about this form? (6   | g, "Missing Dx", etc.)  |                  |               |         |                                  |
| No                                    |                         |                  |               |         |                                  |
| No                                    |                         |                  |               |         |                                  |
| ○ Yes                                 |                         |                  |               |         |                                  |
|                                       |                         |                  |               |         |                                  |
|                                       |                         |                  | Save as Draft | or Subr | mit and notify accorder by amail |
|                                       |                         | 2                | Save as Dialt | Subi    | nit and notify assessor by email |

3. If you save the EPA as a draft, you can find it later in two different ways (3). The first being on your dashboard, you will see a screen indicating you have an assessment in progress. Secondly, you can also see this task by clicking the notification in the top right corner.

| Schulich<br>MEDICINE & DENTISTRY                                    |                                                                                                    | Student a Budent Postgraduate Medical Education |
|---------------------------------------------------------------------|----------------------------------------------------------------------------------------------------|-------------------------------------------------|
| Dashboard Communities Curriculum <del>-</del> C                     | ourses Learning Events People Search Learning Objects Reports                                            |                                                 |
| ≪<br>My Bookmarks<br>You can bookmark this page ↓                   | / Student Dashboard [STAGING]Elentra ME Message Center 3                                                 |                                                 |
| Podcasts in iTuries                                                 | The Message Center is currently empty. You have 1 assessment currently in process Click here to view It: | Previously Read Messages                        |
| Podcasts Available Hetpful Links Western Libraries EPA Encyclopedia | CBME Progress My Event Calendar CBME Dashboard                                                           | Diff My Meetings Trigger Assessment             |

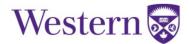

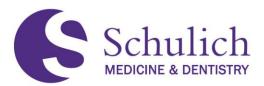

4. Clicking on either of these options will take you to the following screen. Here you will see a list of your outstanding assessments. If you have multiple assessments, you can also use the search functions to narrow down your results (4). On each task you also have the option to View Task or Remove Task (5). Clicking View Task will allow you to continue filling out the form.

| Assessment Tasks Tasks Completed on Me My Completed Tasks My Feedback<br>Search Tasks Q V Delivery Date V Delivery Star E<br>Active Filters | Delivery End 🗃 Apply Filters Remove Filters                                                                                                    | You can download assessments as PDF by<br>selecting the corresponding box in the given<br>assessment, and then selecting this<br>Download PDF(s) button. Alternatively, you<br>can click Select All to choose all<br>assessments to be downloaded. |
|----------------------------------------------------------------------------------------------------|----------------------------------------------------------------------------------------------------|----------------------------------------------------------------------------------------------------|
| Task Status<br>In Progress                                                                                                    |                                                                                                    |                                                                                                    |
| Assessment Tasks                                                                                                    |                                                                                                    | Select All Download PDF(s)                                                                                                    |
| Optional da                                                                                                    | nis section shows key<br>ates such as delivery,<br>acounter, etc.                                                                                                    |                                                                                                    |
| Progress 01<br>01 target in progress, and 0 target(s) completed for 1<br>Individuals.<br>Target: Abe Gross<br>Abe Gross                     | s section is related to the assessment's<br>et. This will show assessments for<br>ets in progress, or completed if there<br>multiple targets. You can also hover<br>r the Progress icon to reveal the target<br>ne. Blue circles indicate in-progress |                                                                                                    |
| Select and click on the Download PDF(s) button above to download a PDF of all selected tasks.                                               | Select to download as<br>PDF. Then click the                                                                                                    |                                                                                                    |
| View Task • Remove Task                                                                                                    | button in the top right.                                                                                                    |                                                                                                    |

## 7.1.3 EPA Expiries and Reminder Emails

Incomplete EPA assessments will automatically expire 30 days after the initial trigger date. This timeframe will be revisited often to determine an optimal balance between the quality and prioritization of EPA completion with adapting to our new CBME culture.

An email reminder will be sent to the assessor 7 days after the assessment has been triggered if it has not yet been completed.

Once an EPA assessment expires, an email will then be sent to the resident to inform him/her of the expiry.

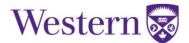

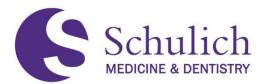

## 7.1.4 Viewing Tasks Completed on Me

 To view completed EPAs, click on the Assessment & Evaluation icon (1) in the top right corner. Next select Tasks Completed on Me (2). You will then see a list of your completed tasks. To narrow down, you can use the filters (3). To view the task, click View Task (4).

| Schulich<br>MEDICAE & DEMISSION                                                                                          |                                                                                                    | Student<br>Postgraduate Medical Education                                                                                                    |                                                                                                    |
|----------------------------------------------------------------------------------------------------|----------------------------------------------------------------------------------------------------|----------------------------------------------------------------------------------------------------|----------------------------------------------------------------------------------------------------|
| Dashboard Communities Curriculum - Courses Learning Events                                                               | People Search Learning Objects Reports                                                                                    |                                                                                                    |                                                                                                    |
| / My Assessments Assessment & Evaluation Assessment Tasks Tasks Completed on Me M 2 and Tasks                            |                                                                                                    | selecting t<br>assessme<br>PDF(s) bu                                                                                                    | ownload assessments as PDF by<br>he corresponding box in the given<br>nt, and then selecting this Download<br>itton. Alternatively, you can click Select<br>ose all assessments to be downloaded. |
|                                                                                                    | Apply Filters Remove Filters                                                                                              | 3<br>Select<br>Internal Medicine: Core EPA #:<br>Assessment, Diagnosis, and M:<br>Supervisor Form<br>• Seen By Target on Oct 16, 2020<br>Optional<br>Delivered on Sep 30, 2020<br>Encountered on Sep 30, 2020<br>Express on 0x130, 2020<br>Completed on Oct 16, 2020 |                                                                                                    |
| Target: Julian Bennett<br>Student + 2018                                                                                 | Target: Julian Bennett<br>Student + 2018<br>Assessor: Edwin Warren                                                        | Target: Julian Bennett<br>Student • 2018<br>Assessor: Tony Owen                                                                                                    | elect to download as PDF.<br>hen click the button in the<br>op right.                                                                                                    |
| Faculty • Lecturer     Select and click on the Download PDF(s) button above to download a     PDF of all selected tasks. | Faculty • Lecturer      Select and click on the Download PDF(s) button above to download a     PDF of all selected tasks. | Faculty • Lecturer      Select and click on the Download PDF(s) button     PDF of all selected tasks.                                                                                                    | above to download a                                                                                                    |
| View Task • 4                                                                                                    | View Task 🔸                                                                                                    | View Task •                                                                                                    |                                                                                                    |

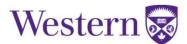

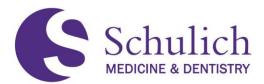

## 7.1.5 Viewing My Triggered Tasks and Sending Reminders

Residents are able to view the status of their triggered assessments and send assessors email reminders regarding outstanding assessments by:

 Click on the Assessment & Evaluation (1) icon in the top right corner, then My Triggered Tasks (2). You will then see a list of tasks you have triggered and their status (e.g., not started, auto-expired, deleted, etc.) along with the dates of any previous notifications sent.

| E S       | Schulich<br>Postgraduate Medical Education (a) (a)                                                                                                    |                             |                     |                |                              |               |                  |             |                             |                                                                                                    |                |  |  |
|-----------|----------------------------------------------------------------------------------------------------|-----------------------------|---------------------|----------------|------------------------------|---------------|------------------|-------------|-----------------------------|----------------------------------------------------------------------------------------------------|----------------|--|--|
| Dashboar  | d Co                                                                                                    | ommunities                  | Curriculum 👻        | Courses        | Learning Events              | People Search | Learning Objec   | ts Reports  |                             |                                                                                                    |                |  |  |
| »         |                                                                                                    |                             |                     |                |                              |               |                  |             |                             |                                                                                                    |                |  |  |
|           | / M                                                                                                    | y Assessments               | 5                   |                |                              |               |                  |             |                             |                                                                                                    |                |  |  |
|           | Assessment & Evaluation          Assessment Tasks       Tasks Completed on Me       My Completed Tasks       My Triggered Tasks         Triggered Tasks         Send Reminders |                             |                     |                |                              |               |                  |             | the notification assessment | otification dates also ir<br>tions sent when the<br>it was triggered, any ex<br>mails, and/or any PA/P<br>eminders. | çpiry          |  |  |
| Notificat | tion already                                                                                                    | <sup>sent loday</sup> litle |                     |                | Course                       | Assessor      | Delivery<br>Date | Expiry Date | Assessor<br>Notification    |                                                                                                    | Deleted Reason |  |  |
|           |                                                                                                    | Surgical For<br>EPA#1       | undations: Transiti | on to Discipli | ine Surgical<br>Foundations  |               | 2021-03-11       |             | 2021-03-1                   | Not Started                                                                                                    |                |  |  |
|           |                                                                                                    | Surgical For<br>EPA#4       | undations: Transiti | on to Discipli | ine Surgical<br>Foundations  |               | 2021-02-12       | 2021-03-14  |                             | Not Started                                                                                                    |                |  |  |
|           |                                                                                                    | Obstetrics 8<br>#3          | & Gynecology: Fou   | Indations EP   | A Obstetrics &<br>Gynecology |               | 2020-10-22       | 2020-11-21  | 2020-11-19<br>2020-10-23    |                                                                                                    |                |  |  |

2. For assessments that haven't been started or are in-progress, you are able to send the assessor an email notification. To do so, click on the check box (3) of the assessment you wish to send a reminder for then click Send Reminders (4). Note – there is a limit of one email notification per assessment per day. If an email notification has already been sent for that assessment, the check box will be greyed out with a notice that the notification has already been sent today.

|             | _         | A Send Reminders                                     |                            |          |                  |             |                           |                  |                |  |
|-------------|-----------|------------------------------------------------------|----------------------------|----------|------------------|-------------|---------------------------|------------------|----------------|--|
| Notificatio | n already | sent today itle                                      | Course                     | Assessor | Delivery<br>Date | Expiry Date | Assessor<br>Notifications | Status           | Deleted Reason |  |
|             |           | Surgical Foundations: Transition to Discipline EPA#1 | Surgical<br>Foundations    |          | 2021-03-11       |             | 2021-03-11                | Not Started      |                |  |
| 3           |           | Surgical Foundations: Transition to Discipline EPA#4 | Surgical<br>Foundations    |          | 2021-02-12       | 2021-03-14  |                           | Not Started      |                |  |
|             |           | Obstetrics & Gynecology: Foundations EPA<br>#3       | Obstetrics &<br>Gynecology |          | 2020-10-22       | 2020-11-21  | 2020-11-19<br>2020-10-22  | Auto-<br>Expired |                |  |

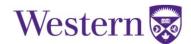

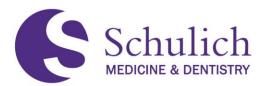

## 7.2EPAS AS AN ASSESSOR

## 7.2.1 Triggering and Completing EPAs

Residents can trigger an EPA assessment from the Elentra Dashboard, which is where you will be when you first log in. You can always return to your CBME Dashboard by clicking Dashboard in the top left of your Elentra screen.

| Schulich<br>MEDICINE & DEMISTRY                          | Postgraduate Medical Education                                                                                    |
|----------------------------------------------------------|----------------------------------------------------------------------------------------------------|
| Dashboard Communities Curriculum <del>-</del>            | Courses Learning Events People Search Learning Objects Admin - Reports                                            |
| ✓ My Bookmarks You can bookmark this page ↓ Add Bookmark | / Faculty Dashboard           [STAGING]Elentra ME Message Center           The Message Center is currently empty. |
| My Communities Search Communities Postgraduate Programs  | My Teaching Events My Learning Events                                                                             |

1. Select I am the assessor (1).

| If you are the one being assessed, you should select "I am the Target", if you are assessing another resident, you should select "I am the assessor". | / My Assessments / Ass | sessment Tools      |  |
|----------------------------------------------------------------------------------------------------|------------------------|---------------------|--|
|                                                                                                    |                        |                     |  |
| O I am the target I am the assessor                                                                                                    |                        |                     |  |
|                                                                                                    | O I am the target      | • I am the assessor |  |

## Assessment Tools

| Select Resident             | Click here to select a resident $\checkmark$ |   |
|-----------------------------|----------------------------------------------|---|
| Select Date of<br>Encounter |                                              | i |

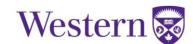

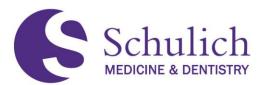

 Select the learner (2) you wish to assess. Additionally, you may then be prompted to select which program you wish to complete the EPA from. This will only be present if the learner is enrolled in more than one program. Next, select the date of the encounter (3) and the EPA (4) from the drop-down menu.

You will then be prompted to either Preview This Form (5) or Begin Assessment (6). The time shown in the top right corner (7) indicates the average time taken to complete this assessment form.

# Assessment Tools

| Select Resident             | Abe Curry 🗸 2                                                                                        |                          |
|-----------------------------|----------------------------------------------------------------------------------------------------|--------------------------|
| Select Date of<br>Encounter | 2020-10-26                                                                                           |                          |
| Select an EPA               | D1: Performing histories and physical exams, do                                                      | cumenting and presenti • |
| Assessment Tools            | Search Assessment Tools                                                                              | Q                        |
|                             | Internal Medicine: Transition to Disc<br>Supervisor Form<br>3 assessments completed on this learner. | ipline EPA#1 0 02:48     |
|                             | Preview This Form • 5                                                                                | Begin Assessment • 6     |

3. Once you begin the assessment, you will be prompted to fill out and complete the EPA. The below screens show what this looks like. One important note is that you can download this form as a PDF (8).

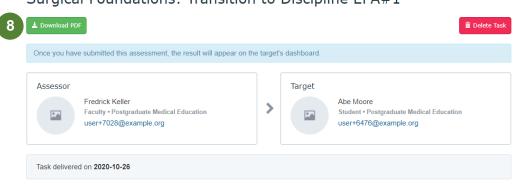

Surgical Foundations: Transition to Discipline EPA#1

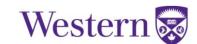

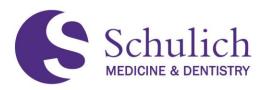

| Surgical Foundations: Transition to Discipline EPA #1                                                                    |    |
|----------------------------------------------------------------------------------------------------|----|
| Performing the preoperative preparation of patients for basic surgical procedures                                        |    |
| Key Features:                                                                                                    |    |
| This EPA includes verifying pertinent clinical findings and completing relevant clinical documentation, including orders |    |
| Assessment Plan:                                                                                                    |    |
| Indirect observation by supervisor                                                                                       |    |
| Basis of Assessment                                                                                                    |    |
| Please Select •                                                                                                    |    |
| 4                                                                                                    | ŀ  |
| Assessor's Role                                                                                                    |    |
| Please Select •                                                                                                    |    |
| 4                                                                                                    | Þ. |

4. You can then either Save as Draft, or Submit the EPA (9). If you choose to save as a draft, you will receive an email notification after 48 hours to remind you that you have an EPA in drafts to finish.

| No                                                                            |   |               |    |        |
|-------------------------------------------------------------------------------|---|---------------|----|--------|
| ⊖ Yes                                                                         |   |               |    |        |
| Do you have professionalism concerns about this resident's performance?<br>No |   |               |    |        |
| > Are there other reasons to flag this assessment?                            |   |               |    |        |
| No                                                                            |   |               |    |        |
| - Have feedback about this form? (eg, "Missing Dx", etc.)                     |   |               |    |        |
| No                                                                            |   |               |    |        |
| No                                                                            |   |               |    |        |
| ⊖ Yes                                                                         |   |               |    |        |
|                                                                               | 9 | Save as Draft | or | Submit |

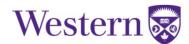

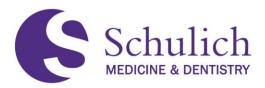

5. If you save the EPA as a draft, you can find it later in two different ways (10). The first being on your dashboard, you will see a screen indicating you have an assessment in progress. Secondly, you can also see this task by clicking the notification in the top right corner.

| Schulich<br>MEDICINE & DEMISTRY               | Postgraduate                                                                       | Medical Education        |
|-----------------------------------------------|------------------------------------------------------------------------------------|--------------------------|
| Dashboard Communities Curriculum <del>-</del> | Courses Learning Events People Search Learning Objects Admin                       | n ▼ Reports              |
| *                                             |                                                                                    |                          |
| My Bookmarks                                  | / Faculty Dashboard                                                                |                          |
| You can bookmark this page 🔶                  | 10<br>[STAGING]Elentra ME Message Center<br>The Message Center is currently empty. | Previously Read Messages |
| My Communities                                |                                                                                    |                          |
| Search Communities Q                          | You have 1 assessment currently in progress.                                       |                          |
| Postgraduate Programs                         | My Teaching Events My Learning Events                                              |                          |

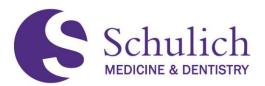

6. Clicking on either of these options will take you to the following screen. Here you will see a list of your outstanding assessments. If you have multiple assessments, you can also use the search functions to narrow down your results (11). On each task you also have the option to View Task or Remove Task (12). Clicking View Task will allow you to continue filling out the form.

| Assessment Tasks Tasks Completed on Me My Completed Ta                                               | У                                                                                                    | You can download assessments as PDF by selecting the corresponding box in the given assessment, and                                                                                         |
|----------------------------------------------------------------------------------------------------|----------------------------------------------------------------------------------------------------|----------------------------------------------------------------------------------------------------|
| Search Tasks Q. V Delivery Date V Delivery Star                                                      | Delivery End      Apply Filters     Remove Filters                                                                                                    | the corresponding box in the given assessment, and<br>then selecting this Download PDF(s) button.<br>Alternatively, you can click Select All to choose all<br>assessments to be downloaded. |
| Active Filters                                                                                       |                                                                                                    |                                                                                                    |
| Task Status<br>In Progress                                                                           |                                                                                                    |                                                                                                    |
| ssessment Tasks                                                                                      |                                                                                                    | Select All Download PDF(s)                                                                                                    |
| Psychiatry: Transition to Discipline EPA<br>#2                                                       |                                                                                                    |                                                                                                    |
| Supervisor Form                                                                                      |                                                                                                    |                                                                                                    |
| Optional                                                                                             | This section shows key dates                                                                                                    |                                                                                                    |
| Delivered on Dec 22, 2020<br>Encountered on Dec 21, 2020                                             | such as delivery, encounter, etc.                                                                                                    |                                                                                                    |
| Progress 01                                                                                          | This section is related to the assessment's target. This                                                                                                    |                                                                                                    |
| 01 target in progress, and 0 target(s) completed for 1 individuals.                                  | will show assessments for targets in progress, or<br>completed if there are multiple targets. You can also<br>hover over the Progress icon to reveal the target name. |                                                                                                    |
| Target: Abe Gross<br>Student • 2018                                                                  | Blue circles indicate in-progress assessments.                                                                                                    |                                                                                                    |
| Select and click on the <b>Download PDF(s)</b> button above to download a PDF of all selected tasks. | Select to download as PDF. Then<br>click the button in the top right.                                                                                                 |                                                                                                    |
| View Task • Remove Task 12                                                                           | 2                                                                                                    |                                                                                                    |

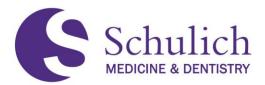

### 7.2.2 Viewing My Completed Tasks

1. To view completed EPAs, click on the Assessment & Evaluation icon (1) in the top right corner. Next select My Completed Tasks (2). You will then see a list of your completed tasks. To narrow down, you can use the filters (3). To view the task, click View Task (4).

| Schulich                                                                                                    |                                                                                                    | Faculty  Postgraduate Medical Education                                                                                                    |
|----------------------------------------------------------------------------------------------------|----------------------------------------------------------------------------------------------------|----------------------------------------------------------------------------------------------------|
| Dashboard Communities Curriculum - Courses Learning Eve                                                                                                    | nts People Search Learning Objects Admin • Report                                                                                 | 5                                                                                                    |
| / My Assessments         Assessment & Evaluation         Assessment Tasks         Tasks Completed on Me         My Completed Tasks         Search Tasks         Q         Delivery Date         Delivery Date | ks 2 ck My Learners                                                                                                    | You can download assessments as PDF by<br>selecting the corresponding box in the given<br>assessment, and then selecting this Download<br>PDF(s) button. Alternatively, you can click Select<br>All to choose all assessments to be downloaded. |
| Symptom Management in End of Life<br>Care)                                                                                                    | Completed on Nov 23, 2020<br>Encountered on Nov 23, 2020<br>Completed on Nov 23, 2020<br>Completed on Nov 23, 2020<br>Green circo | Select All Download PDF(s) Internal Medicine: Core EPA #4 (Part A:<br>Patient Care) on is related to the<br>ent's target. You can<br>r over the Progress<br>yeal the target name.<br>cles indicate<br>d assessments.                            |
| 1 target(s) completed for 1 individuals.<br>Target: <b>Claud Paul</b><br>Student • 2019                                                                                                    | 1 target(s) completed for 1 individuals.<br>Target: <b>Claud Paul</b><br>Student • 2019                                           | 1 target(s) completed for 1       Select to download as PDF.         Target: Claud Paul       Then click the button in the top right.                                                                                                    |
| O Select and click on the Download PDF(s) button above to download     a PDF of all selected tasks.      View Task •                                                                                          | Select and click on the Download PDF(s) button above to download a PDF of all selected tasks.                                     | Select and click on the Download PDF(s) button above to download     a PDF of all selected tasks.      View Task •                                                                                                    |

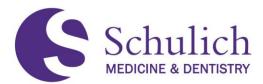

## 7.3MANAGING CBME PROGRESS

Residents are able to view their progress at any time by viewing their CBME Progress. The Dashboard can be accessed from any page within Elentra, simply by clicking on the Dashboard tab in the main ribbon, and then the CBME Progress tab.

NOTE – a NEW Resident Dashboard is now available as of August 2021, information on this can be found in section <u>7.5 NEW Resident Dashboard</u>.

| Dashboard | Communities     | Curriculum -                          | Courses           | Learning Events          | People Search | Learning Objects | Reports |                             |
|-----------|-----------------|---------------------------------------|-------------------|--------------------------|---------------|------------------|---------|-----------------------------|
| »         |                 |                                       |                   |                          |               |                  |         |                             |
|           | / Student Dashb |                                       |                   |                          |               |                  |         |                             |
|           |                 | Elentra ME 1<br>enter is currently en |                   | enter                    |               |                  |         | Previously Read Messages    |
|           | *NEW* Dashboa   | rd CBME Progr                         | ess My Ever       | it Calendar              |               |                  |         |                             |
| (         | CBME Pro        | ogress                                |                   |                          |               |                  |         |                             |
|           |                 |                                       |                   |                          |               |                  | (Ž) M   | Meetings Trigger Assessment |
| (         | ORTHO SURG      | : Orthopaed                           | dic Surger        | у                        |               |                  |         | Orthopaedic Surgery 🗸       |
|           | Stages Assessm  | nents (48) As                         | sessments Iter    | ns Trends Com            | ments Pins    |                  |         |                             |
| 1         | Transition to   | Discipline ^                          |                   |                          |               |                  |         | $\odot$                     |
|           | D1 Assessin     | g and diagnosing pa                   | atients with orth | opedic illness or injury |               |                  |         | • ≡ •                       |
|           | 2 Assessments   | 0 Archived Ass                        | essments          |                          |               |                  |         | ~                           |

### 7.3.1 Multiple Programs

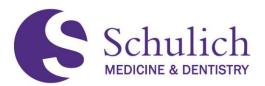

1. For residents who are in multiple programs, there will be a toggle (1) at the top of the CBME Progress where you can switch between programs for any aspect of the CBME Progress.

| CBME Progress My Event Calendar                                                                                                    | <u> </u>                                                                          |
|----------------------------------------------------------------------------------------------------|-----------------------------------------------------------------------------------|
| CBME Progress                                                                                                    | My Meetings Trigger Assessment                                                    |
| SURG-F: Surgical Foundations         Stages       Assessments         ①       Assessments Items       Trends       Comments       Pins | Surgical Foundations  V Otolaryngology - Head & Neck Surgery Surgical Foundations |
| Transition to Discipline ~                                                                                                    | $\odot$                                                                           |
| Foundations of Discipline ~                                                                                                    | 0                                                                                 |
| F1 Providing initial management for critically ill surgical patients                                                                   | • = •                                                                             |
| 13 Assessments 📑 0 Archived Assessments                                                                                                | ~                                                                                 |

### 7.3.2 Stages

 Under the Stages (1) tab of the CBME Progress, you will see an overview of your CBME stages. Green checkmarks (2) indicate completed EPAs and/or stages of training. Clicking on an EPA's arrow (3) will open the accordion to reveal further information. Clicking on a given EPA (4) will then take you to a new page with further details.

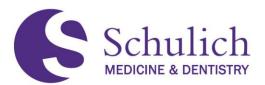

|                | SURG-F: Surgical Fou               | Surgical Foundation             | ons ~       |                                  |      |  |   |         |   |
|----------------|------------------------------------|---------------------------------|-------------|----------------------------------|------|--|---|---------|---|
|                | Stages Inents 0                    | Assessments Items               | Trends      | Comments                         | Pins |  |   |         |   |
|                | Transition to Disciplin            | e ~                             |             |                                  |      |  |   | $\odot$ | 2 |
|                | Foundations of Discip              | line ^                          |             |                                  | 0    |  |   |         |   |
| Number of EPAs | <b>F1</b> Providing initial manage | ement for critically ill surgio | al patients | i                                |      |  | 0 |         |   |
|                | Current Assessments                |                                 |             | Score achieved per EF completed. |      |  |   |         |   |
|                | 6 Surgical Foundations: I          | Foundations EPA#1               |             | 4                                |      |  |   |         |   |
|                | Surgical Foundations: I            | Foundations EPA#1 (Pa           | 00          | 142                              |      |  |   |         |   |
|                | Archived Assessments               |                                 |             |                                  |      |  |   |         |   |
|                | 13 Assessments 🛛 🖬 0 Archiv        | ed Assessments                  |             |                                  |      |  |   | ^       |   |
|                | F2 Providing initial manage        | ement for trauma patients       |             |                                  |      |  | 0 | ≡ ⊘     |   |
|                | 3 Assessments 🔄 0 Archive          | d Assessments                   |             |                                  |      |  |   | ~       | 3 |

## 7.3.3 Assessments and Providing Faculty Feedback

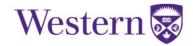

Last updated: 2021-08-27

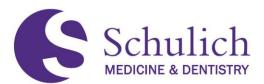

**CBME** Dashboard

1. Under the Assessments (1) tab of the CBME Progress, you are able to filter (2) completed, in-progress, pending, and deleted EPAs if needed

| SURG-I    | F: Surgical    | Found | lations       |          |                |      |  |                  | Surgical Foundation | ons ~ |
|-----------|----------------|-------|---------------|----------|----------------|------|--|------------------|---------------------|-------|
| Stages    | Assessments    | 0     | 1 nents Items | Trends   | Comments       | Pins |  |                  |                     |       |
| Filter Op | tions S 2      |       |               |          |                |      |  |                  | Select Assessor ~   | ~     |
| Date Filt | ers            |       |               |          |                |      |  |                  |                     | ~     |
| O Date F  | Range          |       |               |          |                |      |  |                  |                     |       |
|           |                | Ē     | to            |          | <b></b>        |      |  |                  |                     |       |
| Rotati    | n              |       |               |          |                |      |  |                  |                     |       |
| Select    | Rotation 🗸     |       |               |          |                |      |  |                  |                     |       |
| Curriculu | ım Tag Filters |       |               |          |                |      |  |                  |                     | ~     |
| EPAs      |                |       |               | CanMED   | s Roles        |      |  | Milestones       |                     |       |
| Select    | EPAs ~         |       |               | Select C | anMEDs Roles ~ |      |  | Select Milestone | es ~                |       |

2. Otherwise, you can simply scroll to the bottom of the page to see the various EPAs you have completed, or are pending, in progress, or deleted by clicking on the corresponding tabs (3).

**Assessor Feedback** – to provide assessors with feedback, simply click on the thumb's up icon (4) beside the EPA you wish to provide the feedback on. You can then add a comment prior to submitting. The purpose of this is to let your assessors know if their narrative comments were helpful to your learning or not.

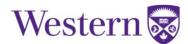

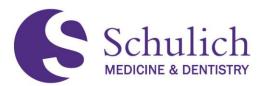

**Pinning Assessments** – to pin an assessment, you can simply click on the thumbtack icon (5). This will store your saved assessments in the Pin section of the CBME Progress, as explained in section 7.3.5.

| Completed In Progress Pending Deleted                      |                                  |
|------------------------------------------------------------|----------------------------------|
| Completed Assessments                                      | Mark All as Read                 |
| Surgical Foundations: Foundations EPA#9 Supervisor Form F9 | Nov 21, 2020                     |
| View Details                                               | Assessed By Douglas Bailey 🛛 📦 💊 |
| Surgical Foundations: Foundations EPA#8 Supervisor Form F8 | Nov 2, 2020                      |
| View Details                                               | Assessed By Earl Rose 🛛 🔹 🗸 5    |
| Surgical Foundations: Foundations EPA#8 Supervisor Form F8 | Nov 2, 2020<br>★★★★★             |
| View Details                                               | Assessed By Earl Rose 🛛 💼 🔍      |

#### 7.3.4 Assessment Items, Trends, and Comments

1. Residents can also view their CBME Progress by further breakdowns such as Assessment Items, Trends, and Comments (1). These tabs work in the same way as presented in 7.3.3.

## **CBME** Progress

| SURG-I    | URG-F: Surgical Foundations |                  |                        |       |                     |          |  |  |  |  |
|-----------|-----------------------------|------------------|------------------------|-------|---------------------|----------|--|--|--|--|
| Stages    | Assessments                 | O Assessments It | ems Trends Comments    | Pir 1 |                     |          |  |  |  |  |
| Filter Op | tions Search                |                  |                        |       | Select As           | sessor ~ |  |  |  |  |
| Date Filt | ers                         |                  |                        |       |                     | ~        |  |  |  |  |
| Date F    | Range                       | to               | =                      |       |                     |          |  |  |  |  |
| O Rotatio | on<br>Rotation ~            |                  |                        |       |                     |          |  |  |  |  |
| Curriculu | ım Tag Filters              |                  |                        |       |                     | ~        |  |  |  |  |
| EPAs      |                             |                  | CanMEDs Roles          |       | Milestones          |          |  |  |  |  |
| Select    | EPAs ~                      |                  | Select CanMEDs Roles ~ |       | Select Milestones ~ |          |  |  |  |  |

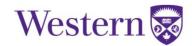

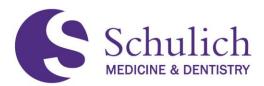

### 7.3.5 Pins

1. Items which you have pinned (as outlined in sections <u>7.3.3</u> and <u>7.3.4</u>) can easily be accessed under the Pins tab (1) of the CBME Progress.

## **CBME** Progress

| F:                 | Surgical    | Foun | dations           |        |            |      |   | Surgical Foundations |  |
|--------------------|-------------|------|-------------------|--------|------------|------|---|----------------------|--|
| A                  | Assessments | 0    | Assessments Items | Trends | Comments   | Pins | 1 |                      |  |
| ptior              | ns Search   |      |                   |        |            |      |   | Select Assessor ~    |  |
| liters             | ;           |      |                   |        |            |      |   |                      |  |
| e Ranç             | ge          |      |                   |        |            |      |   |                      |  |
|                    |             |      | to                |        | <b>iii</b> |      |   |                      |  |
| tation             |             |      |                   |        |            |      |   |                      |  |
| ct Rota            | ation ~     |      |                   |        |            |      |   |                      |  |
| culum <sup>-</sup> | Tag Filters |      |                   |        |            |      |   |                      |  |

2. Items which can be pinned include assessments, items and comments (2).

| Assessments Items Comments              |                                     |
|-----------------------------------------|-------------------------------------|
| Completed Assessments                   |                                     |
| Surgical Foundations: Foundations EPA#8 | Oct 24, 2020                        |
| Supervisor Form F8                      | ****                                |
| View Details                            | Assessed By Jess Richards 🛛 💼 🔍 📮 🗸 |
| Showing 1 of 1 Filte                    | red Assessments                     |

## 7.4NARRATIVE NOTES

Narrative Notes added by Faculty members (as outlined in section <u>2.3</u> of this guide) are now available in the NEW Resident Dashboard. Information on the NEW Resident Dashboard can be found in the next section of this guide.

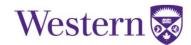

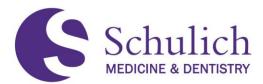

#### 7.5NEW RESIDENT DASHBOARD

### 7.5.1 Accessing the NEW Resident Dashboard

As of August 2021, the NEW Resident Dashboard will automatically display when logging into Elentra. You can navigate back to this page at any time by clicking on the Dashboard option in the purple ribbon.

| ashboard | Communities    | Curriculum 👻         | Courses       | Learning Even                                                                                                    | ts People Search | Learning Objects | Reports |                            |      |
|----------|----------------|----------------------|---------------|----------------------------------------------------------------------------------------------------|------------------|------------------|---------|----------------------------|------|
|          |                |                      |               |                                                                                                    |                  |                  |         |                            |      |
|          | / Stude Dashbo | bard                 |               |                                                                                                    |                  |                  |         |                            |      |
|          | [STAGING]      | Elentra ME N         | lessage (     | Center                                                                                                    |                  |                  |         | Previously Read Message    | :5   |
|          | The Message Ce | nter is currently er | mpty.         |                                                                                                    |                  |                  |         |                            |      |
|          |                |                      |               |                                                                                                    |                  |                  |         |                            |      |
|          | *NEW* Dashboa  | rd CBME Progre       | ess My Eve    | nt Calendar                                                                                                    |                  |                  |         |                            |      |
|          |                |                      |               |                                                                                                    |                  |                  |         | My Meetings Trigger Assess | nent |
|          | ORTHO SURG     | : Orthopaed          | lic Surge     | ry                                                                                                    |                  |                  |         | Orthopaedic Surgery        | ~    |
|          | -              |                      |               | and the second second se | Dist.            |                  |         |                            |      |
|          | Stages Assessn | nents (48) As        | sessments Ite | ems Trends (                                                                                                    | Comments Pins    |                  |         |                            |      |
|          |                |                      | 0             | 5                                                                                                    | •                |                  |         |                            | 0    |
|          |                | RESIE                |               | 43                                                                                                    | •                |                  |         |                            |      |
|          |                | NAI                  |               |                                                                                                    |                  |                  |         |                            |      |
|          | R              | Level: PGY           |               | 2                                                                                                    |                  |                  |         |                            |      |
|          |                |                      | 3<br>: 2019   | 2<br>1<br>0<br>Aug 2021                                                                                                    |                  |                  |         | Sep                        | 2021 |

The previous CBME Progress section is still accessible by clicking on the following tab. The CBME Progress will be phased out in the future as soon as residents become more familiar with the NEW Resident Dashboard.

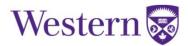

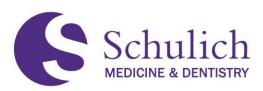

| nboard | Commu    | nities     | Curriculum      | - Courses          | Learning Events          | People Search | Learning Objects | Reports |                                     |
|--------|----------|------------|-----------------|--------------------|--------------------------|---------------|------------------|---------|-------------------------------------|
|        |          |            |                 |                    |                          |               |                  |         |                                     |
|        | / Studen | t Dashboar | d               |                    |                          |               |                  |         |                                     |
|        | ISTAG    | ING1E      | entra ME        | Message            | enter                    |               |                  |         |                                     |
|        |          |            | er is currently |                    |                          |               |                  |         | Previously Read Messages            |
|        | *NEW* D  | ashboard   | CBME Pro        | gress My Ever      | nt Calendar              |               |                  |         |                                     |
| (      | СВМЕ     | Pro        | gress           |                    |                          |               |                  |         |                                     |
|        |          |            |                 |                    |                          |               |                  |         | 觉 My Meetings Trigger Assessment    |
| c      | ORTHO    | SURG:      | Orthopa         | edic Surger        | У                        |               |                  |         | Orthopaedic Surgery 🗸               |
|        | Stages   | Assessme   | nts 48          | Assessments Iter   | ms Trends Com            | ments Pins    |                  |         |                                     |
| т      | ransitio | on to D    | scipline        |                    |                          |               |                  |         | $\odot$                             |
|        | D1 /     | ssessing a | nd diagnosing   | patients with orth | opedic illness or injury |               |                  |         | $0 \equiv 0$                        |
|        |          |            |                 |                    |                          |               |                  |         | $\mathbf{\Theta} = \mathbf{\Theta}$ |

## 7.5.2 Key Dashboard Features

The following images show what the new dashboard looks like at a glance. Please note that clicking on the (i) infographics will open up a detailed description on each of the widgets. These descriptions will explain what information the widget contains, as well as a legend to any necessary colour coding.

For the purposes of this guide, each widget and important information in the accordion has been numbered. A corresponding explanation for each of these areas can be found on the subsequent page below the screenshots in Table B.

NOTE: Assessment Plan data is calculated once daily while all other Dashboard features are updated automatically.

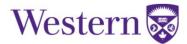

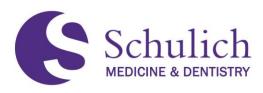

\*NEW\* Dashboard CBME Progress My Event Calendar

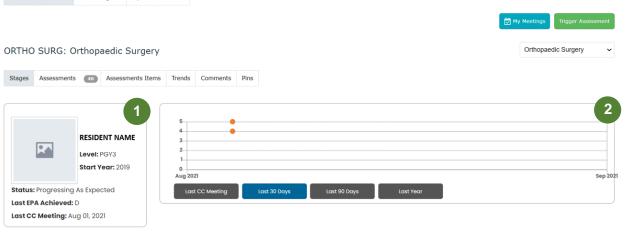

| EPA Metrics            | RESIDENT NAM          | IE              | No Entries to Display. |  |
|------------------------|-----------------------|-----------------|------------------------|--|
| EPA Observations       | Since Last CC Meeting | Stage Total (F) |                        |  |
| Requested              | 0                     | 15              |                        |  |
| Completed              | 0                     | 15              |                        |  |
| Entrustment Score >= 4 | 0                     | 13              |                        |  |
| Expired                | 0                     | 0               |                        |  |

| Transition to Discipline                                                                                      |                            |   |   |     | Ach    | nieved | $\odot$ |
|----------------------------------------------------------------------------------------------------|----------------------------|---|---|-----|--------|--------|---------|
| <ul> <li>DI: Performing the preoperative preparation of patients for basic surgical<br/>procedures</li> </ul> | 7 •                        | 0 | 1 | 0   | 3      | 200%   | 0       |
| Assessment Plan                                                                                               |                            |   |   |     |        |        |         |
| <ul> <li>At Least 1 Observation(s) of Achievement</li> </ul>                                                  |                            |   |   |     |        | 2 / 1  |         |
| Surgical Foundations: Transition to Discipline EPA#1                                                          | Completed:<br>Nov 25, 2018 |   |   | Ass | essor: |        | •       |
| Surgical Foundations: Transition to Discipline EPA#1                                                          | Completed:<br>Nov 19, 2018 |   |   | Ass | essor: |        | •       |
| At Least 1 Different Assessors                                                                                |                            |   |   |     |        | 2 / 1  |         |
| All Assessments 10.                                                                                           |                            |   |   |     |        | 1      | 1       |
| D2: Recognizing and initiating early management for critically ill surgical patients                          | 0                          | 0 | 0 | 1   | 1      | 133%*  | • 🕑     |
| ▲ D3: Documenting clinical encounters                                                                         | 0                          | 0 | 1 | 2   | 0      | 120%   | $\odot$ |
| ▲ D4: Demonstrating handover technique                                                                        | 0                          | 0 | 0 | 1   | 1      | 133%   | $\odot$ |
| ▲ D5: Demonstrating ability to function in the operating room                                                 | 0                          | 0 | 0 | 1   | 0      | 100%   | $\odot$ |
| ▲ D6: Repairing simple skin incisions/lacerations                                                             | 0                          | 0 | 0 | 2   | 2      | 300%   | $\odot$ |

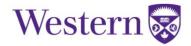

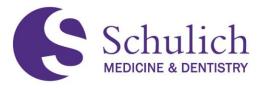

## **TABLE B – Dashboard Key Features Explanations**

| 1) Resident Information | Level: The resident's current PGY level of training                                                                                                    |
|-------------------------|----------------------------------------------------------------------------------------------------|
|                         | Start Year: The year the resident started their current program                                                                                                    |
|                         | <b>Status:</b> The current status as determined by the Competence Committee (CC). The status is set when a CC Meeting Note is logged*                                                                                                    |
|                         | Last EPA Achieved: The most recent EPA that has been achieved, as determined by the CC*                                                                                                    |
|                         | Last CC Meeting: The date of the most recent CC meeting. This is set when a CC Meeting Note is logged*                                                                                                    |
|                         | *N/A will be displayed if the resident is new and has<br>not yet achieved an EPA or been reviewed by the<br>CC                                                                                                    |
| 2) Scatter Plot         | The scatter chart shows the relationship between the<br>entrustment score (y) over time (x). Each plot on the<br>chart represents a completed EPA assessment;<br>hovering over the plot will display the assessment<br>title, assessor, completion date, and narrative<br>comments. The plots are colour coded by stage of<br>training, seen throughout Elentra:<br>Blue - Transition to Discipline<br>Green - Foundations of Discipline<br>Orange - Core of Discipline<br>Red - Transition to Practice |
|                         | There are options to display all EPA assessments<br>completed on the resident in the past 30, 90, or 365<br>days; as well as since the last CC Meeting (this<br>option will only be displayed if a CC Meeting<br>Note has been logged).                                                                                                    |
| 3) EPA Metrics          | This chart displays the number of EPA metrics for<br>the resident since the last CC Meeting as well as for<br>the current stage of training.                                                                                                    |
|                         | <b>Requested:</b> The number of EPA assessments that were triggered by either the resident or the assessor                                                                                                    |
|                         | <b>Completed:</b> The number of EPA assessments that were completed                                                                                                    |

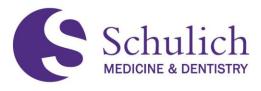

|                             | <ul> <li>Entrustment Score &gt;=4: The number of completed assessments with an entrustment score of 4 or 5</li> <li>Expired: The number of EPA assessments that expired without being completed in 30 days</li> <li>Please note: The number of EPA assessments that were completed or expired could include assessments that were initiated prior to the last CC Meeting, so these totals could be higher than the number requested.</li> <li>Stage Total Colouring:</li> </ul> |
|-----------------------------|----------------------------------------------------------------------------------------------------|
|                             | <ul> <li>Green: +6 above cohort average</li> <li>Blue: +/-5 from cohort average</li> <li>Yellow: -6 below cohort average</li> </ul>                                                                                                    |
| 4) Notes                    | <ul> <li>Different types of notes are added to your dashboard by your program's faculty members and/or CC:</li> <li>EPA Note: This type of note is linked to a specific EPA.</li> <li>Narrative: This type of note can be used to provide narrative feedback to the resident that is not tied to a specific EPA.</li> </ul>                                                                                                    |
| 5) Accordions               | Click on the dropdown arrows to expand each stage<br>of training and EPA.<br>Expanding the stage of training will reveal the EPAs<br>associated with the stage, with further dropdown<br>options to view the EPA Assessment Plan.                                                                                                    |
| 6) Achieved Stages & EPAs   | Green checkmarks indicate that the corresponding EPA or stage of training have been achieved. This is added manually by the program's CC.                                                                                                    |
| 7) Entrustment Scale Scores | This area provides a summary of the completed EPA assessments and their associated entrustment scale score.<br>The first box shows how many EPA assessments were completed with a score of 1, the next with a score of 2, and so on.                                                                                                    |

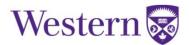

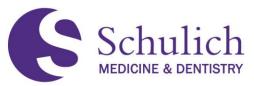

| 8) Assessment Plan  | Note - This feature will be missing if your<br>Assessment Plan has not yet been configured by the<br>PGME Elentra Team. Please see the note below for<br>more information on this.                                                                                                    |
|---------------------|----------------------------------------------------------------------------------------------------|
|                     | Each EPA with an Assessment Plan has the ability<br>to drill down further into each Contextual Variable<br>(CV) required to meet the EPA requirements. This<br>will show how many of each CV the resident has<br>achieved and how many are required.                                                                                                    |
|                     | Drilling down further on each CV accordion will show<br>which assessments meet the given CV. Clicking on<br>these assessments will open the completed form in a<br>new tab for review.                                                                                                    |
|                     | NOTE: Assessment Plan data is updated once daily.                                                                                                    |
| 9) Assessment Info  | Each assessment listed will include the form title, date of completion and the assessor name.                                                                                                    |
|                     | Hovering over the comment icon will reveal the mandatory comments left for that given assessment.                                                                                                    |
| 10) All Assessments | The All Assessments accordion shows a list of all of<br>the resident's completed assessments for the given<br>EPA.                                                                                                    |
| 11) Percentages     | Each EPA will show the percentage of completion.                                                                                                    |
|                     | Some EPAs may show more than 100%. In this case, the resident has exceeded the Assessment Plan requirements for the given EPA.                                                                                                    |
|                     | EPAs may also show more than 100% when NOT all<br>Assessment Plan requirements are met. In these<br>instances, percentages will have an asterisks (*)<br>next to them. For example, a resident may have 3/1<br>of one required CV, but 1/2 of another required CV.<br>This would show their total as 133%* as they have<br>not completed all requirements. |

**NOTE -** Some Assessment Plans may not yet be available as the PGME Elentra team is continuously working on updating these for each EPA, for each program. If an Assessment Plan is not yet configured, there will be no Assessment Plan drop down for the given EPA. The PGME Elentra team will be in contact with programs with incomplete Assessment Plans and notify them as soon as they become available.

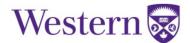

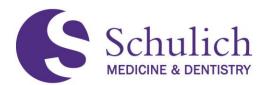

### 7.5.3 Dashboard Notes

There are two types of notes available for residents to view that may be added by their program's faculty and/or Competence Committee: EPA Notes (can be added by CC only) and Narratives (can be added by all faculty). These notes will be displayed in the Notes section of the Dashboard, which can be filtered by Note type.

| IOTES                          | Filter: All | ~ ð |
|--------------------------------|-------------|-----|
| Narrative to Resident          |             | A   |
| Aug 24, 2021 FACULTY NAME      |             |     |
| Narritive to resident example. |             |     |
| EPA - DI                       |             |     |
| Aug 24, 2021 FACULTY NAME      |             |     |
| EPA Note example.              |             |     |

EPA Notes are also displayed on the EPA they correspond with, as seen in the example below. Clicking on the conversation icon will display the EPA Note.

| <ul> <li>Transition to Discipline</li> </ul>                            | FACULTY NAME      | Achieved 🥑   |
|-------------------------------------------------------------------------|-------------------|--------------|
| DI: Assessing and diagnosing patients with orthopedic illness or injury | Aug 24, 2021      | <b>9</b> 80% |
| Foundations of Discipline                                               | EPA Note example. | n Progress   |
| Core Discipline                                                         |                   | In Progress  |
| Transition to Practice                                                  |                   | In Progress  |

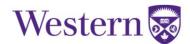

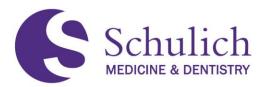

### 8.0 REPORT PORTAL

This section of the manual pertains to the reports portal. The reports portal is a separate system, but can be accessed via Elentra.

The topics covered in this section include:

- 8.1 Elentra Access Policy
- 8.2 Who Has Access?
- 8.3 Accessing the Reports Portal
- 8.4 Available Reports
  - 8.4.1 Assessor Statistics Reports
  - 8.4.2 Raw EPA Data
  - 8.4.3 Resident EPA Summary & Resident EPA Details
  - 8.4.4 Resident Milestone Summary

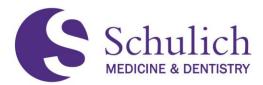

### **8.1ELENTRA ACCESS POLICY**

It is important that all users using the Reports portal is reminded to destroy any files in which they download. It is all Elentra users' responsibility to do so, as well as ensuring to log out of your browser after using.

All downloaded files from the Reports portal shows the date, time, and name of the user at the bottom of the page.

Created: February 9, 2021 3:12 PM by Last Name, First Name

More information on the Elentra Access Policy can be found here.

### 8.2WHO HAS ACCESS?

The reports portal has a variety of different reports available, including Assessor Statistics Reports, Raw EPA Data, Resident EPA Summary, Resident EPA Details, and Resident Milestone Summary. The table below shows a breakdown of which roles have access to which reports, and what information is available to them within these reports.

| Report                        | Available User<br>Groups                                                                            | How to Obtain<br>Access                                                                                           | Data Available                                                                                                    |  |  |
|-------------------------------|----------------------------------------------------------------------------------------------------|----------------------------------------------------------------------------------------------------|----------------------------------------------------------------------------------------------------|--|--|
| Assessor Statistics<br>Report | Faculty & Residents                                                                                 | Automatic                                                                                                    | Faculty and residents<br>are able to see their<br>own assessor<br>statistics data.<br>Residents will see<br>their data for when<br>they are acting as an<br>assessor. |  |  |
|                               | PAs & PDs*<br>*If CBME Leads wish<br>to obtain access to<br>this please contact<br>Elentra Support. | PAs & PDs should<br>have access during<br>course set up, but if<br>not please contact<br><u>Elentra Support</u> . | PAs and PDs can<br>see assessor statistic<br>data for faculty within<br>their program.                                                                                |  |  |
| Raw EPA Data                  | Residents                                                                                           | Automatic                                                                                                    | Residents are able to<br>see Raw EPA Data<br>for the EPAs they<br>have completed.                                                                                     |  |  |
| Naw EFA Dala                  | Academic Advisors                                                                                   | Ensure you are set<br>up as an AA, or<br>contact <u>Elentra</u><br><u>Support</u> for help.                       | AAs can see Raw<br>EPA Data for their<br>Learners only.                                                                                                    |  |  |

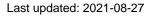

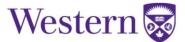

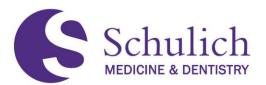

|                                                | PAs & PDs                | PAs & PDs should<br>have access during<br>course set up, but if<br>not please contact<br><u>Elentra Support.</u>            | PAs and PDs can<br>see Raw EPA Data<br>for the EPAs that<br>their program's<br>residents have<br>completed. |
|------------------------------------------------|--------------------------|----------------------------------------------------------------------------------------------------|----------------------------------------------------------------------------------------------------|
|                                                | Residents                | Automatic                                                                                                    | Residents are able to see their own data.                                                                   |
| Resident EPA<br>Summary & Resident             | Academic Advisors        | Ensure you are set<br>up as an AA, or<br>contact <u>Elentra</u><br><u>Support</u> for help                                  | AAs can see data for their Learners only.                                                                   |
| EPA Details &<br>Resident Milestone<br>Summary | PAs, PDs & CC<br>Members | PAs, PDs ands CC<br>Members should<br>have access during<br>course set up, but if<br>not please contact<br>Elentra Support. | PAs, PDs & CC<br>Members can see<br>data for their<br>program's residents<br>only.                          |

## 8.3ACCESSING THE REPORT PORTAL

1. To access the portal, click on the Reports (1) tab.

| Sch<br>MEDICIN | ulich       |              |         |                 |               |                  |         |         |   | Nedtech A Constgraduate Medical Education |
|----------------|-------------|--------------|---------|-----------------|---------------|------------------|---------|---------|---|-------------------------------------------|
| Dashboard      | Communities | Curriculum 👻 | Courses | Learning Events | People Search | Learning Objects | Admin 👻 | Reports | 1 |                                           |

2. A new browser page will then open where you will be asked to enter your UWO credentials. Once logged in, click on Elentra Reports, then PGME (2).

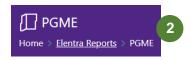

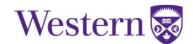

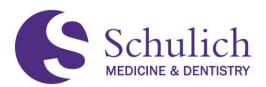

3. You will then see the reports available to you. Simply click on the desired report to proceed (3). Note – you will not see all reports listed in the example below.

| PGME Home > Elentra Reports > PGME | i -                               |                     |                  |                          |
|------------------------------------|-----------------------------------|---------------------|------------------|--------------------------|
| PAGINATED REPORTS (8)              |                                   |                     |                  |                          |
| Assessor Statistics                | <br>LDAP Report Permissions       | <br>LDAP User Lists | <br>Raw EPA Data | <br>Resident EPA Details |
| <br>Resident EPA Summary           | <br>Resident Milestone<br>Summary |                     |                  |                          |
|                                    |                                   |                     |                  |                          |

4. Use the search filters (4) for the necessary fields needed to generate your report. Note – your filter options will vary depending on the report you select and your user role. Click View Report (5) to load. Once generated, you can then Save or Print (6) the report. The report will generate three different pages. Click on the arrows (7) to navigate between pages.

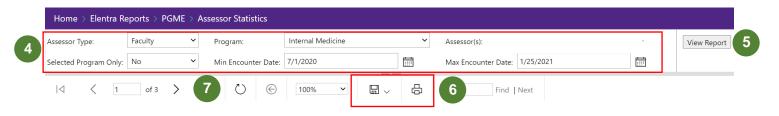

## 8.4AVAILABLE REPORTS

This section of the manual describes the different reports available and the type of information you can find in each report. For instructions on how to navigate to the report portals and how to filter your results, refer to section 8.2.

### 8.4.1 Assessor Statistics Reports

All users have access to their Assessor Statistics report; however, it may look slightly different depending on your user access. Please refer to the access chart in  $\underline{8.1}$  for an overview of what data you can expect to see.

Residents and faculty can expect to see the following report for their own data ONLY. PAs and PDs have access to view all faculty and resident data in their programs. If users have the same role in multiple programs, they will need to choose the desired program from the filtering menu (e.g. a faculty member who has completed EPAs in Internal Medicine and Surgical Foundations can filter between the two programs).

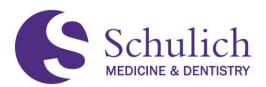

1. The first page of the Assessor Statistics report shows various metrics including # of EPA assessments requested, # of EPA assessments completed, etc.

| ★ Favorites 🛛 Bro                                     | wse                                           |                               |                               |                                            |                             |                                       |                                             |                                                         |                                       |      |
|-------------------------------------------------------|-----------------------------------------------|-------------------------------|-------------------------------|--------------------------------------------|-----------------------------|---------------------------------------|---------------------------------------------|---------------------------------------------------------|---------------------------------------|------|
| Home > Elentra Rep                                    | oorts > PGME > Asses                          | sor Statistic                 | 5                             |                                            |                             |                                       |                                             |                                                         |                                       |      |
| ssessor Type:                                         | Faculty Y P                                   | rogram:                       | PF                            | OGRAM NAM                                  | E                           | ~ As                                  | sessor(s):                                  | ASSESSO                                                 | R NAME                                | ~    |
| elected Program Only:                                 | ves 🗸 N                                       | 1in Encounter [               | Date: 7/1/202                 | 0                                          | Ē                           | 1 M                                   | ax Encounter Dat                            | e: 2/1/2021                                             |                                       | t    |
|                                                       |                                               |                               |                               |                                            |                             |                                       | hims a sum                                  |                                                         |                                       | 1.11 |
|                                                       |                                               |                               |                               |                                            |                             | -                                     |                                             |                                                         |                                       |      |
|                                                       | of 3 > DI<br>atistics for<br>February 1, 2021 | 0                             | € 1009<br>RAM NAM             |                                            |                             | <b>₽</b>                              | Find                                        | Next                                                    |                                       |      |
| Assessor St                                           | atistics for                                  | 0                             | <u> </u>                      |                                            | #<br>Assessments<br>Deleted | #<br>Assessments<br>Auto-Expired      | Average Time<br>Trigger to                  | # Assessments<br>Completed<br>>=1 Week<br>After Trigger | # of EPAs<br>Triggered<br>by Assessor |      |
| Assessor St                                           | atistics for<br>February 1, 2021              | PROGF<br>#<br>Assessments     | AM NAM                        | #<br>Assessments<br>Pending/In             | #<br>Assessments            | #<br>Assessments                      | Average Time<br>Trigger to                  | # Assessments<br>Completed<br>>=1 Week                  | Triggered                             |      |
| Assessor St<br>From: July 1, 2020 To<br>Assessor Name | atistics for<br>February 1, 2021              | PROGF<br>#<br>Assessments     | AM NAM                        | #<br>Assessments<br>Pending/In             | #<br>Assessments            | #<br>Assessments                      | Average Time<br>Trigger to                  | # Assessments<br>Completed<br>>=1 Week                  | Triggered                             |      |
| Assessor St<br>From: July 1, 2020 To<br>Assessor Name | atistics for<br>Program                       | #<br>Assessments<br>Requested | #<br>Assessments<br>Completed | ₽<br>Assessments<br>Pending/In<br>Progress | #<br>Assessments<br>Deleted | #<br>Assessments<br>Auto-Expired<br>* | Average Time<br>Trigger to<br>Completion ** | # Assessments<br>Completed<br>>=1 Week<br>After Trigger | Triggered<br>by Assessor              |      |

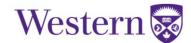

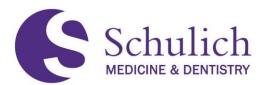

 The second page shows the distribution of entrustment ratings. There is also a pie chart showing the breakdown of entrustment ratings for comparison against a program's entire list of faculty. PAs have the ability to edit their program's faculty list as explained in section <u>6.1</u> of this guide.

| Home > Elentra Rep      | orts DCME Asso   | cor Statistics                |          |        |       |       |      |                                                                                                    |
|-------------------------|------------------|-------------------------------|----------|--------|-------|-------|------|----------------------------------------------------------------------------------------------------|
|                         |                  | Program:                      |          | ROGRAM | NAME  |       | ~    | Assessor(s): ASSESSOR NAME                                                                                                    |
| ,,                      |                  |                               | -        |        |       |       |      |                                                                                                    |
| elected Program Only: Y | es 🔪             | Min Encounter D               | ate: 7/1 | /2020  |       |       |      | Max Encounter Date: 2/1/2021                                                                                                    |
| I⊲ < 2                  | of 3 💙 ▷         | 0                             | Θ        | 100%   | ~     |       | 品    | Find   Next                                                                                                    |
|                         | mpleted Entrustr | nent Scale<br>#               |          |        |       |       |      | Distribution of Entrustment Scale Scores                                                                                                    |
| aculty Name             | Program          | #<br>Assessments<br>Completed | 5        | 4      | 3     | 2     | 1    | Distribution of Entrustment Scale Scores<br>EPAs from PROGRAM NAME completed by<br>ASSESSOR NAME                                                                                   |
| ASSESSOR NAME           | PROGRAM NAME     | 18                            | 11.1%    | 27.8%  | 44.4% | 16.7% | 0.0% | Score                                                                                                    |
|                         | TOTAL:           | 18                            | 11.1%    | 27.8%  | 44.4% | 16.7% | 0.0% | <b>27.8</b> %<br><b>44.4</b> %<br><b>11.1</b> %<br><b>16.7</b> %<br><b>27.8</b> %<br><b>27.8</b> %<br><b>27.8</b> %<br><b>3</b> (44.4 %)<br><b>4</b> (27.8 %)<br><b>5</b> (11.1 %) |
|                         |                  |                               |          |        |       |       |      | Distribution of Entrustment Scale Scores<br>EPAs from PROGRAM NAME completed by all<br>PROGRAM NAME faculty                                                                        |
|                         |                  |                               |          |        |       |       |      |                                                                                                    |

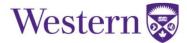

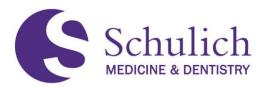

3. The third page shows the narrative comments and next steps entered into Elentra by the faculty member.

| Schu<br>MEDICINE & C     | DENTISTRY                           |                                                                                   |                                                            |                                                        |                                                         |               |        |                                     |          |                                 |             |             |          |
|--------------------------|-------------------------------------|-----------------------------------------------------------------------------------|------------------------------------------------------------|--------------------------------------------------------|---------------------------------------------------------|---------------|--------|-------------------------------------|----------|---------------------------------|-------------|-------------|----------|
| ★ Favorites              | 📑 Br                                | owse                                                                              |                                                            |                                                        |                                                         |               |        |                                     |          |                                 |             |             |          |
| Home > Ele               | entra Re                            | ports > F                                                                         | PGME > A                                                   | ssessor                                                | Statistics                                              |               |        |                                     |          |                                 |             |             |          |
| Assessor Type:           | [                                   | Faculty                                                                           | ~                                                          | Progra                                                 | ram:                                                    | PROGRAM       | I NAME |                                     | ~        | Assessor(s):                    | AS          | SESSOR NAME | ~        |
| Selected Program         | m Only:                             | Yes                                                                               | ~                                                          | Min E                                                  | ncounter D                                              | ate: 7/1/2020 |        |                                     | <b>.</b> | Max Encounter [                 | Date: 2/1/2 | 2021        | <b>*</b> |
| I4 <                     | 3                                   | of 3                                                                              | >                                                          |                                                        | U @                                                     | 100%          | ~      |                                     | 合        | Fir                             | nd   Next   |             |          |
| Assesse                  | or S                                | tatict                                                                            | ice fo                                                     |                                                        |                                                         |               |        |                                     |          |                                 |             |             |          |
| , (55655)                |                                     |                                                                                   |                                                            | )(                                                     | PROIGR                                                  |               |        |                                     |          |                                 |             |             |          |
|                          |                                     | latist                                                                            | .105 10                                                    |                                                        | PROGR                                                   | AM NAME       |        |                                     |          |                                 |             |             |          |
| From: July 1, 2          |                                     |                                                                                   |                                                            |                                                        | PROGR                                                   | AM NAME       |        |                                     |          |                                 |             |             |          |
|                          | 2020 1                              | <b>io:</b> Februa                                                                 | ary 1, 202                                                 | 1                                                      | PROGR                                                   | AM NAME       |        |                                     |          |                                 |             |             |          |
| From: July 1, 2          | 2020 1                              | <b>io:</b> Februa                                                                 | ary 1, 202                                                 | 1                                                      | PROGR                                                   | AM NAME       |        |                                     |          |                                 |             |             |          |
| Comments                 | 2020 1<br>& Nex                     | <b>o:</b> Februa                                                                  | ary 1, 202<br><b>Summ</b> a                                | ary                                                    |                                                         | AM NAME       |        |                                     |          |                                 |             |             |          |
| Comments                 | 2020 1<br>& Nex                     | <b>o:</b> Februa                                                                  | ary 1, 202                                                 | 1<br>ary<br>:: 5] Con                                  | mments:                                                 |               |        |                                     |          |                                 |             |             |          |
| Comments                 | 2020 1<br>& Nex                     | <b>o:</b> Februa                                                                  | ary 1, 202<br><b>Summ</b> a                                | 1<br>ary<br>:: 5] Con                                  |                                                         |               |        |                                     |          |                                 |             |             |          |
| Comments<br>PROGRAM NAME | 2020 1<br>& Nex                     | <b>fo:</b> Februa<br><b>xt Steps</b><br>[Aug 23, 20                               | ary 1, 202<br><b>Summ</b> a                                | 1<br>ary<br>:: 5] Con<br>Nex                           | mments:                                                 |               |        |                                     |          |                                 |             |             |          |
|                          | 2020 1<br>& Nex                     | <b>fo:</b> Februa<br><b>xt Steps</b><br>[Aug 23, 20                               | ary 1, 202<br><b>Summa</b><br>20] - [Score                 | 1<br>e: 5] Con<br>Nex<br>2] Con                        | mments:<br>xt Steps:<br>mments:                         |               |        | 1                                   |          |                                 |             |             |          |
| Comments<br>PROGRAM NAMI | 2020 1<br>& Nex<br>[F7] -           | <b>To:</b> Februa<br><b>(Aug 23, 20</b><br>[Jul 19, 202                           | ary 1, 202<br><b>Summa</b><br>20] - [Score<br>0] - [Score: | 1<br>e: 5] Con<br>Nex<br>2] Con<br>Nex                 | mments:<br>xt Steps:<br>mments:<br>xt Steps:            |               | -      |                                     |          | - 141 - 1418-<br>1 - 1418- 1419 |             | P4 0 -0     |          |
| Comments<br>PROGRAM NAME | 2020 1<br>& Nex<br>[F7] -           | <b>To:</b> Februa<br><b>(Aug 23, 20</b><br>[Jul 19, 202                           | ary 1, 202<br><b>Summa</b><br>20] - [Score                 | 1<br>e: 5] Con<br>Nex<br>2] Con<br>Nex                 | mments:<br>xt Steps:<br>mments:                         |               |        | 1 and<br>1 and 1 and<br>1 and 1 and | 5.125    |                                 | 6.00        |             |          |
| Comments<br>PROGRAM NAMI | 2020 1<br>& Nex<br>[F7] -           | <b>To:</b> Februa<br><b>(Aug 23, 20</b><br>[Jul 19, 202                           | ary 1, 202<br><b>Summa</b><br>20] - [Score<br>0] - [Score: | 1<br>ary<br>2] Con<br>2] Con<br>Nex<br>5] Con          | mments:<br>xt Steps:<br>mments:<br>xt Steps:            |               |        | 1 mail<br>100 m                     |          |                                 | 6.075       |             |          |
| Comments<br>PROGRAM NAMI | 2020 1<br>& Nex<br>[F7] -<br>[F9] - | <b>6:</b> Februa<br><b>ct Steps</b><br>[Aug 23, 20<br>[Jul 19, 202<br>[Dec 8, 202 | ary 1, 202<br><b>Summa</b><br>20] - [Score<br>0] - [Score: | ary<br>2) Con<br>Nex<br>2] Con<br>Nex<br>5] Con<br>Nex | nments:<br>kt Steps:<br>nments:<br>kt Steps:<br>mments: |               |        |                                     |          |                                 | 6.00        |             |          |

### 8.4.2 Raw EPA Data

The Raw EPA Data report shows all data associated with an EPA. The type of information shown is this report lists all triggered EPAs and includes: EPA title, assessor information, status of EPA, encounter date, comments, and so forth. The example below shows only a small snipped of what the Raw EPA Data report looks like due to the large amount of information.

| Schulic        | h                    |      |         |                                           |                   |            |               |                 |                                        |          |              |                   |                    |                     |
|----------------|----------------------|------|---------|-------------------------------------------|-------------------|------------|---------------|-----------------|----------------------------------------|----------|--------------|-------------------|--------------------|---------------------|
| ★ Favorites    | Browse               |      |         |                                           |                   |            |               |                 |                                        |          |              |                   |                    |                     |
| Home > Elentr  | a Reports (Training) | PGME | Raw EP  | Data                                      |                   | _          |               |                 |                                        |          |              |                   |                    |                     |
| rogram: Anaton | nical Pathology      | ~    | Residen |                                           | T NAME            | Min        | Encounter Dat | e: 7/1/2019     |                                        |          | Max Encounte | er Date: 4/1/2021 | Ē                  |                     |
| ⊲ <            | 1 of 2 ? >           | ÞI   | Ö       | 100%                                      | ] 🛛 ~             | ę          |               | Find   Next     |                                        |          |              |                   |                    |                     |
| ssessment ID   | Course Name          |      | EPA Co  | de EPA Title                              |                   |            |               | Assessment Titl |                                        |          |              | Form Type         | Assessor Last Name | Assessor First Name |
| 7499           | Anatomical Pathology |      | D2      | Summarizing releva<br>clinicopathologic o |                   | mation for | r             | Anatomical Path | ology: Transition                      | to Disci | oline EPA #2 | Supervisor Form   | ASSESSOR           | NAME                |
| 7738           | Anatomical Pathology |      | C8      | Performing routine                        | pediatric, fetal/ | perinatal  | autopsies     |                 | ology: Core EPA #<br>preliminary repor |          | l Initial    | Supervisor Form   | ASSESSOR           | NAME                |
| 742            | Anatomical Pathology |      | C8      | Performing routine                        | pediatric, fetal/ | perinatal  | autopsies     |                 | ology: Core EPA #<br>preliminary repor |          | e Initial    | Supervisor Form   | ASSESSOR           | NAME                |
| 666            | Anatomical Pathology |      | C6      | Performing medica<br>and diagnostically   |                   |            | g complete    |                 | ology: Core EPA #<br>preliminary repor |          | c Initial    | Supervisor Form   | ASSESSOR           | NAME                |

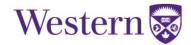

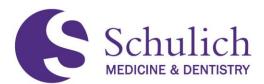

### 8.4.3 Resident EPA Summary & Resident EPA Details

The Resident EPA Summary provides an overview of a user's EPAs and stages of discipline that have been completed. An example of what this looks like can be seen below.

| Home >   | Elentra Reports (Training)                                | > PGME >         | Resident EPA      | Summary       |                    |                     |                    |                    |                    |                     |
|----------|-----------------------------------------------------------|------------------|-------------------|---------------|--------------------|---------------------|--------------------|--------------------|--------------------|---------------------|
| ogram:   | Obstetrics & Gynecology                                   | ~                | Min Encount       | er Date: 7/1/ | 2019               |                     |                    | Max Encounte       | er Date: 2/9/      | /2021               |
| vel:     | CF,PGY1,PGY2,PGY3,PGY4,PGY5                               | ~                | Resident:         | 1             | RESIDEN            | T NAME              | <b>~</b>           |                    |                    |                     |
| ۵        | ✓ 4 of 31 >                                               | ⊳I               | © ©               | 100%          | ~                  |                     | 8                  | Fin                | d   Next           |                     |
| Res      | ident EPA Sun                                             | nmary            | RESI              | DENT NAM      | E                  |                     |                    |                    |                    |                     |
| Obs      | tetrics & Gyneco                                          | logy             |                   |               |                    |                     |                    | From: 7/*          | 1/2019 <b>T</b> o  | <b>o</b> : 2/9/2021 |
| • Trai   | nsition to Discipline                                     |                  |                   |               | Marked<br>Achieved | Unique<br>Assessors | Total<br>Scored 4+ | Total<br>Completed | Total<br>Requested | Drilldown           |
| Transit  | ion to Discipline Completio                               | n Status         |                   |               |                    |                     |                    |                    |                    |                     |
| ⊞D1:     | Performing initial assessments for                        | r uncomplicat    | ed obstetric pat  | ients         | 0                  | 4                   | 4                  | 5                  | 5                  | <u>Details</u>      |
| ⊞D2:     | Performing an initial assessment (                        | of uncomplica    | ted gynecologi    | patients      | $\odot$            | 4                   | 4                  | 7                  | 7                  | <u>Details</u>      |
| □Fou     | ndations of Discipline                                    |                  |                   |               | Marked<br>Achieved | Unique<br>Assessors | Total<br>Scored 4+ | Total<br>Completed | Total<br>Requested | Drilldown           |
| Found    | ations of Discipline Comple                               | tion Status      |                   |               |                    |                     |                    |                    |                    |                     |
| ⊞ F1 : F | Providing routine prenatal care to                        | a low-risk, he   | althy population  | n             |                    | 2                   | 2                  | 2                  | 2                  | <u>Details</u>      |
| ⊞ F2 : F | erforming assessments of antena                           | atal fetal well- | being             |               |                    | 0                   | 0                  | 0                  | 0                  |                     |
|          | Assessing and providing initial ma<br>etric presentations | nagement for     | r patients with c | ommon         |                    | 2                   | 2                  | 2                  | 2                  | <u>Details</u>      |
| ⊞ F4 : I | Aanaging labour and childbirth                            |                  |                   |               |                    | 3                   | 3                  | 5                  | 5                  | <b>Details</b>      |

Users can click on Details of any EPA to view further information. Doing so will take you directly to the Resident EPA Details report. You can also access this report via the Report Portal. A snippet of this report can be seen below.

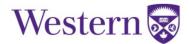

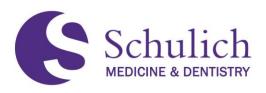

**RESIDENT NAME** 

# Obstetrics & Gynecology

D1

From: July 1, 2019 To: February 9, 2021

#### **Obstetrics & Gynecology: Transition to Discipline EPA #1**

#### Performing initial assessments for uncomplicated obstetric patients

#### Key Features:

- This EPA includes assessment, documentation, and case presentation, including a basic differential diagnosis
  and initial investigation of uncomplicated obstetric patients.
- · This EPA must be observed in a clinical setting.

#### Assessment Plan:

Collect 3 observations of achievement

- · At least 1 antepartum patient
- At least 1 intrapartum patient
- At least 2 observations by faculty
- At least 3 different observers

#### Assessments

|                              | Faculty Assessors | Resident Assessors | All Assessors |
|------------------------------|-------------------|--------------------|---------------|
| Unique Assessors (Scores 4+) | 3                 | 1                  | 4             |
| Complete (Scores 4+)         | 3                 | 1                  | 4             |
| Complete (Any Score)         | 4                 | 1                  | 5             |
| Requested Assessments        | 4                 | 1                  | 5             |

#### **Entrustment Scores**

| Encountered Aug 13, 2019 to Sep 12, 2019 | Score | Total Complete |
|------------------------------------------|-------|----------------|
| 5                                        | 5     | 2              |
| 4                                        | 4     | 2              |
| 3                                        | 3     | 1              |
| 2                                        | 2     | 0              |
| 1                                        | 1     | 0              |

Cohen, Max(PGY2) - Page 1 of 3

#### Created: February 9, 2021 3:12 PM by

 $\bigcirc$ 

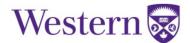

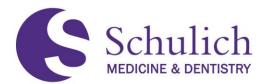

#### 8.4.4 Resident Milestone Summary

The Resident Milestone Summary gives an overview of a resident's milestones for the corresponding EPAs. An example of what this looks like can be seen below.

| Home > Elentra Reports (Training) > PGME > Resident Milestone Summary                                            |                  |             |          |  |
|----------------------------------------------------------------------------------------------------|------------------|-------------|----------|--|
| Program: Gastroenterology Min Encounter Date: 7/1/2019 🗰 Ma                                                      | x Encounter Date | 4/1/2021    |          |  |
| Level: CF,PGY4,PGY5                                                                                              |                  |             |          |  |
|                                                                                                    | Find   Nex       | t           |          |  |
| EPA Assessment Milestone Summary<br>Gastroenterology                                                             |                  |             |          |  |
| RESIDENT NAME From: 7/1/2019                                                                                     | To: 4/1/2021     |             |          |  |
| Gastroenterology: Transition to Discipline EPA #1                                                                | $\odot$          |             |          |  |
| Assessing, triaging, and initiating management for patients with GI emergencies                                  |                  |             |          |  |
| Milestone                                                                                                    | Not observed     | In Progress | Achieved |  |
| D CL3.1.1 Identify patients requiring handover to other physicians or health care professionals                  | 0                | 0           | 6        |  |
| D ME2.1.1 Determine the acuity of the issue and establish priorities for patient care                            | 0                | 0           | 6        |  |
| D ME2.2.1 Perform a history and physical exam relevant to the patient's presentation, in a time-effective manner | 0                | 0           | 6        |  |
| D ME2.2.2 Develop a differential and provisional diagnosis relevant to the patient's presentation                | 0                | 1           | 5        |  |
| D ME2.4.1 Develop and implement initial management plans for gastrointestinal emergencies                        | 0                | 1           | 5        |  |
| D ME4.1.1 Determine the need and timing of referral to another health care professional                          | 0                | 0           | 6        |  |
| D PR1.1.1 Work within personal limitations, asking for assistance as needed                                      | 0                | 0           | 6        |  |

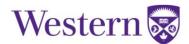

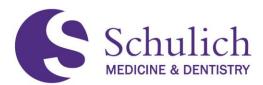

### 9.0 NEW COMPETENCE COMMITTEE DASHBOARD

The New Competence Committee Dashboard aims to replace the previous CBME Dashboard outlined throughout this guide. For the time being, both Dashboards will continue to be available.

Any stages of training or EPAs deemed as achieved in the previous CBME Dashboard will automatically be transferred to this New Dashboard.

The topics covered in this section include:

- 9.1 Accessing Residents' NEW Dashboard
- 9.2 Key Dashboard Features
  - 9.2.1 TABLE A Dashboard Key Features Explanations
- 9.3 Adding Dashboard Notes
  - 9.3.1 CC Meeting Note
  - 9.3.2 EPA Note
  - 9.3.3 General Note
  - 9.3.4 Narrative
- 9.4 Marking EPAs or Stage of Training Complete

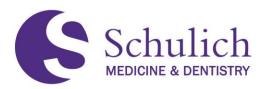

### 9.1ACCESSING RESIDENTS' NEW DASHBOARD

This dashboard is available for all Competence Committee (CC) members, Academic Advisors (AA), Program Directors (PD) and Program Administrators (PA) for all CBME programs launched in Elentra. Academic Advisors only have access to their corresponding residents (view only), where as CC Members, PDs, and PAs have access to all residents in the program. If you are a CC, AA, PD, or PA and cannot access the dashboard, please reach out to Elentra Support at <u>elentra.support@schulich.uwo.ca</u>.

 Access through the Assessment & Evaluation icon (1) in the top right corner, then click My Learners (2). Here you can search for the resident you wish to look at. You may need to adjust to the corresponding curriculum period or program (3).

| rd | Communities                       | Curriculum 👻                | Courses | Learning Events    | People Sear | rch Learning Obj                      | ects Adn                              | min - Re                                    | ports                          |                         |                     |            |
|----|-----------------------------------|-----------------------------|---------|--------------------|-------------|---------------------------------------|---------------------------------------|---------------------------------------------|--------------------------------|-------------------------|---------------------|------------|
|    |                                   |                             |         |                    |             |                                       |                                       |                                             |                                |                         |                     |            |
|    | / My Assessments                  | 5                           |         |                    |             |                                       |                                       |                                             |                                |                         |                     |            |
|    |                                   |                             |         |                    |             |                                       |                                       |                                             |                                |                         |                     |            |
| P  | Assessme                          | ent & Eva                   | aluati  | on                 |             |                                       |                                       |                                             |                                |                         |                     |            |
|    | Assessment Tasks                  | Tasks Completed             | on Me   | My Completed Tasks | My Feedback | My Learners 2                         | board                                 | Faculty                                     |                                |                         |                     | My Reports |
|    |                                   |                             |         |                    |             |                                       |                                       |                                             |                                |                         |                     |            |
| A  | natomical Pa                      | athology                    |         |                    |             |                                       |                                       |                                             | 202                            | 20-07-01 - 2021-06-30 2 | 2   Anatomical Pati | hology 🗸   |
|    | Anatomical Pa<br>Search Learners  | athology 3                  |         |                    |             |                                       |                                       |                                             | 202                            | 20-07-01 - 2021-06-30 2 | 2 × Anatomical Patt | hology 🗸   |
|    |                                   | - 2                         |         |                    |             |                                       |                                       |                                             | 202                            | 20-07-01 - 2021-06-30 2 | 2 V Anatomical Path | hology 🗸   |
|    | Search Learners Bowe              | a 3                         |         |                    |             |                                       |                                       | Graham, H                                   | ubert                          | 20-07-01 - 2021-06-30 2 | 2 v Anatomical Patt | hology ~   |
|    | Search Learners Bowe              | en, Karl<br>194@example.org |         |                    |             |                                       | E u                                   | <b>Graham, H</b><br>Iser+6537@@<br>23456537 | ubert                          | 20-07-01 - 2021-06-30 2 | 2 V Anatomical Patt |            |
|    | Bowe<br>user+3<br>123453<br>Mejia | en, Karl<br>194@example.org |         |                    |             | · · · · · · · · · · · · · · · · · · · | • • • • • • • • • • • • • • • • • • • | Iser+6537@e                                 | ubert<br>example.org<br>D+PGY1 | 20-07-01 - 2021-06-30 2 | Anatomical Pat      |            |

4. After navigating to the My Learners area of Elentra, click on the ellipsis of the learner you wish to view the New Dashboard of, and select NEW Dashboard (4).

| Resident, Oto<br>otoresident@example.org |                 |
|------------------------------------------|-----------------|
| 0                                        | CBME Dashboard  |
|                                          | *NEW* Dashboard |
|                                          | Assessments     |

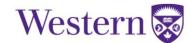

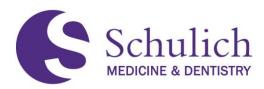

## 9.2KEY DASHBOARD FEATURES

The following images show what the new dashboard looks like at a glance. Please note that clicking on the (i) infographics will open up a detailed description on each of the widgets. These descriptions will explain what information the widget contains, as well as a legend to any necessary colour coding.

For the purposes of this guide, each widget and important information in the accordion has been numbered. A corresponding explanation for each of these areas can be found on the subsequent page below the screenshots in Table A.

NOTE: Assessment Plan data is calculated once daily while all other Dashboard features are updated automatically.

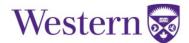

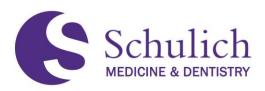

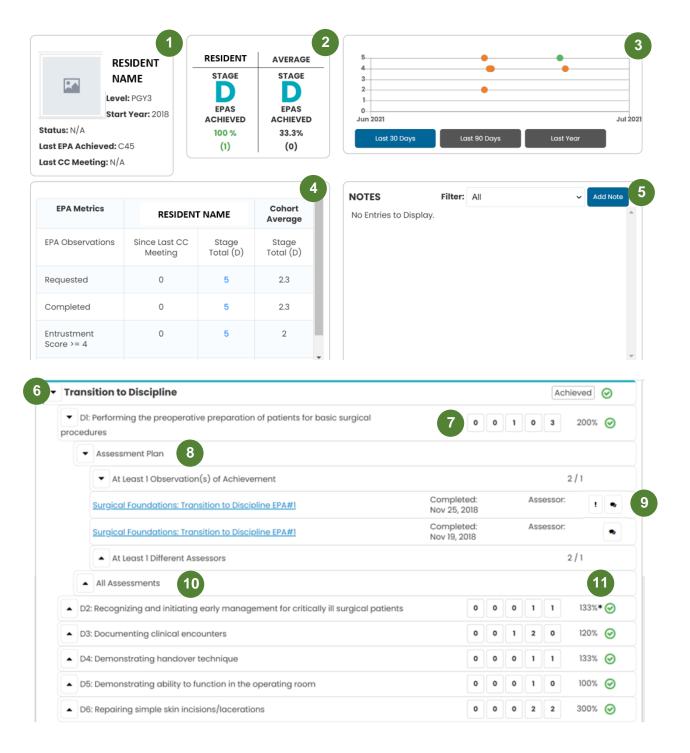

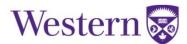

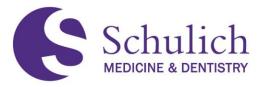

# **TABLE A – Dashboard Key Features Explanations**

| 1) Posidont Information | Lavel: The resident's current DGV lovel of training                                                                                                    |
|-------------------------|----------------------------------------------------------------------------------------------------|
| 1) Resident Information | Level: The resident's current PGY level of training                                                                                                    |
|                         | Start Year: The year the resident started their current program                                                                                                    |
|                         | <b>Status:</b> The current status as determined by the Competence Committee (CC). The status is set when a CC Meeting Note is logged*                                                                                                    |
|                         | <b>Last EPA Achieved:</b> The most recent EPA that has been achieved, as determined by the CC*                                                                                                    |
|                         | Last CC Meeting: The date of the most recent CC meeting. This is set when a CC Meeting Note is logged*                                                                                                    |
|                         | *N/A will be displayed if the resident is new and has<br>not yet achieved an EPA or been reviewed by the<br>CC                                                                                                    |
| 2) Cohort Comparison    | This is a comparison of a resident's progress within<br>their current stage of training compared to the<br>average of other residents in the same program and<br>stage of training.                                                                                    |
|                         | Stage: The resident's current CBME Stage of<br>Training:<br>D = Transition to Discipline<br>F = Foundations of Discipline<br>C= Core of Discipline<br>P = Transition to Practice                                                                                       |
|                         | EPAs Achieved: The number of EPAs achieved<br>within the resident's current stage of training<br>(achieved EPAs will have a green check mark as<br>added by the CC). Displayed as both a percentage<br>and integer; colour-coded as follows:                           |
|                         | <ul><li>Green: Above average</li><li>Blue: Same as average</li><li>Yellow: Below average</li></ul>                                                                                                    |
| 3) Scatter Plot         | The scatter chart shows the relationship between the<br>entrustment score (y) over time (x). Each plot on the<br>chart represents a completed EPA assessment;<br>hovering over the plot will display the assessment<br>title, assessor, completion date, and narrative |

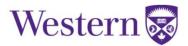

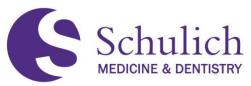

|                | <ul> <li>comments. The plots are colour coded by stage of training, seen throughout Elentra:</li> <li>Blue - Transition to Discipline</li> <li>Green - Foundations of Discipline</li> <li>Orange - Core of Discipline</li> <li>Red - Transition to Practice</li> </ul> There are options to display all EPA assessments completed on the resident in the past 30, 90, or 365 days; as well as since the last CC Meeting (this option will only be displayed if a CC Meeting Note has been logged).                                                                                                    |
|----------------|----------------------------------------------------------------------------------------------------|
| 4) EPA Metrics | This chart displays the number of EPA metrics for<br>the resident since the last CC Meeting as well as for<br>the current stage of training, and compares it to the<br>cohort average in the same program and stage of<br>training.<br><b>Requested:</b> The number of EPA assessments that<br>were triggered by either the resident or the assessor<br><b>Completed:</b> The number of EPA assessments that<br>were completed                                                                                                    |
|                | <ul> <li>Entrustment Score &gt;=4: The number of completed assessments with an entrustment score of 4 or 5</li> <li>Expired: The number of EPA assessments that expired without being completed in 30 days</li> <li>Please note: The number of EPA assessments that were completed or expired could include assessments that were initiated prior to the last CC Meeting, so these totals could be higher than the number requested.</li> <li>Stage Total Colouring: <ul> <li>Green: +6 above cohort average</li> <li>Blue: +/-5 from cohort average</li> <li>Yellow: -6 below cohort average</li> </ul> </li> </ul> |
| 5) Notes       | Anyone with CC Dashboard access can<br>add/edit/delete their own notes, and they can view<br>notes added by others, with the exception of CC<br>Meeting Notes, which can only be added and<br>reviewed by CC members.                                                                                                    |

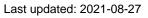

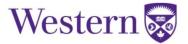

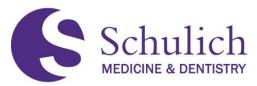

| <b>CC Meeting Note:</b> This type of note is used to add dates of CC Meetings and the Resident Status as recommended at the meeting. The CC Meeting Date and Resident Status will be displayed in the Resident Profile, and the date will also determine which data is displayed in the Scatter Chart and the EPA Metrics Chart. This type of note is NOT visible to the resident. |
|----------------------------------------------------------------------------------------------------|
| <b>EPA Note:</b> This type of note is linked to a specific EPA. EPA Notes are visible to the resident.                                                                                                    |
| <b>General Note:</b> This type of note can be used for any general purposes; it can be used to upload a file that is not necessarily CC Meeting or EPA related; and comments can be added. This type of note is NOT visible to the resident.                                                                                                    |
| <b>Narrative:</b> This type of note can be used to provide narrative feedback to the resident that is not tied to a specific EPA. This type of note is visible to the resident.                                                                                                    |
| Click on the dropdown arrows to expand each stage of training and EPA.                                                                                                    |
| Expanding the stage of training will reveal the EPAs associated with the stage, with further dropdown options to view the EPA Assessment Plan.                                                                                                    |
| This area provides a summary of the completed EPA assessments and their associated entrustment scale score.                                                                                                    |
| The first box shows how many EPA assessments were completed with a score of 1, the next with a score of 2, and so on.                                                                                                    |
| Note - This feature will be missing if your<br>Assessment Plan has not yet been configured by the<br>PGME Elentra Team. Please see the note below for<br>more information on this.                                                                                                    |
| Each EPA with an Assessment Plan has the ability<br>to drill down further into each Contextual Variable<br>(CV) required to meet the EPA requirements. This<br>will show how many of each CV the resident has<br>achieved and how many are required.                                                                                                    |
|                                                                                                    |

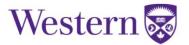

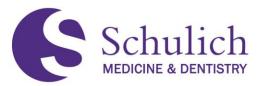

|                     | Drilling down further on each CV accordion will show<br>which assessments meet the given CV. Clicking on<br>these assessments will open the completed form in a<br>new tab for review.<br><b>NOTE: Assessment Plan data is updated once</b>                                                                                                    |
|---------------------|----------------------------------------------------------------------------------------------------|
|                     | daily.                                                                                                    |
| 9) Assessment Info  | Each assessment listed will include the form title, date of completion and the assessor name.                                                                                                    |
|                     | If a concern flag has been identified in the EPA form,<br>a exclamation mark (!) will appear. Hovering over<br>this icon will reveal the comment left for the concern<br>flag of that given EPA.                                                                                                    |
|                     | Hovering over the comment icon will reveal the mandatory comments left for that given assessment.                                                                                                    |
| 10) All Assessments | The All Assessments accordion shows a list of all of<br>the resident's completed assessments for the given<br>EPA.                                                                                                    |
| 11) Percentages     | Each EPA will show the percentage of completion.                                                                                                    |
|                     | Some EPAs may show more than 100%. In this case, the resident has exceeded the Assessment Plan requirements for the given EPA.                                                                                                    |
|                     | EPAs may also show more than 100% when NOT all<br>Assessment Plan requirements are met. In these<br>instances, percentages will have an asterisks (*)<br>next to them. For example, a resident may have 3/1<br>of one required CV, but 1/2 of another required CV.<br>This would show their total as 133%* as they have<br>not completed all requirements. |

**NOTE -** Some Assessment Plans may not yet be available as the PGME Elentra team is continuously working on updating these for each EPA, for each program. If an Assessment Plan is not yet configured, there will be no Assessment Plan drop down for the given EPA. The PGME Elentra team will be in contact with programs with incomplete Assessment Plans and notify them as soon as they become available.

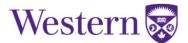

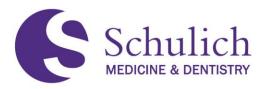

9.3 ADDING DASHBOARD NOTES

Anyone with CC Dashboard access can add/edit/delete their own notes, and they can view notes added by others, with the exception of CC Meeting Notes, which can only be added and reviewed by CC members.

1. To add a note, simply click Add Note (1).

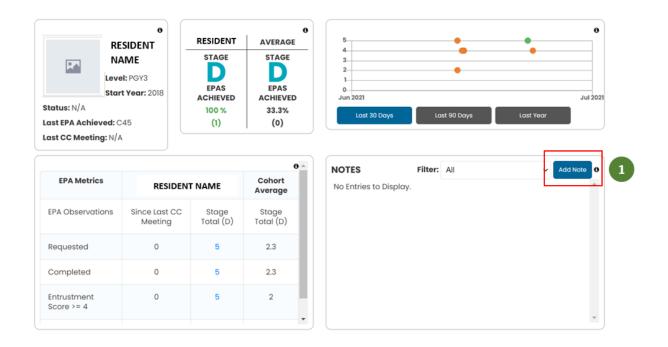

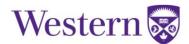

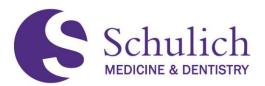

2. Next, select your Note Type (2) and fill in the mandatory fields (these may vary based on type of note). Optionally, you can upload a file to the note and click Submit (3) to add.

| Add/Edit Note   |                                                                       | ×             |
|-----------------|-----------------------------------------------------------------------|---------------|
| Note Type:      | * CC Meeting ~                                                        | ×             |
| Meeting Date:   | * 06/25/2021                                                          |               |
| Resident Status | Select V                                                              | 2             |
| Files:          | Choose Files No file chosen<br>(.doc, .docx, .xls, .xlsx, .pdf, .txt) |               |
| Comments:       | *                                                                     |               |
|                 |                                                                       |               |
|                 |                                                                       |               |
|                 |                                                                       | •             |
|                 |                                                                       | Cancel Submit |

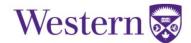

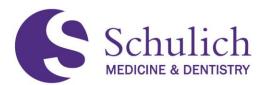

## 9.3.1 CC Meeting Note

This type of note is used to add dates of CC Meetings and the Resident Status as recommended at the meeting. The CC Meeting Date and Resident Status will be displayed in the Resident Profile, and the date will also determine which data is displayed in the Scatter Chart and the EPA Metrics Chart. This type of note is available to CC Members only, and is NOT visible to the resident.

Highlighted in red below are the areas that will update based on the date entered in the CC Meeting Note.

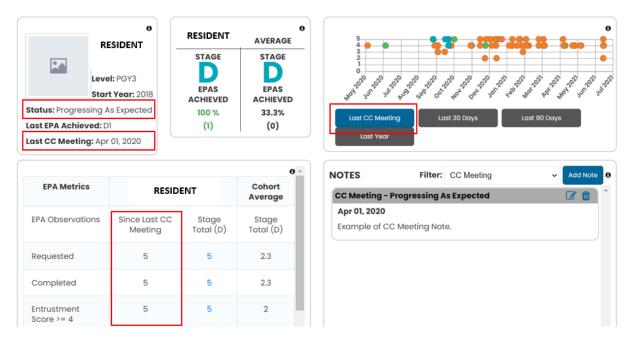

# 9.3.2 EPA Note

This type of note is linked to a specific EPA. This type of notes is available to CC, PA and PDs, and is visible to the resident.

Once an EPA Note is added, it is displayed beside the given EPA. Hovering over the conversation icon will display the information provided in the EPA Note.

| Transition to Discipline                                                                                  | Progress                            |
|----------------------------------------------------------------------------------------------------|-------------------------------------|
| DI: Performing and reporting the history and physical exam for patients with a neurosurgical presentation | Jun 25, 2021<br>Example of EPA Note |
| Foundations of Discipline                                                                                 | In Progress                         |
| Core Discipline                                                                                           | In Progress                         |
| <ul> <li>Transition to Practice</li> </ul>                                                                | In Progress                         |

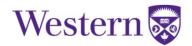

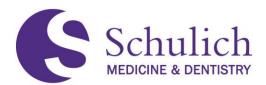

## 9.3.3 General Note

This type of note can be used for any general purposes; it can be used to upload a file that is not necessarily CC Meeting or EPA related; and comments can be added. This type of note is available to CC, PAs and PDs, and is NOT visible to the resident.

General Notes are displayed in the Notes area of the Dashboard, along with all other note types. You can use the filter to choose which types of notes you want displayed.

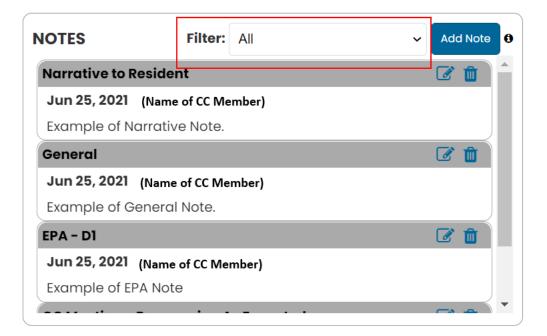

## 9.3.4 Narrative Notes

This type of note can be used to provide narrative feedback to the resident that is not tied to a specific EPA. This type of note is available to AA, CC, PAs and PDs, and is visible to the resident.

This type of note is also displayed in the Notes area of the CC Dashboard, as seen in the screenshot above in section 9.3.3.

Narratives can also be added by faculty members who do not have CC Dashboard access. More information on this can be found in section 2.3 of this guide.

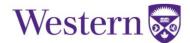

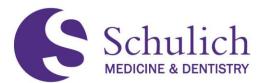

# 9.4 MARKING EPAS OR STAGE OF TRAINING ACHIEVED

Any EPAs or stages of training already marked as achieved will automatically be transferred to the new CC Dashboard.

The process of marking EPAs or stages achieved in the new CC Dashboard is very similar to the previous CBME dashboard:

1. Click on the checkbox (1) for the EPA or stage of training you wish to deem achieved.

| Core Discipline In Progress                                               |               |  |  |  |
|---------------------------------------------------------------------------|---------------|--|--|--|
| Cl: Managing the neurosurgical inpatient service                          | 000000%       |  |  |  |
| C2: Providing definitive management for patients with a cranial emergency | 0000375%      |  |  |  |
| C3: Providing definitive management for patients with complications of    | 0 0 0 2 50% ) |  |  |  |

2. Add an optional reason, and click Confirm (2).

| Update achievement status to achieved? | Jzi (Jenny | ×         |
|----------------------------------------|------------|-----------|
| Reason: (Optional)                     |            |           |
| View History                           | Close      | Confirm 2 |

Note: You can un-mark EPAs or stages of training by following the same process.

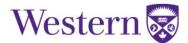